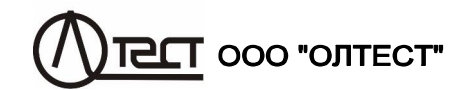

ИЗМЕРИТЕЛЬ ТРЕХФАЗНЫЙ СА540

Руководство по эксплуатации Часть 1. Техническая эксплуатация<br>АМАК.411182.001 РЭ

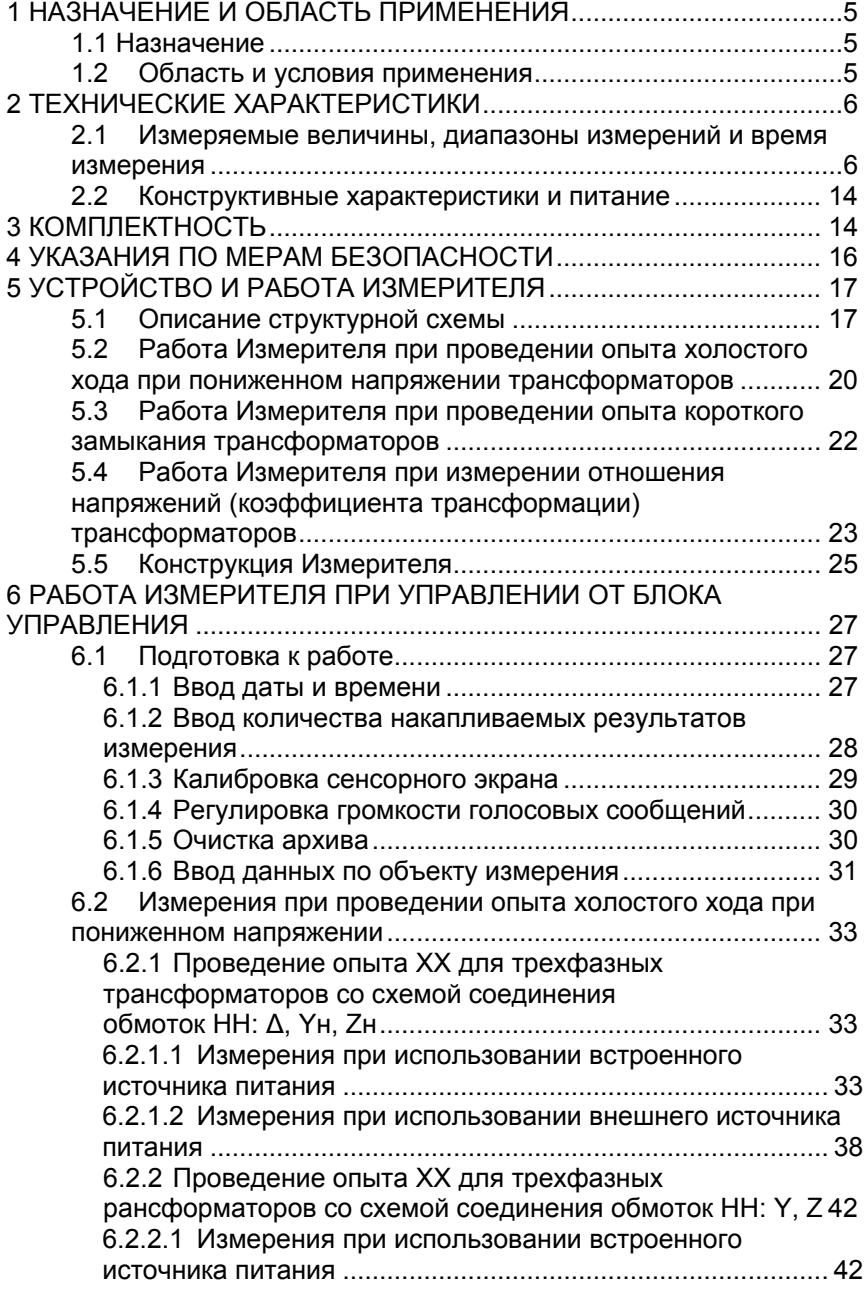

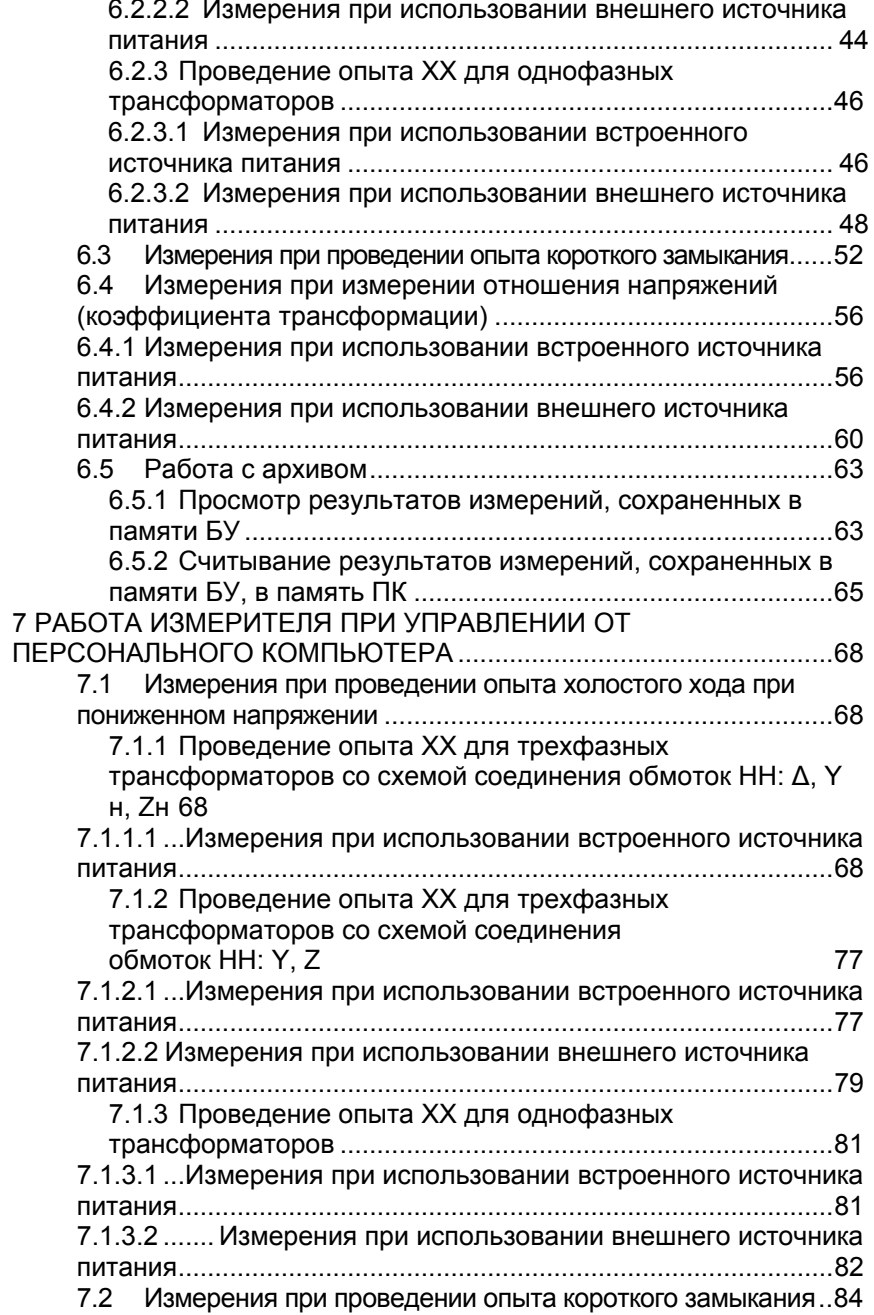

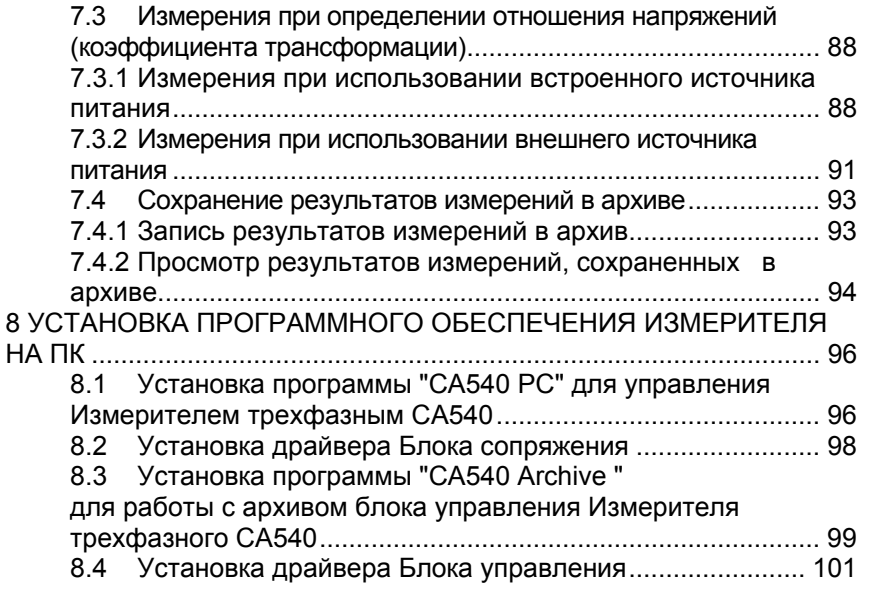

#### **BHUMAHUE!**

ПРИ ПРОВЕДЕНИИ ИЗМЕРЕНИЙ, КАК В ПОЛЕВЫХ, ТАК И В ЛА-БОРАТОРНЫХ УСЛОВИЯХ:

- ДЛЯ ПОДКЛЮЧЕНИЯ ИЗМЕРИТЕЛЯ СА540 К СЕТИ ПЕРЕ-МЕННОГО ТОКА 220 В 50 Гц ДОЛЖНА БЫТЬ ИСПОЛЬЗОВА-НА РОЗЕТКА, В КОТОРОЙ ИМЕЕТСЯ ЗАЖИМ ЗАЩИТНОГО ЗАЗЕМЛЕНИЯ, ПЕРЕД ВКЛЮЧЕНИЕМ УБЕДИТЬСЯ В ТОМ, ЧТО ЭТОТ ЗАЖИМ ПОДКЛЮЧЕН К КОНТУРУ ЗАЩИТНОГО ЗАЗЕМЛЕНИЯ;
- НЕ ПОДКЛЮЧАТЬ ЗАЩИТНОЕ ЗАЗЕМЛЕНИЕ К ЗАЖИМУ "-НА ВЕРХНЕЙ ПАНЕЛИ ИЗМЕРИТЕЛЯ СА540!:
- В СОСТАВЕ ПЕРЕДВИЖНОЙ ЛАБОРАТОРИИ ИЗМЕРИТЕЛЯ СА540 ДЛЯ ДОПОЛНИТЕЛЬНОЙ АМОРТИЗАЦИИ ДОЛЖЕН **УКЛАДОЧНОЙ** ТРАНСПОРТИРОВАТЬСЯ  $\mathsf{B}$ **CYMKE** AMAK.323382.007.

#### УСЛОВНЫЕ ОБОЗНАЧЕНИЯ

схем соединения обмоток трехфазных трансформаторов

- $\Delta$  треугольник
- $Y -$ звезда
- $7 34537$
- Yн звезда с нейтралью
- Zн зигзаг с нейтралью

По вопросам технического обслуживания обращаться по адресу: Украина, 03680, г. Киев, ул. Святошинская, 34-а, ООО "ОЛТЕСТ", (тел: 380-44-331-46-21, 380-44-537-08-01, 380-44-227-66-65, e-mail: info@oltest.com.ua)

3

 $\overline{4}$ 

Руководство по эксплуатации Измерителя трехфазного СА540 состоит из двух частей.

Первая часть руководства по эксплуатации (РЭ) содержит сведения, необходимые для правильной и безопасной эксплуатации Измерителя трехфазного СА540.

Вторая часть РЭ содержит сведения по методам и средствам поверки Измерителя трехфазного СА540.

#### 1 НАЗНАЧЕНИЕ И ОБЛАСТЬ ПРИМЕНЕНИЯ

#### 11 Назначение

Измеритель трехфазный СА540 (далее - Измеритель) предназначен для измерения потерь холостого хода при пониженном напряжении, сопротивления короткого замыкания и коэффициента трансформации при проведении низковольтных испытаний силовых и измерительных трансформаторов, а также измерения напряжения, силы тока и фазового сдвига в однофазных и трехфазных. трехпроводных и четырехпроводных цепях переменного тока на частоте 50 Гц при равномерной и неравномерной нагрузке фаз.

#### 1.2 Область и условия применения

1.2.1 Область применения Измеритель - предприятия и организации, осуществляющие контроль состояния элементов трансформаторов при их разработке, производстве и эксплуатации

1.2.2 Измеритель, может эксплуатироваться в производственных цехах, стационарных и передвижных лабораториях. Для управления Измерителем в комплект поставки может быть включен блок управления или персональный компьютер со специальным программным обеспечением. Персональный компьютер должен всегда эксплуатироваться в нормальных условиях применения.

1.2.3 Нормальными условиями применения Измерителя являются:

- температура окружающего воздуха от 15 °С до 25 °С;
- относительная влажность воздуха до 80 % при температуре 25 °C:

- форма кривой напряжения, приложенного к измерительной схеме (далее - рабочее напряжение) - синусоидальная;

- частота рабочего напряжения от 49 Гц до 51 Гц;

 $-$  коэффициент гармоник рабочего напряжения – не более 5 %.

1.2.4 Рабочими условиями применения Измерителя являются:

- температура окружающего воздуха - от минус 10 °С до плюс 40 $°C$ :

- относительная влажность воздуха - до 80 % при температуре 25 °С.

## Характеристики, устройство, конструкция

1.2.5 При транспортировании значения величин климатических воздействий, влияющих на Измеритель, должны находиться в пределах следующих диапазонов:

- температура окружающего воздуха - от минус 20 до плюс 50 °С:

– относительная влажность – не более 95 % при 35 °С.

1.2.6 При транспортировании значения величин механических воздействий, влияющих на Измеритель, должны находиться в пределах следующих диапазонов:

- число ударов в минуту - не более 80-120:

- максимальное ускорение 30 м/ $c^2$ ;
- продолжительность воздействия -1 час.

1.2.7 При хранении значения величин климатических воздействий, влияющих на Измеритель, должны находиться в пределах следующих диапазонов:

- температура окружающего воздуха - от 0 до плюс 50 °С;

– относительная влажность – не более 80 % при 25 °С.

#### 2 ТЕХНИЧЕСКИЕ ХАРАКТЕРИСТИКИ

#### 2.1 Измеряемые величины, диапазоны измерений и время измерения

2.1.1 Управление Измерителем и отображение результатов осуществляется с помощью блока управления (далее - БУ) или с помощью персонального компьютера (далее - ПК).

2.1.2 Измеритель выполняет измерения в следующих режимах:

- опыт холостого хода (далее - опыт XX);

– опыт короткого замыкания (далее – опыт КЗ);

- измерение отношения напряжений (коэффициента трансформации).

2.1.3 При управлении от БУ или ПК Измеритель при проведении опыта XX выполняет измерение:

- междуфазного напряжения  $U^1$ ;
- силы тока  $I^1$ :
- $-$  частоты  $F$ :
- активной составляющей полной мощности Р;
- разность фаз между током и напряжением ф
- коэффициента мощности соѕф.
- 2.1.4 При управлении от БУ или ПК Измеритель при проведе-

 $1$  Здесь и далее при измерении напряжения и тока измеряемым параметром является действующее значение первой гармоники.

нии опыта XX на основании результатов измерения величин, перечисленных в 2.1.3, выполняет расчет:

- активной составляющей полной мощности, приведенной к номинальному значению междуфазного напряжения, при котором выполнялся опыт XX на заводе-изготовителе, по формуле

 $P_{\text{max}} = P_{\text{ab}} \cdot \left(\frac{U_{\text{HXX}}}{U}\right)^2$ , где  $U_{\text{HXX}}$  – номинальное значение напряжения,

при котором выполнялся опыт XX на заводе-изготовителе,  $U_{ab}$  измеренное значение междуфазного напряжения; значения Рп bc,  $P_{\text{n ac}}$  вычисляются по аналогичным формулам;

- относительного отклонения приведенной активной состав-

ляющей мощности по формуле  $\Delta P_{ab} = \frac{P_{abn} - P_{ab} - P_{ab}}{P_{ab}} \cdot 100$ , где  $P_{abn}$  –

активная составляющая полной мощности, приведенная к номинальному значению междуфазного напряжения, при котором выполнялся опыт XX на заводе-изготовителе,  $P_{ab, 3ab}$  – заводское значение активной составляющей мощности; значения  $\Delta P_{\text{bc}}$ ,  $\Delta P_{\text{ac}}$  вычисляются по аналогичным формулам;

- соотношений активных составляющей полной мощности  $P_{\rm ca}/P_{\rm ab}$ ,  $P_{\rm ca}/P_{\rm bc}$ ,  $P_{\rm ab}/P_{\rm bc}$ ;

– относительных отклонений  $\Delta(P_{ca}/P_{ab})$ ,  $\Delta(P_{ca}/P_b)$ <sub>c</sub>,  $\Delta(P_{ab}/P_{bc})$ между соотношениями  $P_{ca}/P_{ab}$ ,  $P_{ca}/P_{bc}$ ,  $P_{ab}/P_{bc}$  от аналогичных соотношений, рассчитанных на основании данных, приведенных в паспроверяемого трансформатора порте формуле <sub>no</sub>  $P_{\rm ca}$   $P_{\rm ca\,sab}$  $\Delta \frac{P_{\text{ca}}}{P_{\text{ab}}} = \frac{\overline{P_{\text{ab}}} - \overline{P_{\text{ab aab}}}}{P_{\text{ca aab}}}$ . 100, ГДе  $P_{\text{ca}}$ ,  $P_{\text{ab}}$ ,  $P_{\text{bc}}$  — активные составляющие

полной мощности,  $P_{ca, 38B}$ ,  $P_{ab, 38B}$ ,  $P_{bc, 38B}$  - заводские значения активных составляющих полной мощности; значения  $\Delta \frac{P_{ca}}{P_{ba}}$ ,  $\Delta \frac{P_{ab}}{P_{ba}}$  вы-

числяются по аналогичным формулам.

2.1.5 При управлении от ПК Измеритель при проведении опыта XX на основании результатов измерения величин, перечисленных в 2.1.3, выполняет расчет:

- полного сопротивления по формуле  $Z = \frac{U}{I}$ , где  $U - \mu$ зме-

ренное значение междуфазного напряжения,  $1 -$  измеренное значение силы тока:

### Характеристики, устройство, конструкция

- активной составляющей полного сопротивления по формуле  $R = \left| \frac{U}{I} \cos \varphi \right|$ , где  $U$  – измеренное значение междуфазного напряжения. / - измеренное значение силы тока, соѕо - измеренное зна-

чение коэффициента мошности:

- реактивной составляющей полного сопротивления по формуле  $X = \left| \frac{U}{I} \cdot \sin \varphi \right|$ , где  $U$  – измеренное значение междуфазного на-

пряжения,  $I$  - измеренное значение силы тока, sin  $\varphi$  - синус измеренного значения разности фаз  $\varphi$ ;

– индуктивности по формуле  $L = \frac{Z \cdot \sin \varphi}{2\pi E}$ , где Z – расчетное

значение полного сопротивления, sin  $\varphi$  – синус измеренного значения разности фаз  $\varphi$ ,  $F$  – измеренное значение частоты и тангенса угла диэлектрических потерь  $tg \delta = tg\left(\frac{\pi}{2} + \varphi\right)$ , где  $\varphi$  – измеренное зна-

чение разности фаз  $\varphi$ ;

– емкости по формуле  $C = -\frac{1}{2\pi E}$ , где  $U$  – измеренное зна-

чение междуфазного напряжения,  $I$  - измеренное значение силы тока, sin  $\omega$  – синус измеренного значения разности фаз  $\omega$ .  $F -$  измеренное значение частоты и тангенса угла диэлектрических потерь

tg  $\delta = \text{tg}\left(\frac{\pi}{2} + \varphi\right)$ , где  $\varphi$  – измеренное значение разности фаз  $\varphi$ .

2.1.6 При управлении от БУ или ПК Измеритель при проведении опыта КЗ выполняет измерение:

- $-$  фазного напряжения  $U$ ;
- $-$  силы тока *:*
- $-$  частоты  $F$ :
- полного сопротивления Z;
- активной составляющей полного сопротивления  $R$ ;
- реактивной составляющей полного сопротивления Х;
- разность фаз между током и напряжением  $\varphi$ ;
- коэффициента мошности соѕо.

2.1.7 При управлении от БУ или ПК Измеритель при проведении опыта КЗ на основании результатов измерения величин, перечисленных в 2.1.6. выполняет расчет:

- полного сопротивления, приведенного к номинальному значению частоты,  $Z_n$  по формуле, приведенной в разделе 5.3;

- относительного отклонения приведенного полного сопро-

тивления от заводского значения  $\Delta Z$  по формуле, приведенной в разделе 5.3.

2.1.8 При управлении от ПК Измеритель при проведении опыта КЗ на основании результатов измерения величин, перечисленных в 2.1.6, выполняет расчет:

- активной составляющей полной мощности P по формуле  $P=U$   $l$   $\cos\varphi$ , где  $U$  – измеренное значение междуфазного напряжения. / - измеренное значение силы тока, соѕо - измеренное значение коэффициента мощности.

– индуктивности по формуле  $L = \frac{Z \cdot \sin \varphi}{2\pi E}$ , где Z – измеренное

значение полного сопротивления, sin  $\varphi$  - синус измеренного значения разности фаз  $\varphi$ ,  $F$  – измеренное значение частоты и тангенса угла диэлектрических потерь  $tg \delta = tg\left(\frac{\pi}{2} + \varphi\right)$ , где  $\varphi$  – измеренное зна-

чение разности фаз  $\varphi$ ;

– емкости по формуле 
$$
C = -\frac{U \cdot \sin\varphi}{2\pi F}
$$
, где *U* – измеренное знач-

чение междуфазного напряжения,  $I$  - измеренное значение силы тока, sin  $\varphi$  – синус измеренного значения разности фаз  $\varphi$ ,  $F$  – измеренное значение частоты и тангенса угла диэлектрических потерь

$$
tg \delta = tg\left(\frac{\pi}{2} + \varphi\right), \text{ где } \varphi - \text{измеренное значение разности фаз } \varphi.
$$

2.1.9 При управлении от БУ или ПК Измеритель при измерении отношения напряжений (коэффициента трансформации) обеспечивает измерение:

- междуфазных напряжений на обмотках высшего напряжения проверяемого трансформатора  $U_{\rm B}$ ;

- отношения междуфазных напряжений на обмотках высшего и низшего напряжений проверяемого трансформатора (коэффициента трансформации) К:

- разность фаз между напряжениями на обмотках высшего и низшего напряжений  $\delta$ ;

 $-$  частоты  $F$ .

2.1.10 При управлении от БУ или ПК Измеритель при измерении отношения напряжений (коэффициента трансформации) на основании результатов измерений величин, перечисленных в 2.1.8, выполняет расчет:

- междуфазных напряжений на обмотках низшего напряже-

ния проверяемого трансформатора по формуле  $U_{\text{\tiny H}} = \frac{U_{\text{\tiny B}}}{K}$ , где  $U_{\text{\tiny B}}$ -

напряжение на обмотке высшего напряжения проверяемого трансформатора, К - измеренное значение отношения междуфазных напряжений на обмотках высшего и низшего напряжений проверяемого трансформатора (коэффициента трансформации);

- группы соединения обмоток проверяемого трансформатора G;

- относительного отклонения измеренного значения коэффициентрансформации от заводского значения та по формуле  $\Delta K = \frac{K - K_{\text{max}}}{K} \cdot 100$ , где  $K -$  измеренное значение коэффициента

трансформации,  $K_{\text{3aB}}$  - заводское значение коэффициента трансформации.

2.1.11 Питание измерительной схемы при проведении опыта XX осуществляется с помощью однофазного источника питания, встроенного в блок измерительный Измерителя (далее - встроенный источник питания), или с помощью внешнего источника питания. Технические характеристики встроенного источника питания при проведении опыта XX приведены в таблице 2.1. Технические требования при проведении опыта XX к внешнему источнику приведены в таблице 2.2.

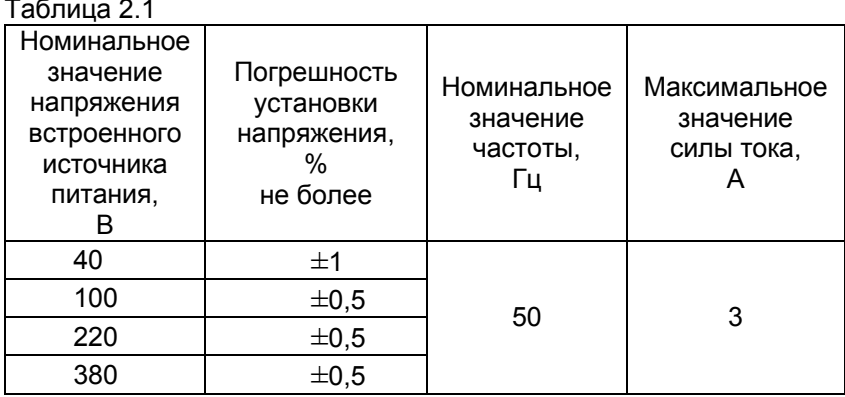

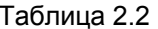

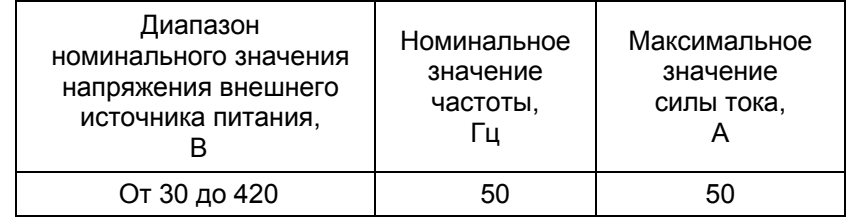

2.1.12 Питание измерительной схемы при проведении опыта КЗ осуществляется от внешнего трехфазного источника питания. Технические требования к внешнему источнику приведены в таблице 2.3.

Таблица 2.3

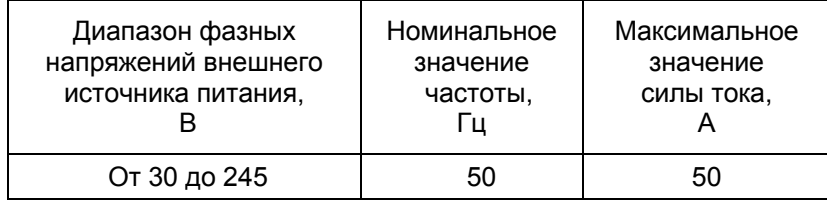

2.1.13 Питание измерительной схемы при измерении отношения напряжений (коэффициента трансформации) осуществляется с помощью трехфазного встроенного или внешнего трехфазного источника питания. Технические характеристики встроенного источника питания при измерении отношения напряжений (коэффициента трансформации) приведены в таблице 2.4. Технические требования к внешнему источнику при измерении отношения напряжений (коэффициента трансформации) приведены в таблице 2.5.

Таблица 24

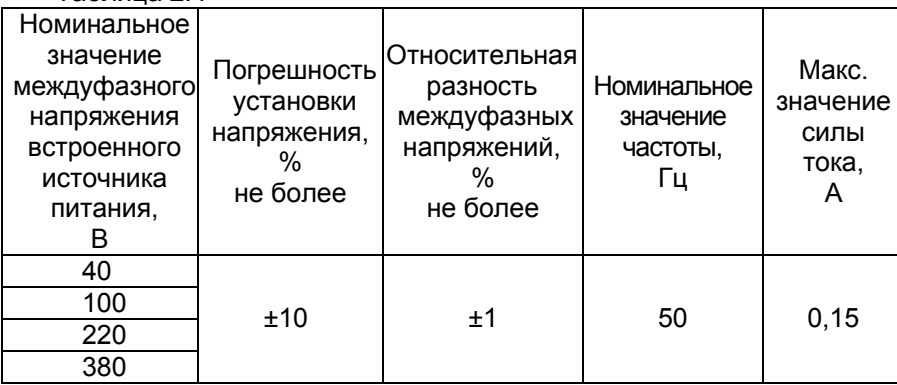

Таблица 2.5

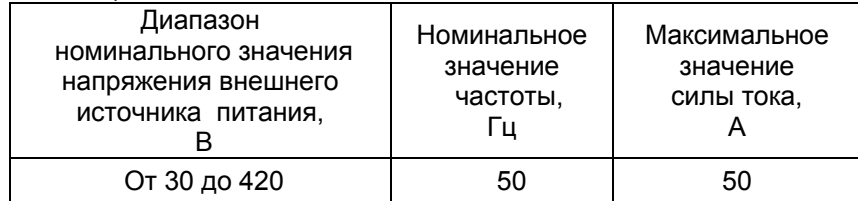

## Характеристики, устройство, конструкция

2.1.14 Диапазоны измерений, пределы допускаемой основной погрешности при измерениях приведены в таблице 2.6.  $T$ аблица 2 $R$ 

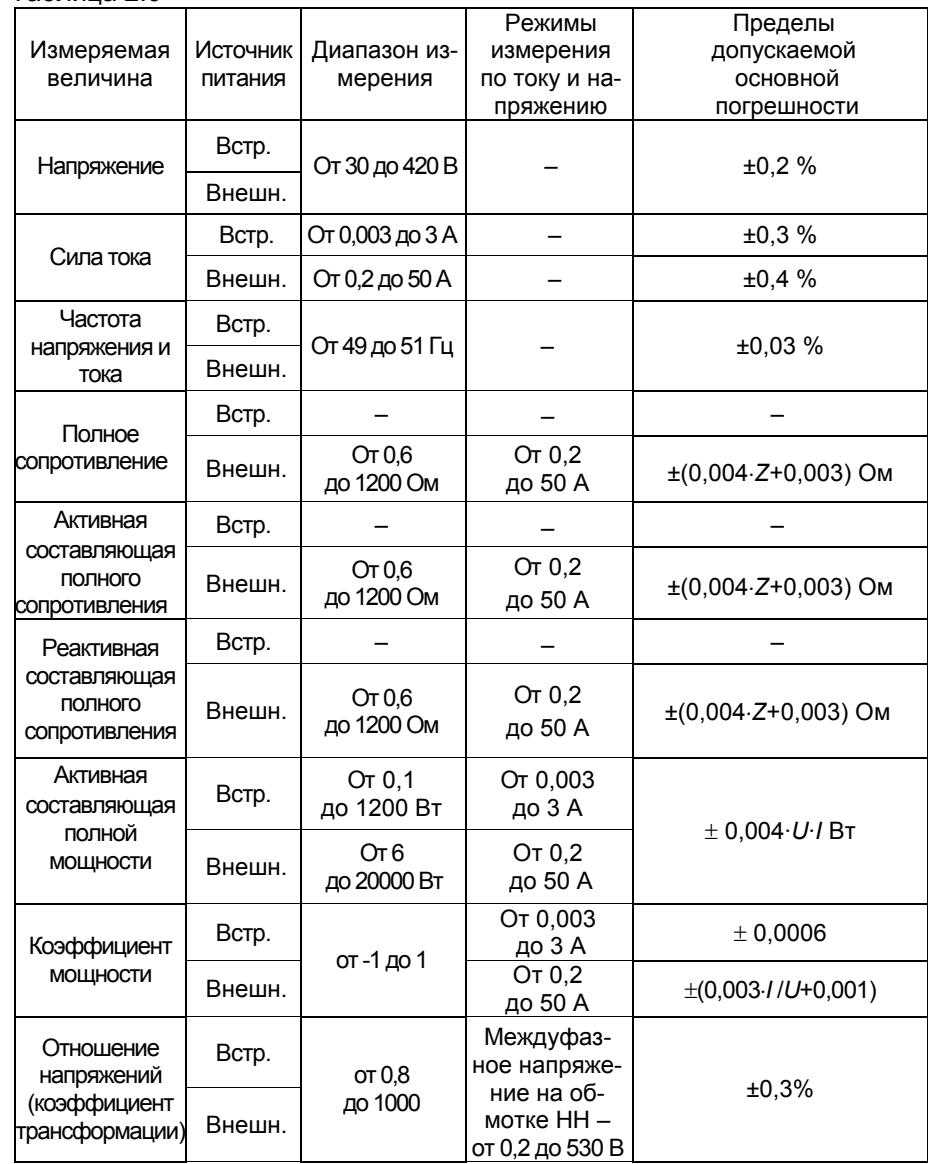

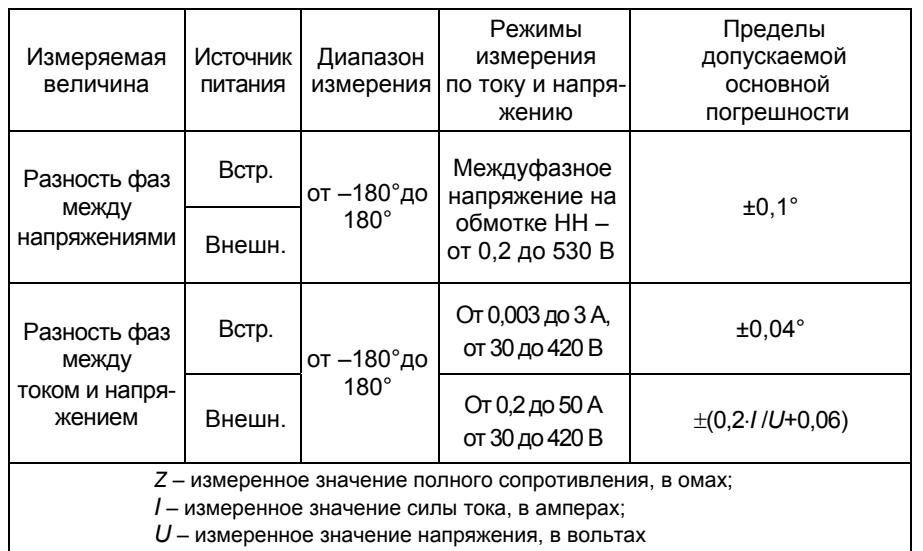

2.1.15 Пределы допускаемых дополнительных погрешностей Измерителя при измерениях величин, указанных в таблице 2.6, вызванных изменением температуры окружающего воздуха от границ нормального диапазона температур от 15 до 25 °С на каждые 10 °С до границ рабочего диапазона температур от минус 10 до 40 °С, равны пределам основных погрешностей соответственно.

2.1.16 Полное входное сопротивление Измерителя с подключенными измерительными кабелями при измерении силы тока, протекающего через объект измерений - не более 0.3 Ом на частоте 50 Гц.

2.1.17 Полное входное сопротивление Измерителя с подключенными измерительными кабелями при измерении напряжения при проведении опытов XX и КЗ - не менее 200 кОм на частоте 50 Гц.

2.1.18 Полное входное сопротивление Измерителя с подключенными измерительными кабелями при измерении напряжений при определении коэффициента трансформации - не менее 500 кОм на частоте 50 Гц.

2.1.19 Измеритель накапливает результаты измерения, вычисляет их среднеарифметическое значение, которое выдает, как окончательный результат измерения. Количество накапливаемых измерений - от 10 до 50.

2.1.20 Время любого измерения при количестве накапливаемых результатов 10 составляет не более 10 секунд.

#### 2.2 Конструктивные характеристики и питание

2.1.1 Измеритель состоит из:

- Блока измерительного;

- Блока управления или IBM-совместимого персонального компьютера:

- Блока сопряжения универсального или Блока сопряжения;

- комплекта кабелей.

2.1.2 Масса устройств, входящих в комплект Измерителя, составляет:

 $-$  Блока измерительного  $-$  не более 16.5 кг;

- Блока управления - не более 1 кг;

-Блока сопряжения - не более 0.3 кг;

-Блока сопряжения универсального - не более 0.4 кг;

-комплекта кабелей - не более 39 кг.

2.1.3 Габаритные размеры устройств, входящих в комплект Измерителя, составляют:

 $-$  Блока измерительного  $-$  не более (120х315х415) мм;

 $-$  Блока управления – не более (170х141х32) мм;

 $-$  Блока сопряжения – не более (50х50х20) мм:

– Блока сопряжения универсального He более (120х85х35) мм.

2.1.4 Корпус Блока измерительного по степени защиты от проникновения твердых предметов и воды соответствуют IP20 по ГОСТ 14254

2.1.5 Электропитание Измерителя осуществляется от сети переменного тока от 198 В до 242 В с частотой от 49 Гц до 51 Гц.

2.1.6 Мощность, потребляемая Измерителем от сети питания, составляет не более 30 В·А, при максимальной нагрузке встроенного источника питания – не более 1300 В·А.

### З КОМПЛЕКТНОСТЬ

Комплект поставки Измерителя СА540 соответствует таблице 3.1. Таблица 3.1

| Наименование           | Обозначение      |       | Кол. Примечание |
|------------------------|------------------|-------|-----------------|
| Блок измерительный     | AMAK.411722.009  | 1 шт. |                 |
| Блок управления        | AMAK.421151.014  |       |                 |
| Персональный компьютер | Покупное изделие |       |                 |

 $2$  Записи о количестве изделий, входящих в комплект поставки, должны быть сделаны четко черными чернилами: наличие - цифра, отсутствие - прочерк

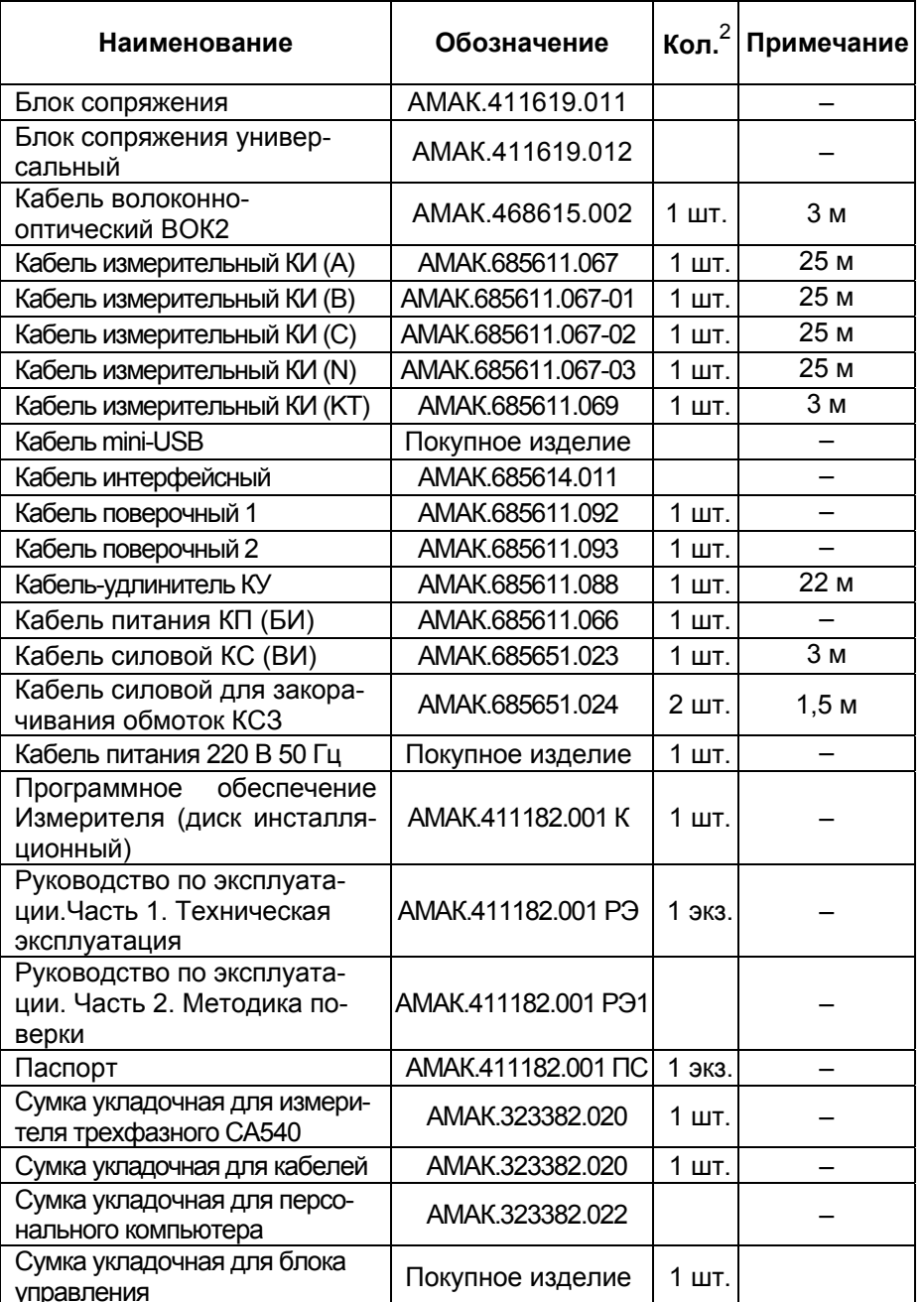

### 4 УКАЗАНИЯ ПО МЕРАМ БЕЗОПАСНОСТИ

4.1 Общие требования безопасности по способу защиты человека от поражения электрическим током соответствуют требованиям ДСТУ ЈЕС 61010-1. Для обеспечения этого способа зашиты необходимо, чтобы розетки, предназначенные для подключения Измерителя к сети переменного тока 220 В 50 Гц. имели зажимы, подключенные к контуру защитного заземления.

4.2 На всех стадиях испытаний и эксплуатации Измерителя должно быть обеспечено соблюдение правил техники безопасности и выполнение инструкций по безопасному проведению каждого вида работ.

4.3 Измерительная цепь должна быть обесточена перед подключением Измерителя. Невыполнение указанного требования может привести к поражению электрическим током и выходу аппаратуры из строя.

4.4 Зажимы измерительных кабелей Измерителя и подключенные к ним элементы измерительной цепи могут находиться под опасным для жизни напряжением, поэтому прикасаться к ним во время проведения измерений категорически запрещается.

4.5 На всех стадиях испытаний и эксплуатации Измерителя должны выполняться требования Правил безопасной эксплуатации электроустановок потребителей и эксплуатационной документации на средства измерительной техники, которые используются совместно с Измерителем.

### 5 УСТРОЙСТВО И РАБОТА ИЗМЕРИТЕЛЯ

#### 5.1 Описание структурной схемы

В состав Измерителя входят:

- Блок измерительный:

– Блок управления (далее — БУ) или персональный компьютер  $($  $\Pi$ K $)$ ;

- Блок сопряжения универсальный или Блок сопряжения.

Предусмотрено два варианта комплектации:

1) Измеритель, управление которым осуществляется с помощью БУ, блок-схема показана на рисунке 5.1. В этом варианте для управления Измерителем взамен БУ может также использоваться ПК, на который установлено специальное программное обеспечение (раздел 8).

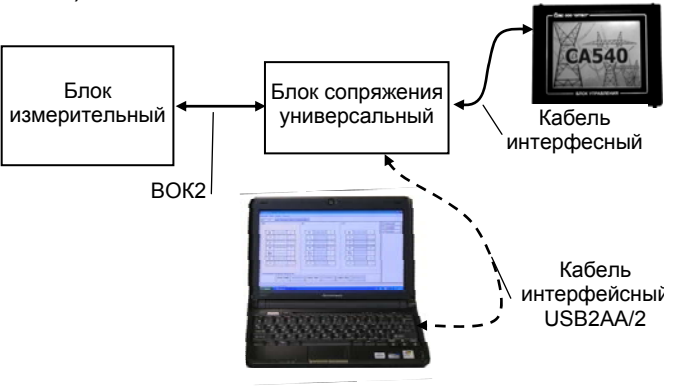

Рисунок 5.1 2) Измеритель, управление которым осуществляется с помощью ПК, блок-схема показана на рисунке 5.2

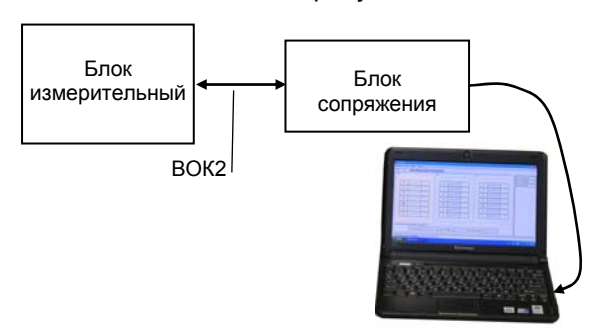

Рисунок 5.2

Характеристики, устройство, конструкция

Структурная схема Измерителя при управлении от БУ представлена на рисунке 5.1.

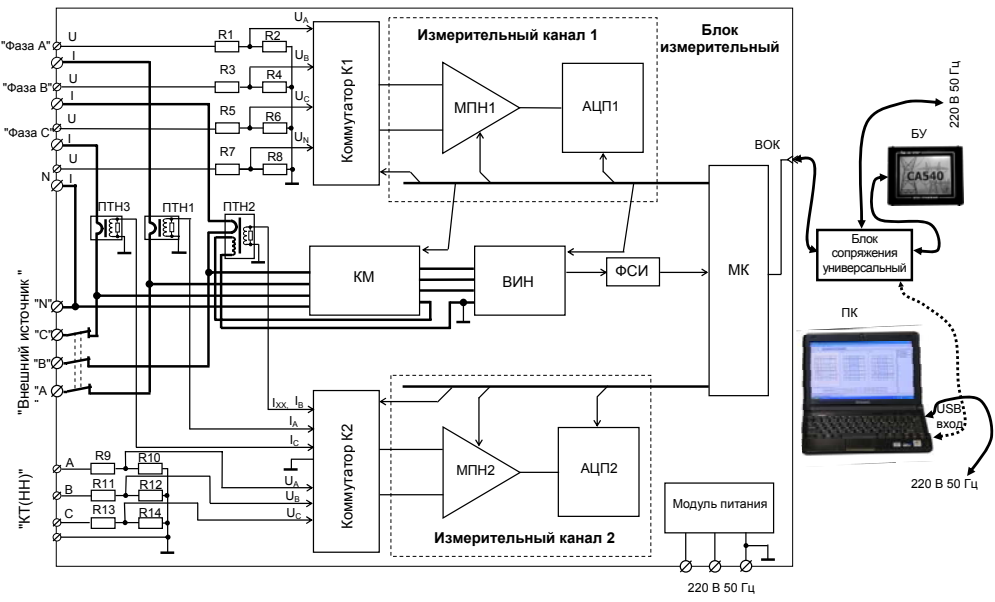

Рисунок 5.1

Блок измерительный включает:

R1...R8 - делители, используемые для масштабирования амплитуды напряжения при измерениях, проводимых в опытах ХХ, КЗ, и при измерении отношения напряжений (коэффициента трансформации);

R9...R14 - делители, используемые для масштабирования амплитуды напряжения при измерении коэффициента трансформации;

МПН1, МПН2 - масштабный преобразователь напряжений, предназначенный для изменения амплитуды измеряемого сигнала с целью максимально эффективного использования динамического диапазона АЦП:

АЦП1, АЦП2 - аналого-цифровой преобразователь, предназначенный для преобразования измеряемого сигнала в двоичный код. используемый далее для расчета результата измерений;

К1 - коммутатор, предназначенный для выбора измеряемого напряжения при проведении опытов XX. КЗ и при определении коэффициента трансформации;

## Характеристики, устройство, конструкция

К2 - коммутатор, предназначенный для выбора измеряемого тока при проведении опытов XX и K3 или измеряемого напряжения при измерении коэффициента трансформации;

КМ - коммутационный модуль, предназначенный для конфигурирования измерительной цепи в соответствии с алгоритмом проведения опыта XX при малом напряжении, приведенном в ГОСТ 3484.1;

ВИН - встроенный источник питания, используемый, как однофазный источник для питания измерительной цепи при проведении опыта XX и как трехфазный при измерении коэффициента трансформации;

ФСИ - формирователь синхроимпульсов:

ПТН1, ПТН3 - преобразователь измеряемого тока в напряжение, используемый при измерении тока от внешнего источника напряжения;

ПТН2 - преобразователь измеряемого тока в напряжение, используемый при измерении тока от внешнего источника напряжения и при измерении тока от встроенного источника напряжения.

МК - микроконтроллер, обеспечивающий обработку измерительной информации, управление процессом измерения и передачу результатов измерений в ПК или БУ для последующей обработки и отображения;

ВОК - волоконно-оптический кабель, обеспечивающий передачу данных и гальваническую развязку между МП измерительного блока и персональным компьютером или БУ.

Блок управления снабжен сенсорным экраном. Сенсорный экран (от англ. touch screen) - это координатное устройство, позволяющее путем прикосновения пальцем или стилусом к области экрана монитора производить выбор необходимого элемента данных, меню или осуществлять ввод данных.

Блок сопряжения универсальный предназначен для преобразования оптических сигналов в электрические. Как видно из рисунка 5.1, Блок сопряжения универсальный обеспечивает связь Блока измерительного с БУ. С помошью Блока сопряжения универсального к Блоку измерительному может быть подключен ПК (точечная линия), который взамен БУ может выполнять функции управления Измерителем. В комплект прибора также входит Блок сопряжения, который целесообразно использовать в случае, когда управление Измерителем будет выполняться только от ПК.

При подключении БУ к ПК может выполняться считывание архива БУ в ПК.

При проведении опытов XX и КЗ Измеритель с помощью двух измерительных каналов проводит одновременное измерение напряжения на зажимах объекта измерений и тока, протекающего через объект измерения. В этих опытах для подключения объекта измерения используется четырехзажимная схема включения.

При измерении коэффициента трансформации и определении группы соединения обмоток объекта измерения Измеритель с помощью измерительных каналов и входных преобразователей выполняет одновременное измерение двух напряжений, которые используются для расчета коэффициента трансформации и группы соединения обмоток.

Измеритель накапливает результаты измерения и вычисляет их среднеарифметическое значение. Количество накапливаемых результатов может устанавливаться в диапазоне от 10 до 50

5.2 Работа Измерителя при проведении опыта холостого хода при пониженном напряжении трансформаторов

Измерение потерь XX силовых трансформаторов производят с целью выявления: возможных витковых замыканий в обмотках, замыканий в элементах магнитопровода и замыканий магнитопровода на бак трансформатора.

Измерительная цепь при проведении опыта XX может быть запитана от встроенного или от внешнего источника питания.

Внешний источник питания следует использовать в тех случаях, когда известно, что сила ток при поведении опыта XX выше 3 А. Если ток ниже 3 А, то всегда следует использовать встроенный источник.

Функциональная схема Измерителя при проведении опыта XX при питании от встроенного источника показана на рисунке 5.2.

Опыт холостого хода при пониженном напряжении проводится в виде трех последовательных однофазных опытов, выполняемых в соответствии с ГОСТ 3484.1. Проверяемый трансформатор подключается к Измерителю. Напряжение возбуждения от встроенного источника (ВИН) через коммутационный модуль (КМ) поступает на выводы обмотки НН проверяемого трансформатора. КМ под управлением микроконтроллера (МК) конфигурирует измерительную цепь в соответствии с алгоритмом проведения опыта XX следующим образом:

1) замыкается накоротко обмотка фазы а, возбуждаются обмотки фаз в и с:

2) замыкается накоротко обмотка фазы в, возбуждаются обмотки фаз а и с:

3) замыкается накоротко обмотка фазы с, возбуждаются обмотки фаз а и b.

## Характеристики, устройство, конструкция

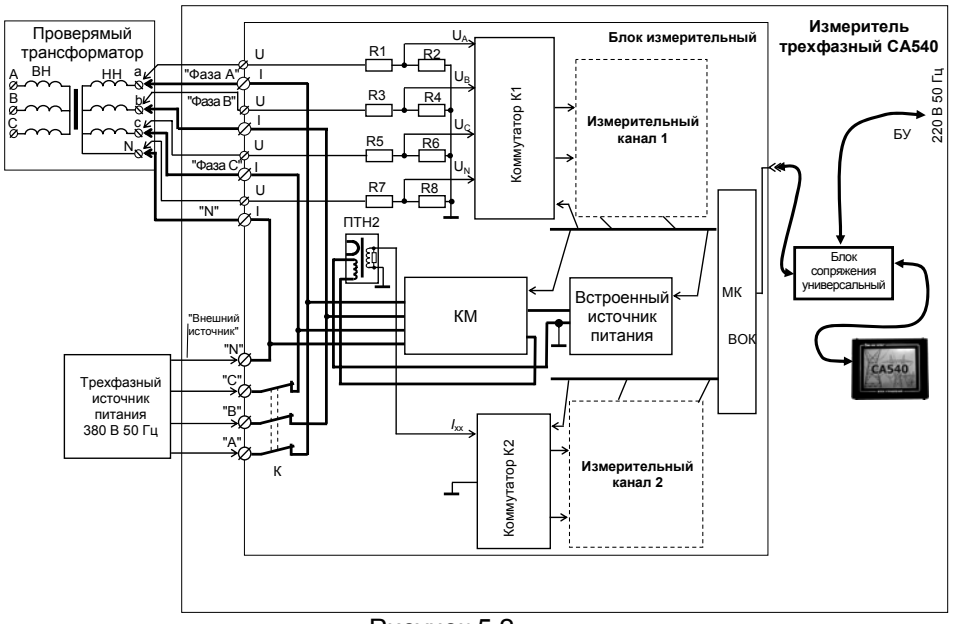

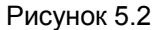

В каждом случае выполняется измерение напряжения на выводах возбуждаемых обмоток и тока, протекающего через возбуждаемые обмотки.

Входные делители R1...R8, коммутатор К1 и измерительный канал 1 обеспечивают масштабирование. выбор и измерение напряжения *U*. Результат измерения сохраняется в памяти МК. Одновременно с измерением напряжения *U* происходит измерение тока / протекающего через возбуждаемые обмотки проверяемого трансформатора. Тракт измерения тока состоит из преобразователя "ток-напряжение" ПТН2, коммутатора К2 и измерительного канала 2. Измеренное значение тока / также сохраняется в памяти МП и затем по волоконно-оптическому кабелю передается в персональный компьютер для последующей обработки и отображения.

В дальнейшем, полученные от МК данные используются ПК или БУ для вычисления активной составляющей полной мошности P и коэффициента мощности соѕф, где ф - разность фаз между током и напряжением.

Одновременно выполняются вычисления значения активной составляющей мощности, приведенной к номинальному значению междуфазного напряжения, при котором проводился опыт XX, по формуле

$$
P_n = P \cdot \left(\frac{U_{\text{HXX}}}{U}\right)^2
$$

где P - измеренное значение активной составляющей мощности;  $U$  – измеренное значение междуфазного напряжения:

 $U_{\text{HXX}}$  – номинальное значение междуфазного напряжения при проведении опыта XX на заводе-изготовителе,

и относительное отклонение активной составляющей мощности по формуле

$$
\Delta P = \frac{P_{\text{n}} - P_{\text{max}}}{P_{\text{max}}} \cdot 100,
$$

где P<sub>n</sub> - приведенное значение активной составляющей мощности;

 $P_{\text{sat}}$ — заводское значение активной составляющей мощности.

Все измеренные и вычисленные значения отображаются на экране ПК или БУ.

#### 5.3 Работа Измерителя при проведении опыта короткого замыкания трансформаторов

Полное сопротивление короткого замыкания силовых трансформаторов определяется с целью выявления возможных деформаций с повреждением изоляции обмоток, вызванных сквозными короткими замыканиями.

В соответствии с ГОСТ 3484.1 опыт короткого замыкания при измерении потерь трехфазного трансформатора выполняется для каждой пары обмоток. Одну из обмоток замыкают накоротко, другую питают от источника переменного тока промышленной частоты, остальные обмотки размыкают. Замыкание обмотки накоротко осуществляют соединением ее линейных зажимов между собой.

Функциональная схема измерителя при проведении опыта КЗ приведена на рисунке 5.3.

Питание измерительной цепи при проведении опыта КЗ осуществляется от внешнего источника напряжения.

Напряжение возбуждения через автоматический выключатель К поступает на обмотку высшего напряжения (далее - ВН). при этом обмотку низшего напряжения (далее - НН) закорачивают.

Измерение тока /, протекающего через обмотку, и напряжения  $U$ на обмотке выполняют поочередно для каждой фазы.

 $21$ 

## Характеристики, устройство, конструкция

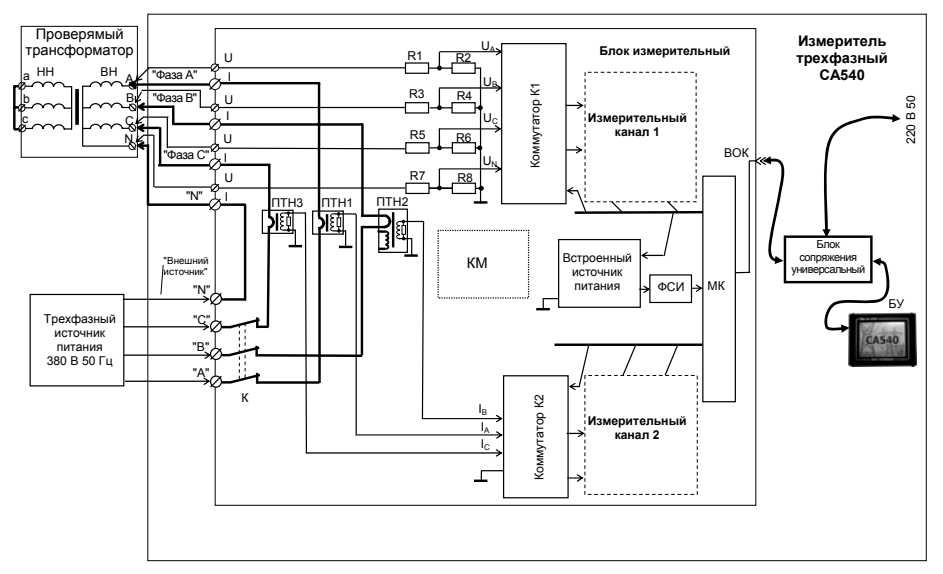

Рисунок 5.3

Полученные значения фазных напряжений и токов используются ПК или БУ для вычисления: полного сопротивление Z, полного сопротивления, приведенного к номинальному значению частоты по формуле

$$
Z_n = \frac{50}{F} \cdot Z
$$

где Z - измеренное значение полного сопротивления;

 $F$  – измеренное значение частоты,

и относительного отклонения полного сопротивления по формуле

$$
\Delta Z = \frac{Z_n - Z_{\kappa 6}}{Z_{\kappa 6}} \cdot 100
$$

где Z<sub>n</sub> - значение полного сопротивления, приведенного к номинальному значению частоты;

 $Z_{\text{w6}}$  – базовое значение сопротивления КЗ (паспортное значение или значение, полученное при проведении предыдущего опыта КЗ). Результаты отображаются на экране ПК или БУ.

#### 5.4 Работа Измерителя при измерении отношения напряжений (коэффициента трансформации) трансформаторов

Одновременно с измерением коэффициента трансформации Измеритель определяет группу соединений обмоток трансформатора. Измерения при определении коэффициента трансформации проводят при трехфазном возбуждении в соответствии с ГОСТ 3484.1.

### Характеристики, устройство, конструкция

Питание измерительной цепи при измерении коэффициента трансформации осуществляется от встроенного или внешнего трехфазного источника напряжения.

Функциональная схема Измерителя при измерении коэффициента трансформации и определении группы соединения обмоток при питании от встроенного источника питания приведена на рисунке 5.4.

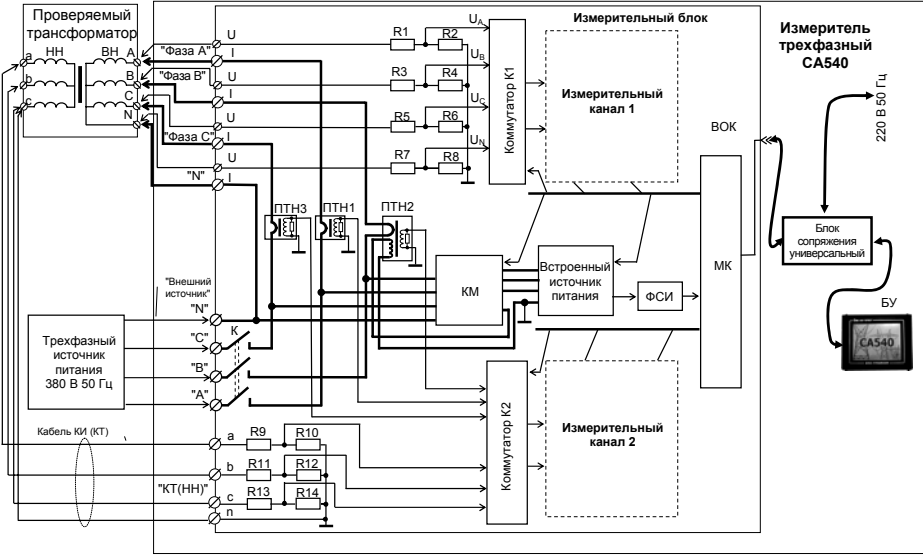

#### Рисунок 5.4

Напряжение от встроенного трехфазного источника питания поступает на обмотку ВН проверяемого трансформатора. Преобразование, выбор и измерение напряжения на обмотке ВН осуществляется с помощью входных делителей (R1...R8), коммутатора К1 и измерительного канала 1. Одновременно с измерением напряжений на обмотке ВН проводится измерение напряжений на обмотке НН проверяемого трансформатора. Измерение напряжений на обмотке НН осуществляется с помощью входных делителей R9...R14, коммутатора К2 и измерительного канала 2.

Полученные значения напряжения и разности фаз между напряжениями используются для расчета коэффициента трансформации и для определения группы соединения обмоток.

Все измеренные и вычисленные значения отображаются на экране ПК или БУ.

### 5.5 Конструкция Измерителя

На рисунке 5.6 показан вид передней панели Блока измерительного, а на рисунке 5.7 – вид Блока измерительного сверху.

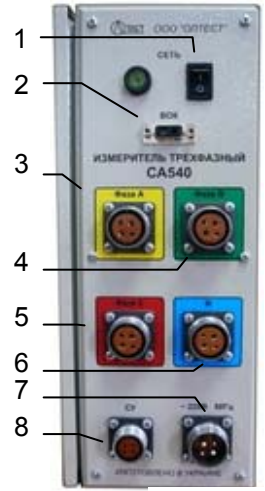

1 - выключатель питания сети 220 В 50 Гц: 2 - разъем для подключения кабеля волоконнооптического (ВОК2):

3 - разъем для подключения кабеля измерительного КИ(А) АМАК.685611.067;

4 - разъем для подключения кабеля измерительного КИ(В) АМАК 685611 067-01

5 - разъем для подключения кабеля измерительного КИ(С) АМАК 685611.067-02;

6 - разъем для подключения кабеля измерительного КИ(N) AMAK.685611.067-03:

7 - разъем для подключения кабеля пита-НИЯ КП(БИ) АМАК 685611.067-01;

8 - разъем для подключения кабеля сигнального устройства

## Рисунок 5.6

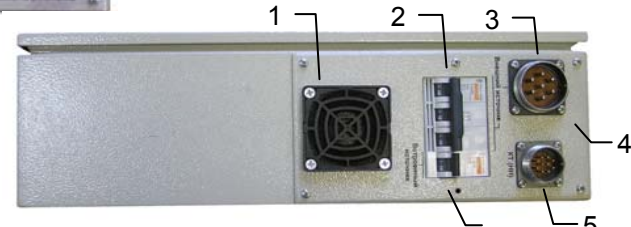

1 - защитная сетка вентилятора;

2 - автоматический выключатель трехфазной сети 380 В 50 Гц;

3 - разъем для подключения кабеля силового КС (ВИ):

4 - корпусной зажим:

5 - разъем для подключения кабеля измерительного КТ (НН);

6 - автоматический выключатель встроенного источника питания Рисунок 5.7

На рисунке 5.8 показан Блок управления с сенсорным экраном. Управление режимами Измерителя с помощью Блока управления осуществляется нажатием на экран пальца или стилуса.

На рисунке 5.9 Блок сопряжения АМАК.411619.003, обеспечивающий подключение ПК к Блоку измерительному (рисунок 5.9).

# Работа с Измерителем при упраелении от БУ.<br>Подготовка к работе

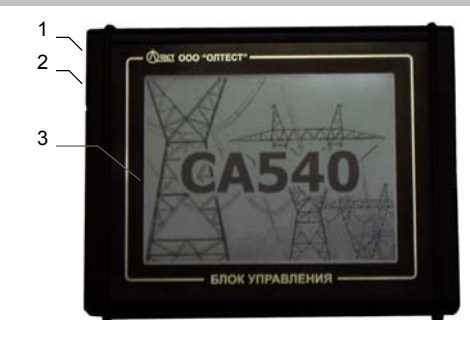

1 - разъем для подключения кабеля интерфейсного АМАК.685614.011

2 - разъем для подключения кабеля mini USB

3 - сенсорный экран

Рисунок 5.8

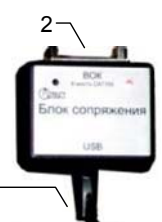

- 1 кабель для подключения к USB разъему ПК;
- 2 разъем для подключения кабеля волоконно-оптического (BOK2) AMAK.468615.002

Рисунок 5.9

### **6 РАБОТА ИЗМЕРИТЕЛЯ ПРИ УПРАВЛЕНИИ ОТ БЛОКА УПРАВЛЕНИЯ**

### **6.1 Подготовка <sup>к</sup> работе**

- **6.1.1 Ввод даты <sup>и</sup> времени**
- 1) Собрать Измеритель (рисунок 6.1).

2) Установить выключатели "СЕТЬ", размещенные на передней панели Блока измерительного <sup>и</sup> на Блоке сопряжения универсальном, <sup>в</sup> положение "I". На экране БУ появится изображение (рисунок 6.2).

3) Перейти <sup>в</sup> окно "Главное меню", для чего нажать <sup>в</sup> любом месте экрана БУ (рисунок 6.2). На экране появится окно "Главное меню" (рисунок 6.3).

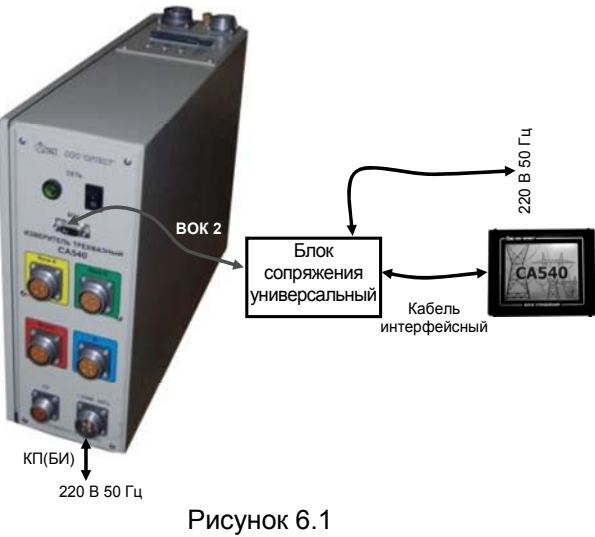

4) Перейти <sup>в</sup> режим настройки, для чего <sup>в</sup> окне "Главное ме-

ню" нажать на кнопку , на экране откроется окно "Настройка" (рисунок 6.4).

5) Перейти <sup>в</sup> окно "Дата <sup>и</sup> время", для чего <sup>в</sup> окне "Настройка" нажать на строку "Дата <sup>и</sup> время", на экране появится окно "Дата <sup>и</sup> время " (рисунок 6.5).

# Работа с Измерителем при упраелении от БУ.<br>Подзотовка к работе

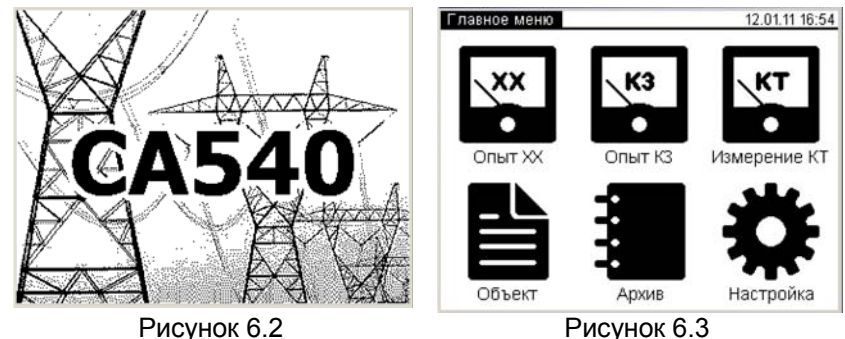

6) Ввести дату, для чего нажать <sup>в</sup> поле "Дата" (рисунок 6.5), <sup>а</sup> затем, нажимая соответствующие кнопки <sup>с</sup> цифрами, ввести дату.

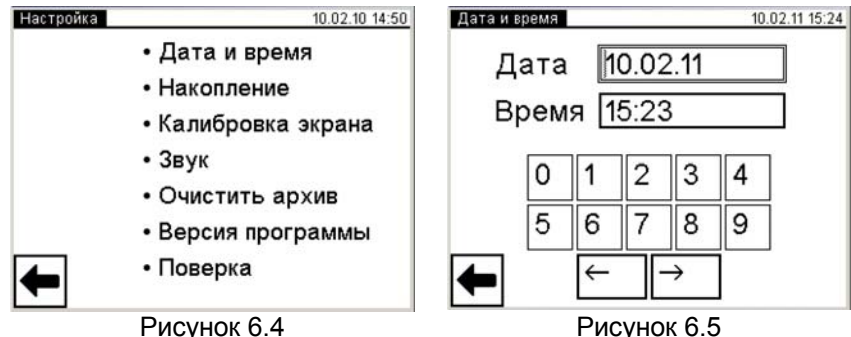

7) Ввести время, для чего нажать <sup>в</sup> поле "Время" (рисунок 6.5), <sup>а</sup> затем, нажимая соответствующие кнопки <sup>с</sup> цифрами, ввести время.

8) Вернуться <sup>в</sup> окно "Главное меню", нажав на кнопку **.**

**6.1.2 Ввод количества накапливаемых результатов измерения**

1) Выполнить <sup>п</sup>.п.1-4 раздела 6.1.1 (страница 27).

2) Перейти <sup>в</sup> окно "Накопление", для чего <sup>в</sup> окне "Настройка" нажать на строку "Накопление", на экране появится окно "Накопление" (рисунок 6.6)

3) Установить количество накапливаемых результатов измерения N, для чего, нажимая соответствующие кнопки <sup>с</sup> цифрами (рисунок 6.6), ввести значение N <sup>в</sup> диапазоне от 10 до 50.

## Работа с Измерителем при упраелении от БУ.<br>... *Подготовка к работе*

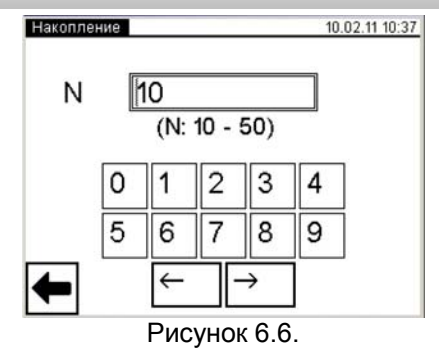

4) Вернуться в окно "Главное меню", нажав на кнопку

#### **6.1.3 Калибровка сенсорного экрана**

Калибровка – настройка сенсорного экрана для точного сопоставления координат экрана и точки касания пальца или стилуса. Калибровку экрана следует выполнять <sup>в</sup> том случае, если нажатие на одну область или кнопку ошибочно вызывает реакцию другой или не вызывает никакой реакции.

1) Выполнить <sup>п</sup>.п.1-4 раздела 6.1.1 (страница 27).

2) Перейти <sup>в</sup> окно "Калибровка экрана", для чего <sup>в</sup> окне "Настройка" нажать на строку "Калибровка экрана", на экране появится окно "Калибровка экрана " (рисунок 6.7)

3) Выполнить поочередно появляющиеся директивы. В заключение на экране появится окно <sup>с</sup> сообщением "Калибровка экрана выполнена успешно!" (рисунок 6.8).

4) Вернуться в окно "Главное меню", нажав на кнопку

Калибровка экрана 10.02.10.14:55 Калибровка экрана 10 02 10 16:08 Нажмите в центр мишени с помощью стилуса. Калибровка экрана выполнена успешно! Рисунок 6.7 Рисунок 6.8

## Работа с Измерителем при упраелении от БУ.<br>... *Подзотовка к работе*

### **6.1.4 Регулировка громкости голосовых сообщений**

1) Выполнить <sup>п</sup>.п.1-4 раздела 6.1.1 (страница 27).

2) Перейти <sup>в</sup> окно "Звук", для чего <sup>в</sup> окне "Настройка" нажать на строку "Звук", на экране появится окно "Звук" (рисунок 6.9).

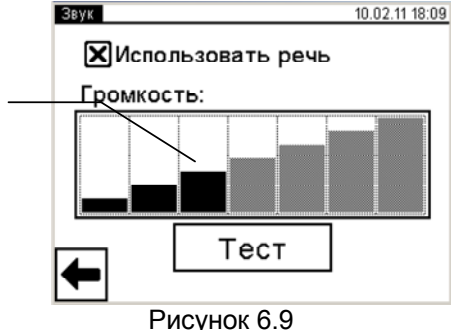

3) Установить необходимый уровень звука, для чего нажать на один из прямоугольников, мнемонически отображающих уровень громкости голосовых сообщений. Если голосовые сообще-

ния не будут использоваться, то нажать <sup>в</sup> поле "Использовать речь", при этом исчезнет символ "Х".

4) Вернуться в окно "Главное меню", нажав на кнопку

### **6.1.5 Очистка архива**

1

Память БУ может сохранять до 1000 записей результатов измерений <sup>в</sup> хронологическом порядке. Когда количество записей <sup>в</sup> архиве превысит 1000, каждая последующая запись будет записываться на место самой "старой". Таким образом, количество сохраненных записей всегда не превышает 1000.

Архивные записи могут быть переписаны <sup>в</sup> память персонального компьютера (раздел 6.3.2).

Архив может быть полностью очищен.

1) Выполнить <sup>п</sup>.п.1-4 раздела 6.1.1 (страница 27).

2) Перейти <sup>в</sup> окно "Очистка архива", для чего <sup>в</sup> окне "Настройка" нажать на строку " Очистить архив ", на экране появится окно " Очистка архива " (рисунок 6.10)

3) Для очистки архива нажать на кнопку  $\Box$  Да  $\Box$  на экране появиться окно "Настройка" (рисунок 6.4).

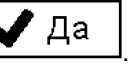

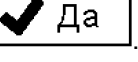

## Работа с Измерителем при упраелении от БУ.<br>Подзотовка к работе

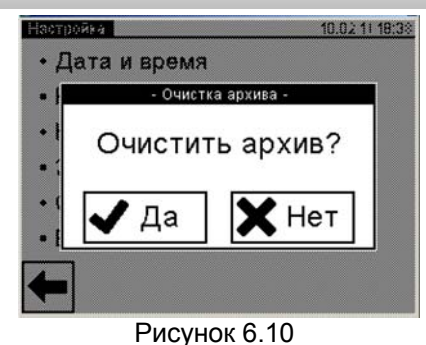

4) Вернуться в окно "Главное меню", нажав на кнопку

### **6.1.6 Ввод данных по объекту измерения**

Ввод данных по объекту измерения может выполняться при подготовке <sup>к</sup> работе или непосредственно перед началом измерения.

1) Выполнить <sup>п</sup>.п.1-3 раздела 6.1.1 (страница 27).

2) Перейти <sup>в</sup> режим ввода данных по проверяемому трансфор-

матору, для чего <sup>в</sup> окне "Главное меню" нажать на кнопку . На экране откроется окно "Объект измерения" (рисунок 6.11).

3) Выбрать раздел для ввода, для чего нажать, например, <sup>в</sup> разделе "Место установки" <sup>в</sup> поле "Пусто". На экране откроется окно "Место установки" (рисунок 6.12)

4) Ввести данные <sup>в</sup> поле для ввода (рисунок 6.12, поз.2), нажимая соответствующие кнопки <sup>с</sup> цифрами <sup>и</sup> буквами (рисунок 6.12, поз.1). При необходимости воспользоваться кнопками:

 $\blacklozenge$ – удаление символа перед курсором, [\_\_\_\_\_\_\_\_\_\_\_] – пробел,

商 – включение/выключение верхнего регистра.

5) Подтвердить правильность введенных данных, для чего нажать кнопку  $\mathbb{M}$ . На экране появится окно "Объект измерения" (рисунок 6.11).

# Работа с Измерителем при упраелении от БУ.<br>Подзотовка к работе

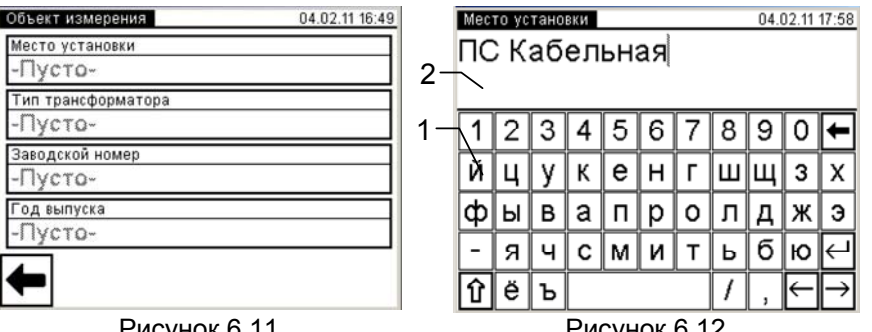

Рисунок 6.11 Рисунок 6.12 6) Ввести данные <sup>в</sup> другие разделы окна "Объект измерения", выполнив <sup>п</sup>.п.3-5 данного раздела (страница 31).

7) Вернуться в окно "Главное меню", нажав клавишу  $\Box$ 

Работа с Измерителем при упраелении от БУ.<br>Опыт XX

#### 6.2 Измерения при проведении опыта холостого хода при пониженном напряжении

Питание измерительной цепи при проведении опыта XX может осуществляться от встроенного однофазного источника питания или от внешнего источника.

Встроенный однофазный источник обеспечивает питание измерительной цепи током, значение которого не превышает 3 А. Если заводское значение силы тока XX проверяемого трансформатора выше 3 А или если при измерении Измерителем характеристик проверяемого трансформатора было получено сообщение "Превышен ток встроенного источника.", то измерение следует выполнять при использовании внешнего источника.

#### 6.2.1 Проведение опыта XX для трехфазных трансформаторов со схемой соединения обмоток НН: Д, Үн, Zн

6.2.1.1 Измерения при использовании встроенного источника питания

Процесс измерения полностью автоматизирован.

Измерения выполняются последовательно.

При проверке трансформаторов со схемой соединения обмоток НН  $\Delta$ : на первом этапе выполняются измерения при возбуждении фаз "а" и "b" и при закороченных фазах "b" и "с": на втором этапе - при возбуждении фаз "b" и "c" и при закороченных фазах "с" и "а"; на третьем этапе - при возбуждении фаз "с" и "а" и при закороченных фазах "а" и "b". Все переключения выполняются автоматически.

При проверке трансформаторов со схемами соединения обмоток НН Үн или Zн: на первом этапе выполняются измерения при возбуждении фаз "а" и "b" и при закороченных фазах "с" и "n", на втором этапе - при возбуждении фаз "b" и "c" и при закороченных фазах "a" и "n", на третьем этапе - при возбуждении фаз "с" и "а" и при закороченных фазах "b" и "n". Все переключения выполняются автоматически.

1) Собрать измерительную цепь при управлении Измерителя от БУ (рисунок 6.13, б). На рисунке 6.13, а показана схема<sup>3</sup> при использовании встроенного источника питания измерительной цепи (далее - источника питания) для трансформатора с обмот-

# Работа с Измерителем при упраелении от БУ.<br>Ольшт XX

кой НН Д, а на рисунке 6.13, б - для трансформатора с обмоткой НН Үн (для обмотки Zн - аналогично).

Все подключаемые устройства должны быть отключены от сети!

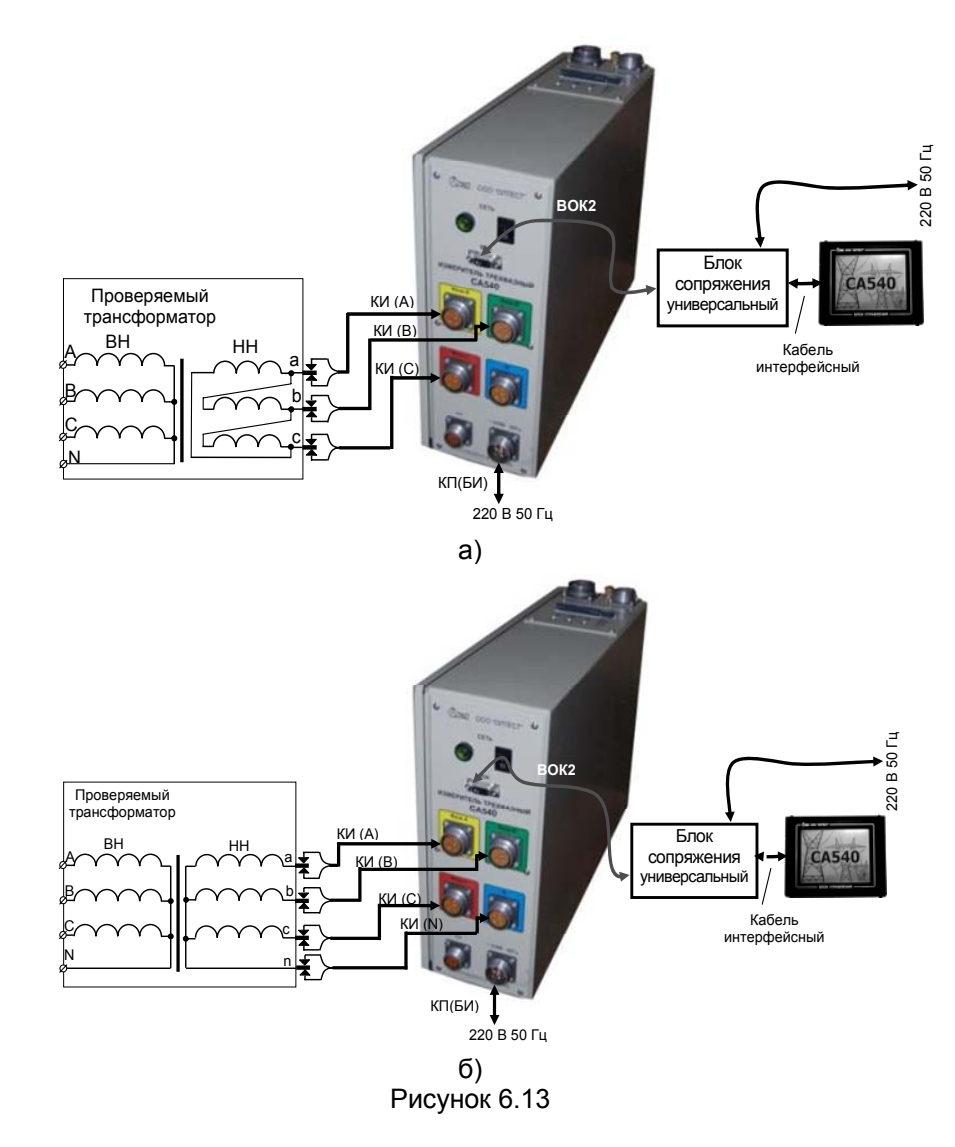

2) Установить выключатели "СЕТЬ", размещенные на пе-

33

<sup>&</sup>lt;sup>3</sup> На этом и на всех последующих рисунках показаны три варианта управления Измерителем:

<sup>-</sup> от БУ, пунктирная линия:

<sup>-</sup> от ПК при использовании Блока сопряжения, штрих-пунктирная линия,

<sup>-</sup> от ПК при использовании Блока сопряжения универсального, точечная линия.

### Работа с Измерителем при упраелении от БУ.  $O$ <sub>nbim</sub> $XX$

редней панели Блока измерительного и на Блоке сопряжения универсальном, в положение "I". На экране БУ появится изображение (рисунок 6.2).

3) Перейти в окно "Главное меню", для чего нажать в любом месте экрана БУ (рисунок 6.2). На экране появится окно "Главное меню" (рисунок 6.3)

4) Если данные по проверяемому трансформатору не были введены предварительно, то ввести их, для чего выполнить п.п. 2-7 раздела 6.1.6 (страница 31).

5) Если количество накапливаемых результатов измерения не введено, то ввести его, для чего выполнить п.п. 2-5 раздела 6.1.2 (страница 28).

6) Начать опыт XX, для чего в окне "Главное меню" нажать

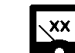

на кнопку  $\overline{\mathbf{R}}$  На экране откроется окно "Опыт XX, Трансформатор" (рисунок 6.14).

7) Установить количество фаз проверяемого трансформатора, для чего нажать в поле "Три" в подразделе "Количество фаз" в окне "Опыт XX. Трансформатор" (рисунок 6.14).

8) Выбрать вариант соединения обмоток НН проверяемого трансформатора. для чего нажать в поле "Звезда или зигзаг с нейтралью" в подразделе "Схема соединения НН" в окне "Опыт XX. Трансформатор" (рисунок 6.14).

9) Перейти в окно "Опыт XX. Источник", для чего нажать на

 $\blacksquare$  (DNCVHOK 6.14). **KHOLKA** 

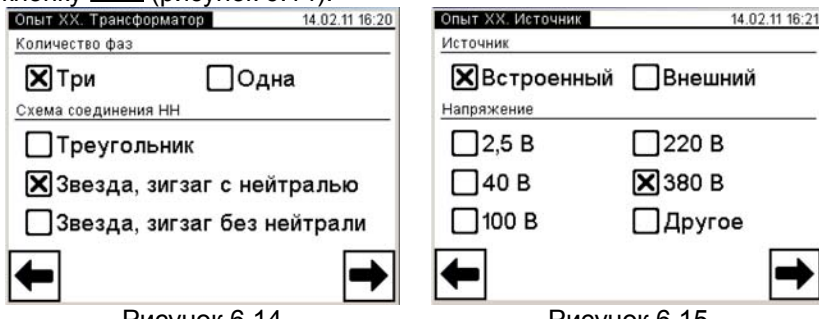

Рисунок 6.14

Рисунок 6.15

35

10) Выбрать вариант источника питания, для чего нажать в поле "Встроенный" в подразделе "Источник" в окне "Опыт ХХ. Источник" (рисунок 6.15).

11) Выбрать значение междуфазного напряжения, при ко-

# Работа с Измерителем при упраелении от БУ.<br>Опыт XX

тором опыт XX проводился на заводе-изготовителе, или значение которое было получено при проведении предыдущего опыта ХХ, для чего нажать, например, в поле "380 В" в подразделе "Напряжение" в окне "Опыт XX. Источник" (рисунок 6.15).

з окне "Опыт XX. Заводские значения", для че-12) Перейт

го нажать кнопку  $\boxed{\phantom{0}}$  (рисунок 6.15), на экране появится окно

"Опыт XX. Заводские значения" (рисунок 6.17). Если в окне

"Опыт XX. Источник" (рисунок 6.15). был выбран вариант "Дру-

гое", то после нажатия кнопки | на экране появится ок-

 $(U: 2.5 - 380 B)$ 

 $\overline{+}$ 

 $\leftarrow$ 

 $\overline{4}$ 

 $\rightarrow$ 

Рисунок 6.16

Ввести другое значение междуфазного напряжения, для чего

нажать в поле "U" в окне "Опыт XX. Заводские значения" и ввести данные в поле для ввода, нажимая соответствующие кнопки с

цифрами (рисунок 6.16). При необходимости воспользоваться кнопкой - удаление символа перед курсором. По окончании ввода для перехода в окно "Опыт XX. Заводские значения" на-

13) Ввести заводские значения активной составляющей мошности (далее - потерь) Р или значения, которые были получены при проведении предыдущего опыта XX, для чего нажать в поле "Pab" в окне "Опыт XX. Заводские значения" и ввести данные в поле для ввода, нажимая соответствующие кнопки с цифрами и буквами (рисунок 6.17). При необходимости воспользо-

ваться кнопкой  $\leftarrow$  - удаление символа перед курсором. Анало-

14 02 11 16:21

**B** 

5 6

E

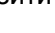

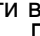

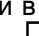

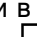

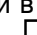

но "Опыт XX. Ввод напряжения" (рисунок 6.16)

 $\mathbf{1}$ 

 $\overline{7}$ 8 9

жать кнопку  $\boxed{\blacktriangleright}$  (рисунок 6.16)

36

гично ввести значения в поля " $P_{bc}$ ", " $P_{ca}$ ".

ONNT XX BROA HANDAWAHUA

2 3

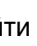

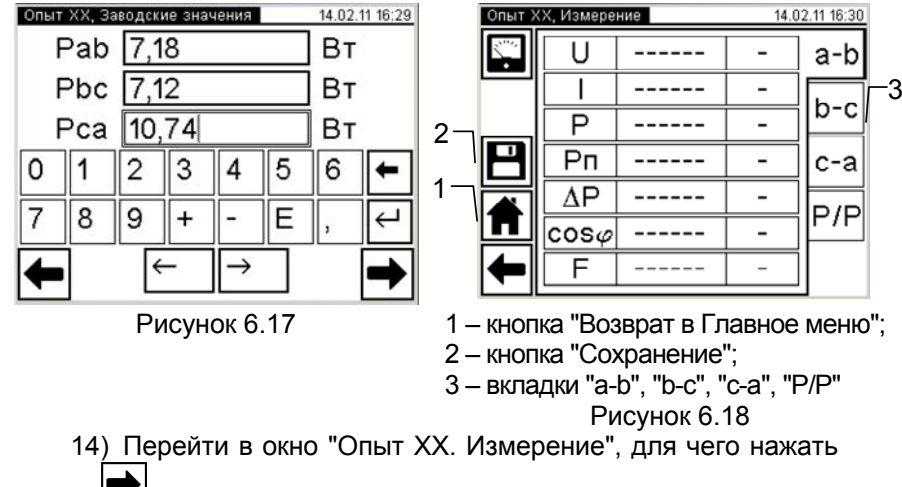

кнопку  $\Box$  (рисунок 6.17).

15) Выполнить измерение, для чего нажать кнопку **в** окне "Опыт ХХ. Измерение" (рисунок 6.18). На экране появится окно, демонстрирующее динамику процесса измерения (рисунок 6.19), <sup>а</sup> затем – результаты измерения (рисунок 6.20, 6.21). Для просмотра всех результатов поочередно нажать на вкладки "a-b" (рисунок 6.20), "b-с", "<sup>с</sup>-<sup>а</sup>", "P/P" (рисунок 6.21). При необходимости процесс измерения может быть остановлен нажатием кнопки  $\mathbf{V}$  . .......

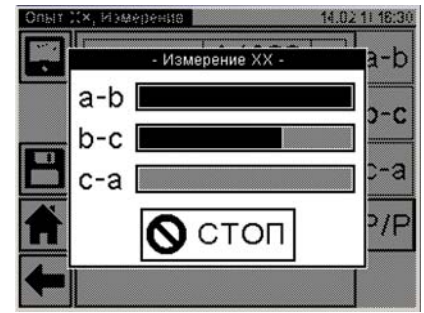

#### Рисунок 6.19

16) Если данные об объекте измерения не были внесены <sup>в</sup> память Измерителя предварительно (раздел 6.1.6), то для идентификации <sup>в</sup> архиве полученных результатов измерения целесообразно это сделать на данном этапе, вернувшись <sup>с</sup> помощью

# *РРРааабббооотттааасссИИИзззмммееерррииитттееелллееемммпппррриииууупппрррааавввлллееенннииииииооотттБББУУУ... ОООпппыыытттХХХХХХ*

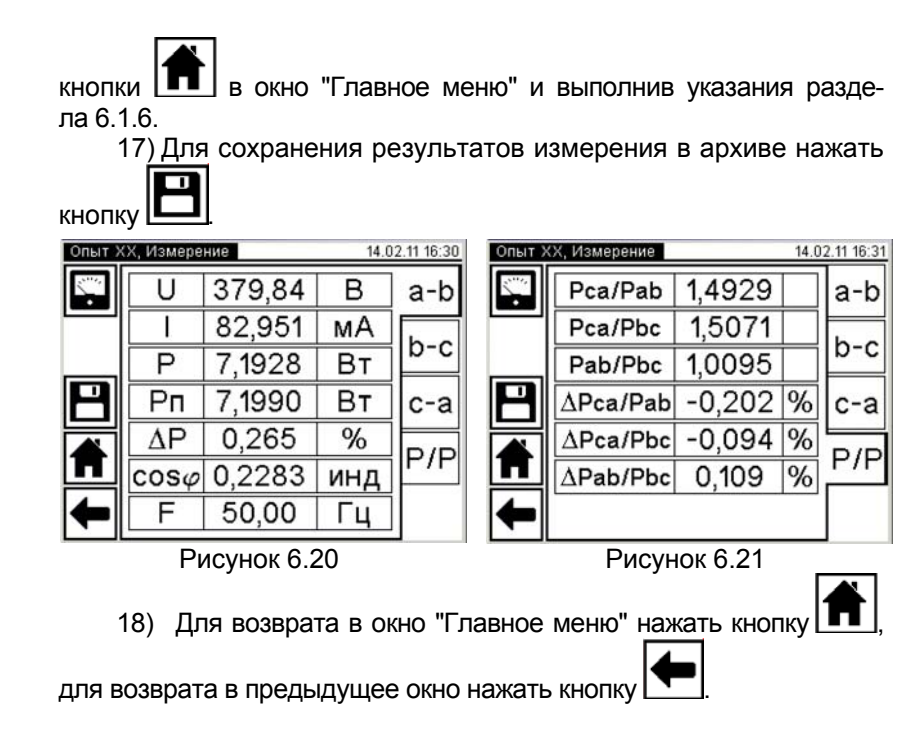

6.2.1.2 Измерения при использовании внешнего источника питания

Измерения выполняются <sup>в</sup> три этапа, сначала при возбуждении фаз "a" <sup>и</sup> "b", затем "b" <sup>и</sup> "c", "c" <sup>и</sup> "a", переключения выполняются вручную.

1) Собрать измерительную цепь при управлении Измерителя от БУ (рисунок 6.22, б). На рисунке 6.22, <sup>а</sup> показана схема при использовании внешнего источника питания для трансформатора <sup>с</sup> обмоткой НН Δ, <sup>а</sup> на рисунке 6.22, б – для трансформатора <sup>с</sup> обмоткой НН Yн (для обмотки Ζн – аналогично).

Все подключаемые устройства должны быть отключены от сети!

2) Установить выключатели "СЕТЬ", размещенные на передней панели Блока измерительного <sup>и</sup> на Блоке сопряжения универсальном, <sup>в</sup> положение "I". На экране БУ появится изображение (рисунок 6.2).

Работа с Измерителем при управлении от БУ.  $O$ <sub>nbim</sub> $XX$ 

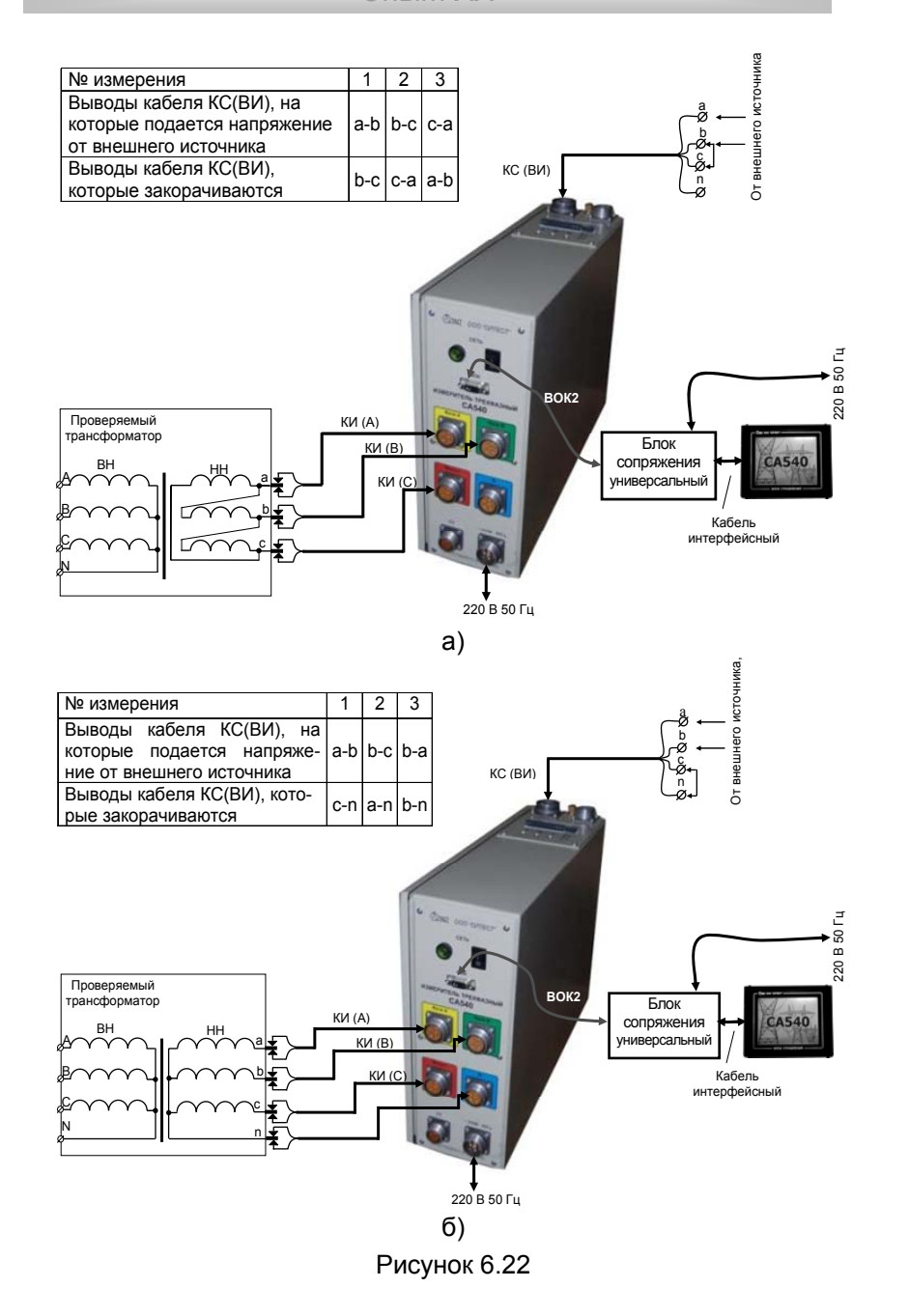

# Работа с Измерителем при упраелении от БУ.<br>Ольшт XX

3) Подсоединить к внешнему источнику питания выводы "а" и "b кабеля КС(ВИ), а выводы этого кабеля "b" и "c" закоротить в соответствии с данными для 1-го измерения таблицы, приведенной на рисунке 6.22, а, или выводы этого кабеля "с" и "n" в соответствии с данными для 1-го измерения таблицы, приведенной на рисунке 6.22, б, в зависимости от схемы соединения обмотки НН проверяемого трансформатора.

4) Выполнить п.п. 3-9 раздела 6.2.1.1 (страница 35).

5) Выбрать вариант источника питания, для чего нажать в поле "Внешний" в подразделе "Источник" в окне "Опыт ХХ. Источник" (рисунок 6.23).

6) Выбрать значение междуфазного напряжения, при котором опыт XX проводился на заводе-изготовителе, или значение которое было получено при проведении предыдущего опыта XX, для чего нажать, например, в поле "380 В" в подразделе "Напряжение" в окне "Опыт XX. Источник" (рисунок 6.23). Если выбран вариант "Другое", то выполнить указания п.12 раздела 6.2.1.1 (страница 36).

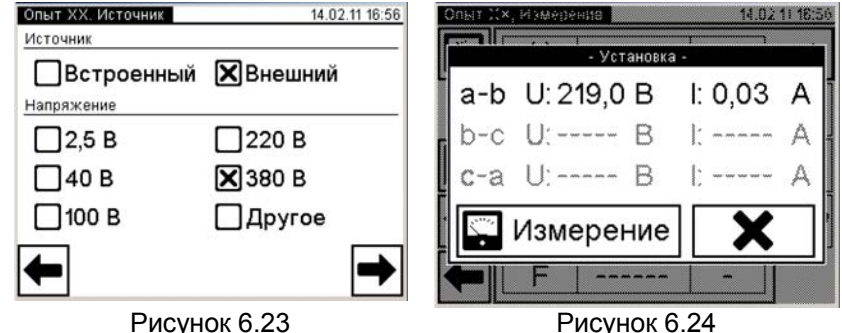

Рисунок 6.23

7) Выполнить п.п.12-14 раздела 6.2.1.1 (страница 36).

8) Выбрать фазы, на которые будет подаваться напряжение возбуждения, для чего щелкнуть в окне "а" и "b (рисунок 6.18).

9) Включить внешний источник питания.

10) Начать установку выходного значения внешнего источ-

ника питания, для чего нажать кнопку **DOM** в окне "Опыт XX. Измерение" (рисунок 6.18). На экране появится окно (рисунок 6.24).

11) Установить значение междуфазного напряжения при котором опыт XX проводился на заводе-изготовителе, или значение которое было получено при проведении предыдущего опыта XX, регулируя выходное напряжение внешнего источника питания и наблюдая его значение в окне (рисунок 6.24).

12) Выполнить измерение при подаче напряжения возбуждения на фазы "а" <sup>и</sup> "b", для чего щелкнуть по кнопке В Измерение (рисунок 6.24). На экране появится окно, демонстрирующее динамику процесса измерения (рисунок 6.25), <sup>а</sup> затем – окно <sup>с</sup> результатами измерения (рисунок 6.26). При необходимости процесс измерения может быть остановлен нажатием кнопки <u>www.</u>

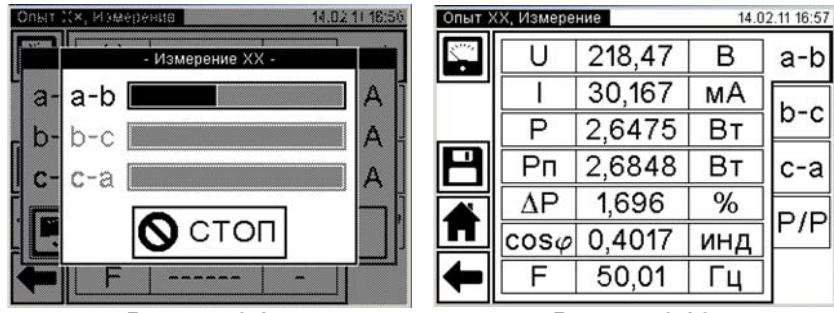

Рисунок 6.25 Рисунок 6.26

13) Выключить внешний источник питания.

14) Установить выключатели "СЕТЬ", размещенные на передней панели Блока измерительного <sup>и</sup> на Блоке управления, <sup>в</sup> положение "0".

15) Повторить <sup>п</sup>.п. 3-14 данного раздела для фаз "b" <sup>и</sup> "c", "c" и "a" в соответствии <sup>с</sup> данными таблицы, приведенной на рисунке 6.22, <sup>а</sup> или на рисунке 6.22, б <sup>в</sup> зависимости от схемы соединения обмотки НН проверяемого трансформатора.

16) Выполнить <sup>п</sup>.16 раздела 6.2.1.1 (страница 37), если необходимо. Для сохранения результатов измерения <sup>в</sup> архиве нажать

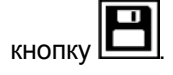

17) Для возврата в окно "Главное меню" нажать кнопку

для возврата в предыдущее окно нажать кнопку

#### **6.2.2 Проведение опыта ХХ для трехфазных трансформаторов со схемой соединения обмоток НН: Y, Ζ**

6.2.2.1 Измерения при использовании встроенного источника питания

Измерения выполняются <sup>в</sup> три этапа, сначала при закорачивании выводов "B" <sup>и</sup> "C" обмотки ВН проверяемого трансформатора, затем выводов "C" <sup>и</sup> "A" , "A" <sup>и</sup> "B"; закорачивание выполняется вручную. Для закорачивания использовать кабель силовой для закорачивания обмоток КСЗ (далее – кабель силовой КСЗ).

1) Собрать измерительную цепь при управлении Измерителя от БУ (рисунок 6.27). На рисунке 6.27 показана измерительная схема при использовании встроенного источника питания для трансформатора <sup>с</sup> обмоткой НН Y (для обмотки Ζ – аналогично).

Все подключаемые устройства должны быть отключены от сети!

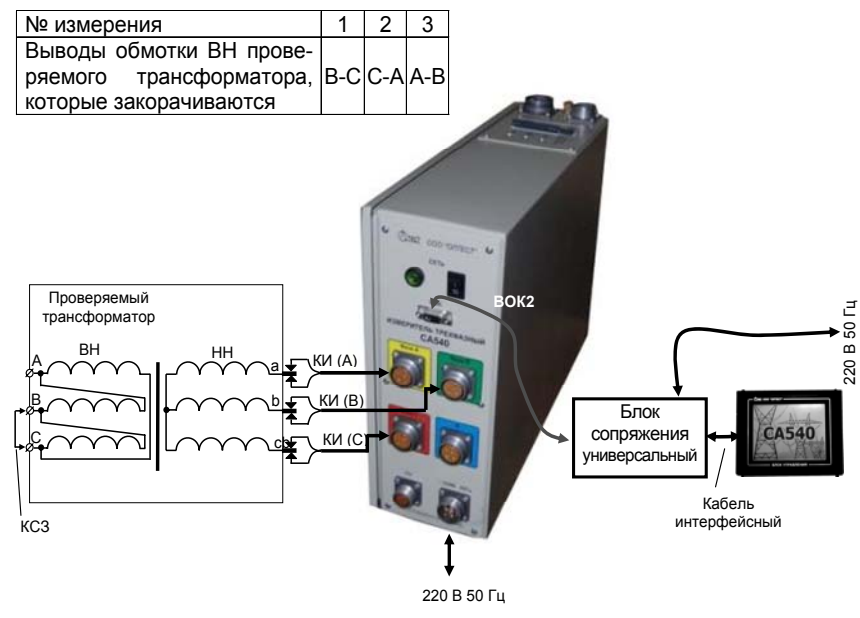

Рисунок 6.27

2) Установить выключатели "СЕТЬ", размещенные на передней панели Блока измерительного <sup>и</sup> на Блоке сопряжения универсальном, <sup>в</sup> положение "I". На экране БУ появится изображение (рисунок 6.2).

3) Закоротить выводы "В" <sup>и</sup> "С" обмотки ВН проверяемого трансформатора <sup>с</sup> помощью кабеля силового КСЗ <sup>в</sup> соответст-

вии <sup>с</sup> данными для 1-го измерения таблицы, приведенной на рисунке 6.26.

4) Выполнить <sup>п</sup>.п. 3-7 раздела 6.2.1.1 (страница 35).

5) Выбрать вариант соединения обмоток НН проверяемого трансформатора, для чего нажать <sup>в</sup> поле "Звезда или зигзаг без нейтрали" <sup>в</sup> подразделе "Схема соединения НН" <sup>в</sup> окне "Опыт ХХ. Трансформатор" (рисунок 6.28).

6) Выполнить <sup>п</sup>.п. 9-14 раздела 6.2.1.1 (страница 35).

7) Выполнить измерение, для чего нажать кнопку "Опыт ХХ. Измерение". На экране появится окно, демонстрирующее динамику процесса измерения (рисунок 6.29), <sup>а</sup> затем – окно <sup>с</sup> результатами измерения (рисунок 6.30). При необходимости процесс измерения может быть остановлен нажатием кнопки  $\mathbf{v}$  . . . .

8) Установить выключатели "СЕТЬ", размещенные на передней панели Блока измерительного <sup>и</sup> на Блоке управления, <sup>в</sup> положение "0".

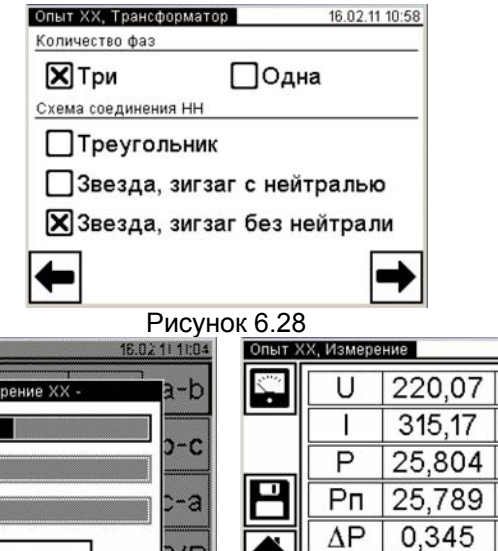

## *РРРааабббооотттааасссИИИзззмммееерррииитттееелллееемммпппррриииууупппрррааавввлллееенннииииииооотттБББУУУ... ОООпппыыытттХХХХХХ*

9) Повторить <sup>п</sup>.п. 3-8 данного раздела при закорачивании выводов "C" <sup>и</sup> "A" обмотки ВН проверяемого трансформатора, <sup>а</sup> затем выводов "A" <sup>и</sup> "B".

10) Выполнить <sup>п</sup>.16 раздела 6.2.1.1 (страница 37), если необходимо. Для сохранения результатов измерения <sup>в</sup> архиве нажать

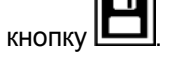

11) Для возврата в окно "Главное меню" нажать кнопку

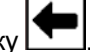

для возврата в предыдущее окно нажать кнопку .

6.2.2.2 Измерения при использовании внешнего источника питания

Измерения выполняются <sup>в</sup> три этапа, <sup>в</sup> соответствии <sup>с</sup> таблицей, приведенной на рисунке 6.31, при этом подключения <sup>и</sup> закорачивания выполняются вручную. Для закорачивания использовать кабель силовой КСЗ.

1) Собрать измерительную цепь при управлении Измерителя от БУ (рисунок 6.30). На рисунке 6.31показана схема при использовании внешнего источника питания для трансформатора <sup>с</sup> обмоткой НН Y (для обмотки Ζ – аналогично).

Все подключаемые устройства должны быть отключены от сети!

2) Установить выключатели "СЕТЬ", размещенные на передней панели Блока измерительного <sup>и</sup> на Блоке сопряжения универсальном, <sup>в</sup> положение "I". На экране БУ появится изображение (рисунок 6.2).

3) Подсоединить <sup>к</sup> внешнему источнику питания выводы "a" <sup>и</sup> "b" кабеля КС(ВИ) <sup>и</sup> закоротить выводы обмотки ВН "В" <sup>и</sup> "С" спомощью каюеля силового КСЗ <sup>в</sup> соответствии <sup>с</sup> данными для 1-го измерения таблицы, приведенной на рисунке 6.31.

4) Выполнить <sup>п</sup>.п.3-7 раздела 6.2.1.1 (страница 35).

5) Выбрать вариант соединения обмоток НН проверяемого трансформатора, для чего нажать <sup>в</sup> поле "Звезда или зигзаг без нейтрали" <sup>в</sup> подразделе "Схема соединения НН" <sup>в</sup> окне "Опыт ХХ. Трансформатор" (рисунок 6.32).

6) Перейти <sup>в</sup> окно "Опыт ХХ. Источник", для чего нажать на кнопку  $\boxed{\phantom{0}}$  (рисунок 6.32).

 $\Omega$  стоп

a-b

 $b-c$ 

 $c-a$ 

 $\blacksquare$ 

Рисунок 6.29 Рисунок 6.30

50.00

 $\cos \theta$  0.3720

43

16.02.11.11:05

 $a-b$ 

b-c

 $c-a$ 

 $P/P$ 

B

MA

 $B<sub>T</sub>$ 

Bт

 $%$ 

емк

Fц.

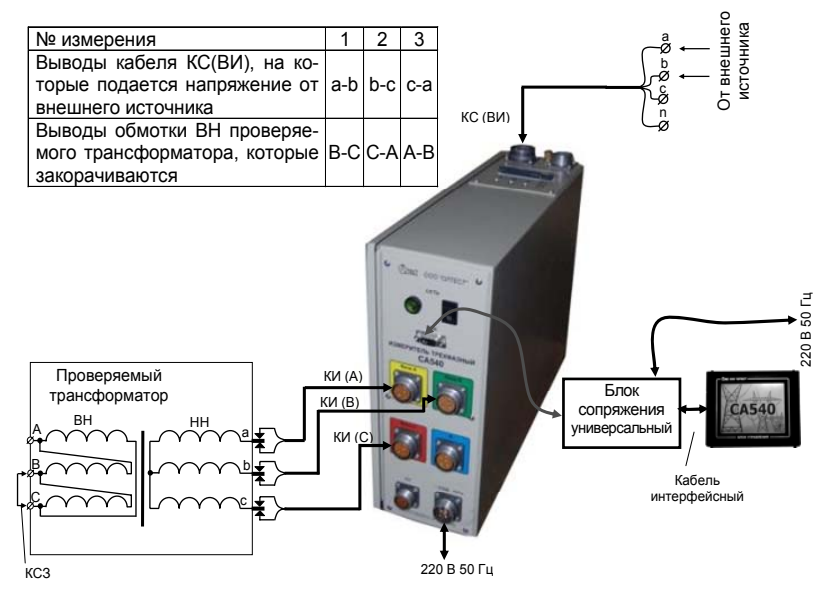

Рисунок 6.31

7) Выбрать вариант источника питания, для чего нажать <sup>в</sup> поле "Внешний" в подразделе "Источник" <sup>в</sup> окне "Опыт ХХ. Источник" (рисунок 6.33)

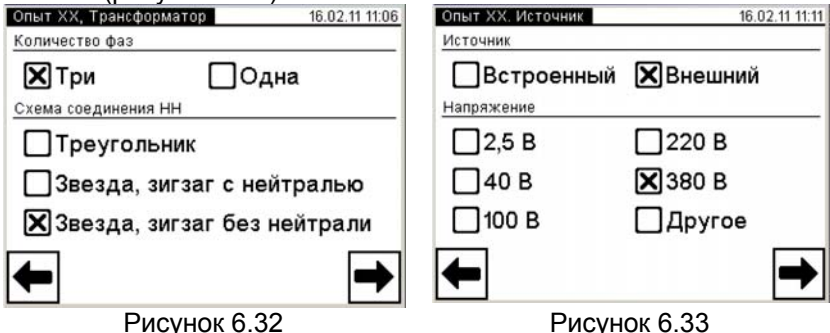

8) Выполнить <sup>п</sup>.п.12-14 раздела 6.2.1.1 (страница 36).

9) Выбрать фазы, на которые будет подаваться напряжение возбуждения, для чего щелкнуть по вкладке "а" <sup>и</sup> "b (рисунок 6.34).

10) Выполнить <sup>п</sup>.п. 8-13 раздела 6.2.1.2 (страница 40).

11) Установить выключатели "СЕТЬ", размещенные на передней панели Блока измерительного <sup>и</sup> на Блоке управления, <sup>в</sup> положение "0".

*РРРааабббооотттааасссИИИзззмммееерррииитттееелллееемммпппррриииууупппрррааавввлллееенннииииииооотттБББУУУ... ОООпппыыытттХХХХХХ*

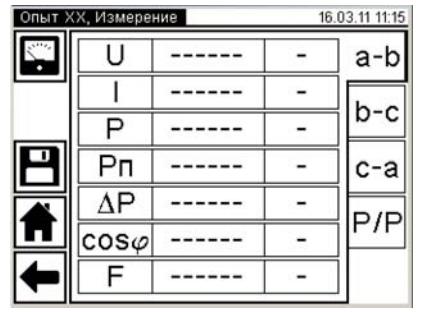

Рисунок 6.34

12) Повторить <sup>п</sup>.п. 3-11 данного раздела <sup>в</sup> соответствии <sup>с</sup> данными для 2-го, <sup>а</sup> затем для 3-го измерения таблицы, приведенной на рисунке 6.31.

13) Выполнить <sup>п</sup>.16 раздела 6.2.1.1 (страница 37), если необходимо. Для сохранения результатов измерения <sup>в</sup> архиве на-

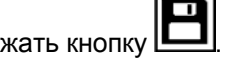

14) Для возврата в окно "Главное меню" нажать кнопку

для возврата в предыдущее окно нажать кнопку

**6.2.3 Проведение опыта ХХ для однофазных трансформаторов**

6.2.3.1 Измерения при использовании встроенного источника питания

Процесс измерения полностью автоматизирован.

1) Собрать измерительную схему при управлении Измерителя от БУ (рисунок 6.35).

Все подключаемые устройства должны быть отключены от сети!

2) Установить выключатели "СЕТЬ", размещенные на передней панели Блока измерительного <sup>и</sup> на Блоке сопряжения универсальном, <sup>в</sup> положение "I". На экране БУ появится изображение (рисунок 6.2).

3) Выполнить <sup>п</sup>.п. 3-6 раздела 6.2.1.1 (страница 35).

4) Установить количество фаз проверяемого трансформатора, для чего нажать <sup>в</sup> поле "Одна" <sup>в</sup> подразделе "Количество фаз" <sup>в</sup> окне "Опыт ХХ. Трансформатор" (рисунок 6.36).

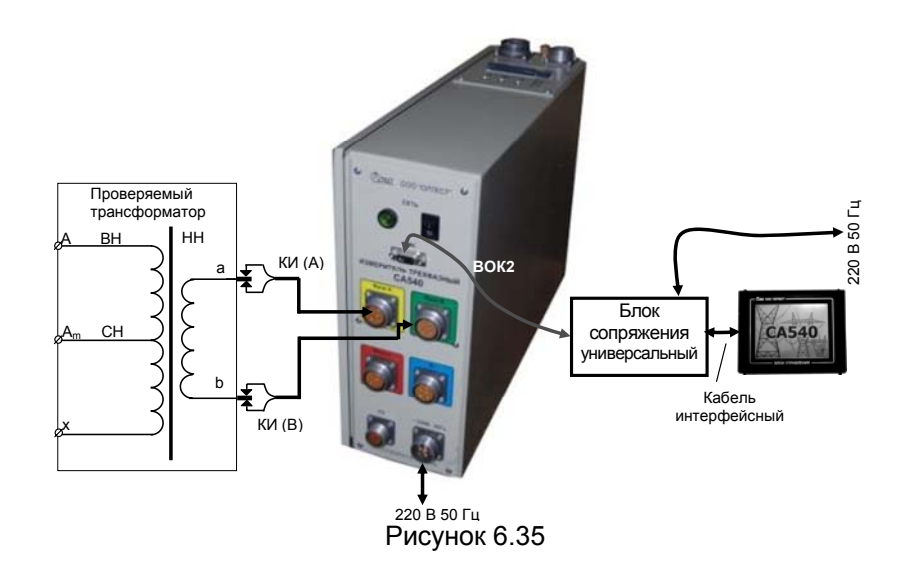

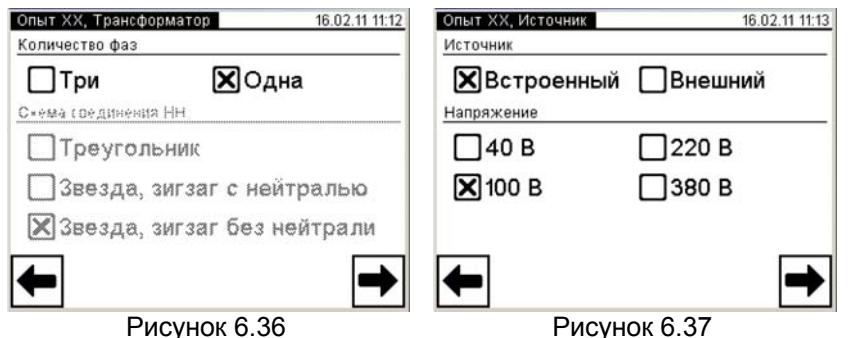

5) Выполнить <sup>п</sup>.п. 9-10 раздела 6.2.1.1 (страница 35).

6) Выбрать значение междуфазного напряжения, при котором опыт ХХ проводился на заводе-изготовителе, или значение которое было получено при проведении предыдущего опыта ХХ,, для чего нажать, например, <sup>в</sup> поле "100 В" <sup>в</sup> подразделе "Напряжение" в окне "Опыт ХХ. Источник" (рисунок 6.37). Если выбран вариант "Другое", то выполнить указания <sup>п</sup>.12 раздела 6.2.1.1 (страница 36).

7) Перейти <sup>в</sup> окно "Опыт ХХ. Заводские значения", для чего

нажать кнопку

8) Ввести заводские значения потерь *P* или значения, которые были получены при проведении предыдущего опыта ХХ, для

чего нажать <sup>в</sup> поле "*P*ab" <sup>в</sup> окне "Опыт ХХ. Заводские значения" <sup>и</sup> ввести данные <sup>в</sup> поле для ввода (рисунок 6.38), нажимая соответствующие кнопки <sup>с</sup> цифрами <sup>и</sup> буквами. При необходимости

воспользоваться кнопкой L<sup>od</sup> – удаление символа перед курсором.

9) Перейти <sup>в</sup> окно "Опыт ХХ. Измерение", для чего нажать кнопку  $\boxed{\blacksquare}$  (рисунок 6.38).

10) Выполнить измерение, для чего нажать кнопку не "Опыт ХХ. Измерение". На экране появится окно, демонстрирующее динамику процесса измерения, а затем – окно с результатами измерения характеристик однофазного трансформатора при использовании встроенного источника питания (рисунок 6.39).

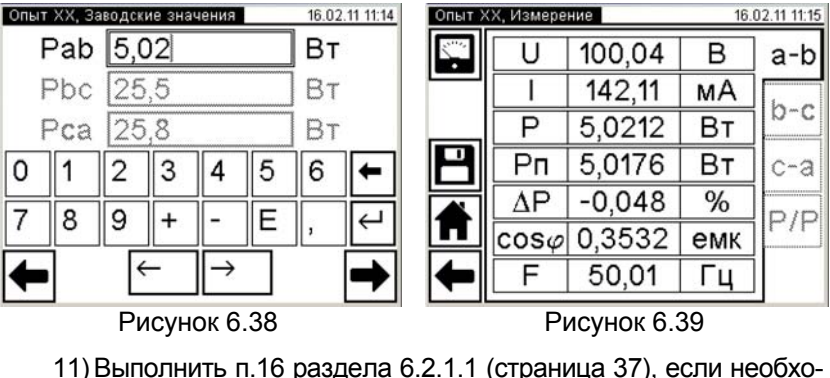

димо. Для сохранения результатов измерения <sup>в</sup> архиве нажать

12) Для возврата в окно "Главное меню" нажать кнопку  $\blacksquare$ 

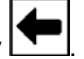

для возврата в предыдущее окно нажать кнопку

6.2.3.2 Измерения при использовании внешнего источника питания

Процесс измерения полностью автоматизирован.

1) Собрать измерительную схему при управлении Измерителя от БУ (рисунок 6.39).

кнопку .

Все подключаемые устройства должны быть отключены от сети!

2) Установить выключатели "СЕТЬ", размещенные на передней панели Блока измерительного <sup>и</sup> на Блоке сопряжения универсальном, <sup>в</sup> положение "I". На экране БУ появится изображение (рисунок 6.2).

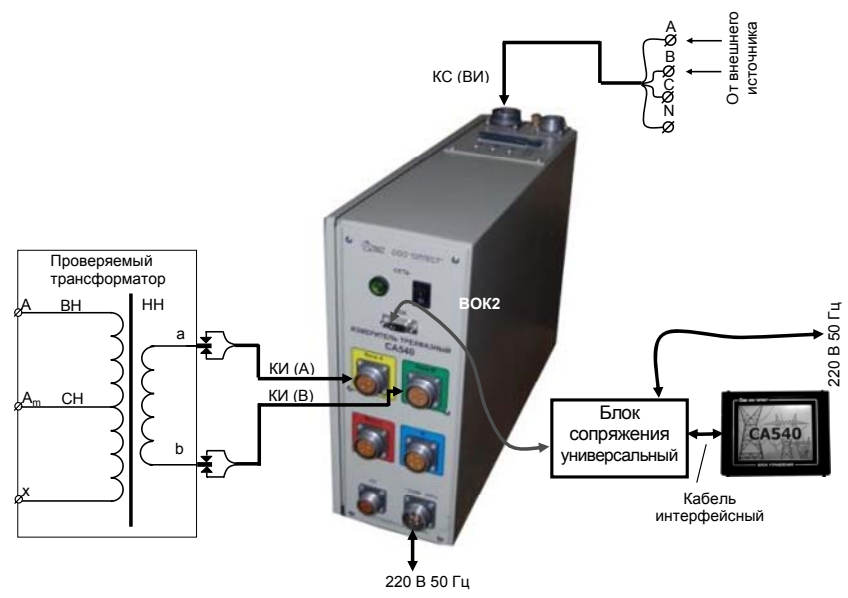

Рисунок 6.40

3) Выполнить <sup>п</sup>.п. 3-6 раздела 6.2.1.1 (страница 35).

4) Установить количество фаз проверяемого трансформатора, для чего нажать <sup>в</sup> поле "Одна" <sup>в</sup> подразделе "Количество фаз" в окне "Опыт XX. Трансформатор" (рисунок 6.41).<br> **ПОПЫТ XX. Трансформатор** 16.02.11.11:12

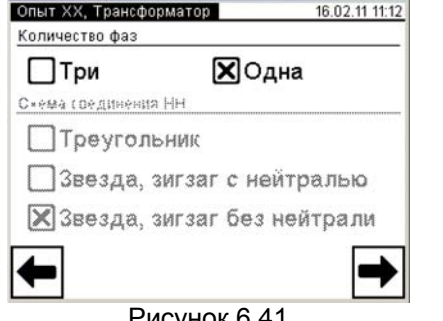

Рисунок 6.41

*РРРааабббооотттааасссИИИзззмммееерррииитттееелллееемммпппррриииууупппрррааавввлллееенннииииииооотттБББУУУ... ОООпппыыытттХХХХХХ*

5) Перейти <sup>в</sup> окно "Опыт ХХ. Источник", для чего нажать на  $k$ нопку  $\rightarrow$ 

6) Выбрать вариант источника питания, для чего нажать <sup>в</sup> поле "Внешний" в подразделе "Источник" <sup>в</sup> окне "Опыт ХХ. Источник" (рисунок 6.42).

- 7) Выполнить <sup>п</sup>.п.6-9 раздела 6.2.3.1 (страница 47).
- 8) Включить внешний источник
- 9) Начать установку выходного значения внешнего источни-

ка питания, для чего нажать кнопку LO в окне "Опыт XX. Измерение". На экране появится окно "Установка" (рисунок 6.42).

10) Установить значение междуфазного напряжения, при котором опыт ХХ проводился на заводе-изготовителе, или значение которое было получено при проведении предыдущего опыта ХХ, регулируя выходное напряжение внешнего источника питания и наблюдая его значение <sup>в</sup> окне (рисунок 6.43).

11) Выполнить измерение, для чего щелкнуть по кнопке $\left| \frac{p}{p}\right|$  Измерение (рисунок 6.43). На экране появится окно, демонстрирующее динамику процесса измерения (рисунок 6.44), <sup>а</sup> затем – окно <sup>с</sup> результатами измерения (рисунок 6.45), полученные при использовании внешнего источника. При необходимости процесс измерения может быть остановлен<br>нажатием кнопки **Q** CTOП нажатием кнопки <u>w отопи</u>.

12) Выполнить <sup>п</sup>.16 раздела 6.2.1.1 (страница 37), если необходимо. Для сохранения результатов измерения <sup>в</sup> архиве на-

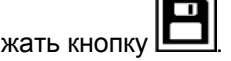

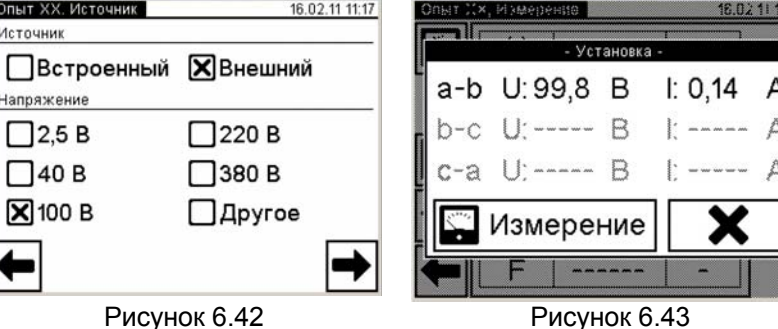

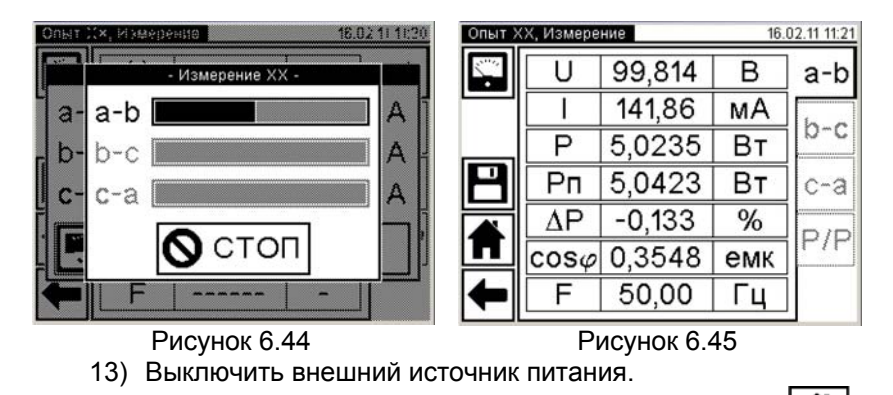

14) Для возврата в окно "Главное меню" нажать кнопку

для возврата в предыдущее окно нажать кнопку .

## *РРРааабббооотттааасссИИИзззмммееерррииитттееелллееемммпппррриииууупппрррааавввлллееенннииииииооотттБББУУУ... ОООпппыыытттКККЗЗЗ*

#### **6.3 Измерения при проведении опыта короткого замыкания**

Питание измерительной цепи при проведении опыта короткого замыкания осуществляется от внешнего источника переменного тока, величина тока которого не превышает 50 А. Закорачивание обмотки НН выполняется кабелем силовым КСЗ.

Процесс измерения полностью автоматизирован.

При проверке трехфазного трансформатора напряжение одновременно подается на все три фазы. Измерение выполняется пофазно, переключение между фазами осуществляется автоматически.

1) Собрать измерительную цепь проверки трехфазного трансформатора при управлении Измерителя от БУ (рисунок 6.46, б). На рисунках 6.46 а, б для примера показаны измерительные схемы для однофазного <sup>и</sup> трехфазного двухобмоточных трансформаторов.

Все подключаемые устройства должны быть отключены от сети!

2) Установить выключатели "СЕТЬ", размещенные на передней панели Блока измерительного <sup>и</sup> на Блоке сопряжения универсальном, <sup>в</sup> положение "I". На экране БУ появится изображение (рисунок 6.2).

3) Выполнить <sup>п</sup>.п. 3-5 раздела 6.2.1.1 (страница 35).

4) Начать опыт КЗ для чего <sup>в</sup> окне "Главное меню" нажать на

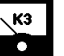

**кнопку откране откроется окно "Опыт КЗ, Трансформа**тор" (рисунок 6.47).

5) Установить количество фаз проверяемого трансформатора, для чего нажать <sup>в</sup> поле "Три" <sup>в</sup> подразделе "Количество фаз" <sup>в</sup> окне "Опыт КЗ. Трансформатор" (рисунок 6.47).

6) Перейти <sup>в</sup> окно "Опыт КЗ. Базовые значения", для чего

нажать на кнопку [■ (рисунок 6.47).

7) Ввести базовое значение сопротивления короткого замыкания *Z*а или значение, полученное при проведении предыдущего опыта короткого замыкания (далее – КЗ), нажимая соответствующие кнопки <sup>с</sup> цифрами <sup>и</sup> буквами. Для чего нажать <sup>в</sup> поле "*Z*а" в окне "Опыт КЗ. Базовые значения" <sup>и</sup> ввести данные в поле для ввода (рисунок 6.48), нажимая соответствующие кнопки с цифрами <sup>и</sup> буквами. При необходимости воспользоваться кноп-

кой $\left| \blacktriangle \right|$  – удаление символа перед курсором. Аналогично ввести значения <sup>в</sup> поля " *Z*b ", " *Z*c ".

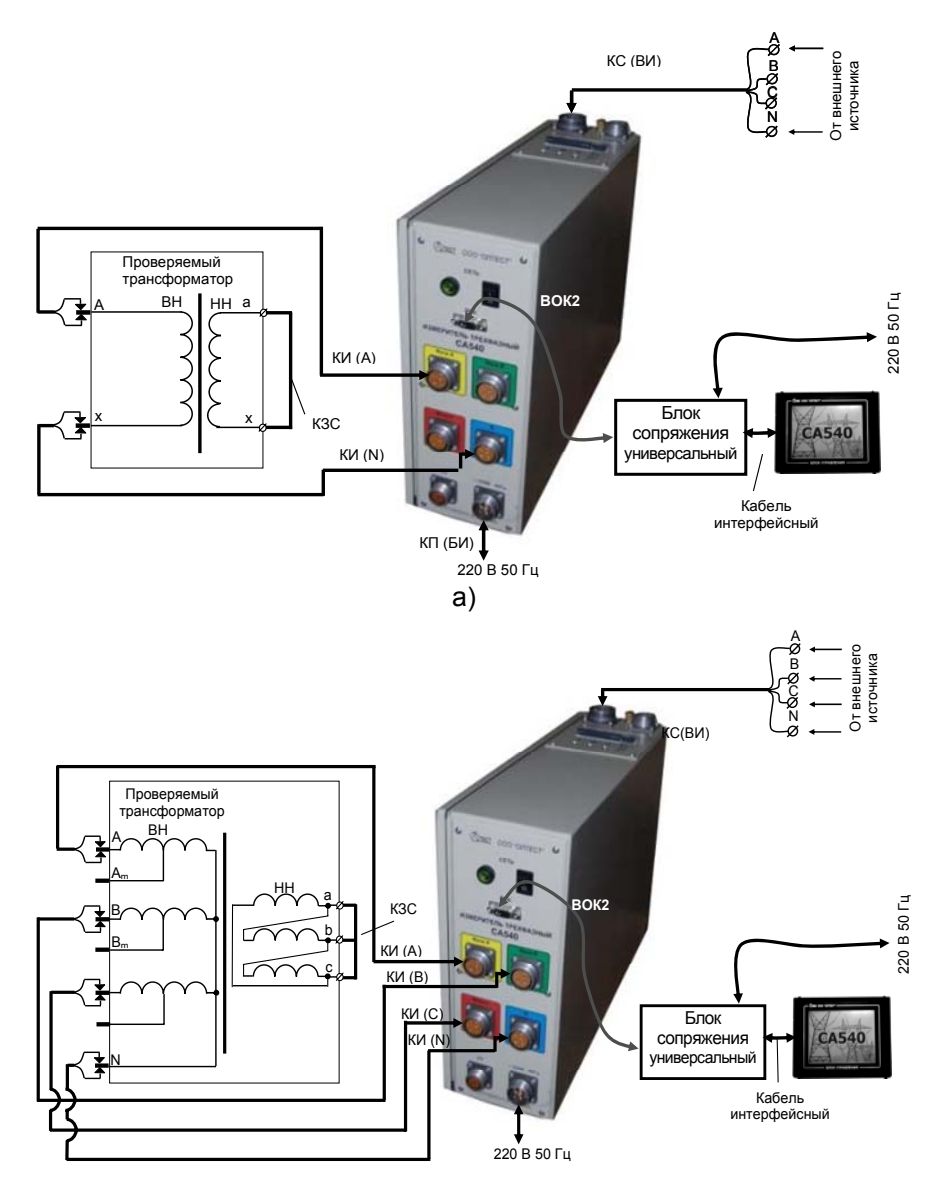

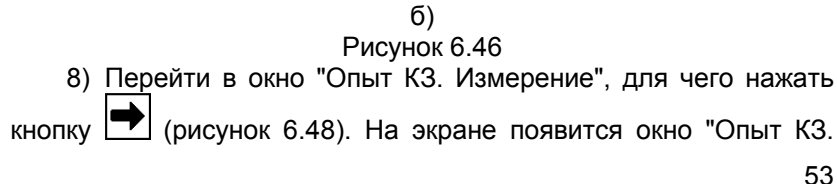

# *РРРааабббооотттааасссИИИзззмммееерррииитттееелллееемммпппррриииууупппрррааавввлллееенннииииииооотттБББУУУ... ОООпппыыытттКККЗЗЗ*

Измерение" (рисунок 6.49).

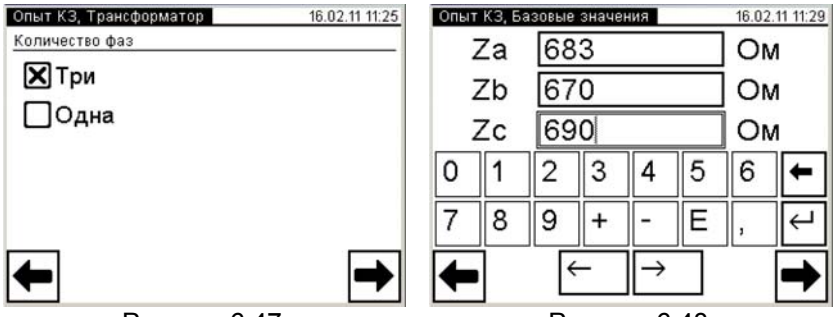

Рисунок 6.47 Рисунок 6.48

9) Для последующей идентификации результатов измерения <sup>в</sup> архиве ввести данные по схеме измерения (проверяемым парам обмоток и положению регулятора напряжения), для чего нажать кнопку

и <sup>в</sup> появившемся окне (рисунок 6.50) ввести необходимые сведения <sup>в</sup> поле для ввода, нажимая соответствующие кнопки <sup>с</sup> цифра-

ми и буквами. При необходимости воспользоваться кнопкой LCJудаление символа перед курсором. Для возврата <sup>в</sup> окно "Опыт КЗ.

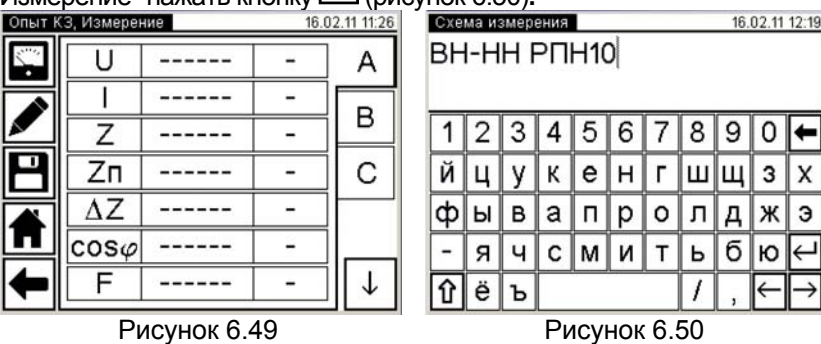

Измерение" нажать кнопку (рисунок 6.50)**.**

10) Включить внешний источник питания.

11) Включить режим установки напряжения внешнего источ-

ника питания, для чего щелкнуть по кнопке **во в** поле "Измерение" (рисунок 6.49).

12) Установить номинальное значение напряжения при проведении опыта КЗ, регулируя выходное напряжение внешнего источника питания и наблюдая его значение на экране БУ <sup>в</sup> окне "Установка" (рисунок 6.51).

### Работа с Измерителем при упраелении от БУ. Опыт КЗ

13) Выполнить измерение, для чего нажать кнопку K. Измерение (рисунок 6.51). На экране появится окно, демонстрирующее динамику процесса измерения (рисунок 6.52), а затем – окна с результатами измерения (1-ое окно – рисунок 53, 2-ое окно – рисунок 6.54). Для переключения окон воспользоваться **.** Для просмотра всех результатов поочередно кнопкаминажать на вкладки "A", "B", "C". При необходимости процесс изме-

рения может быть остановлен нажатием кнопки  $|0\rangle$   $\sim$ 

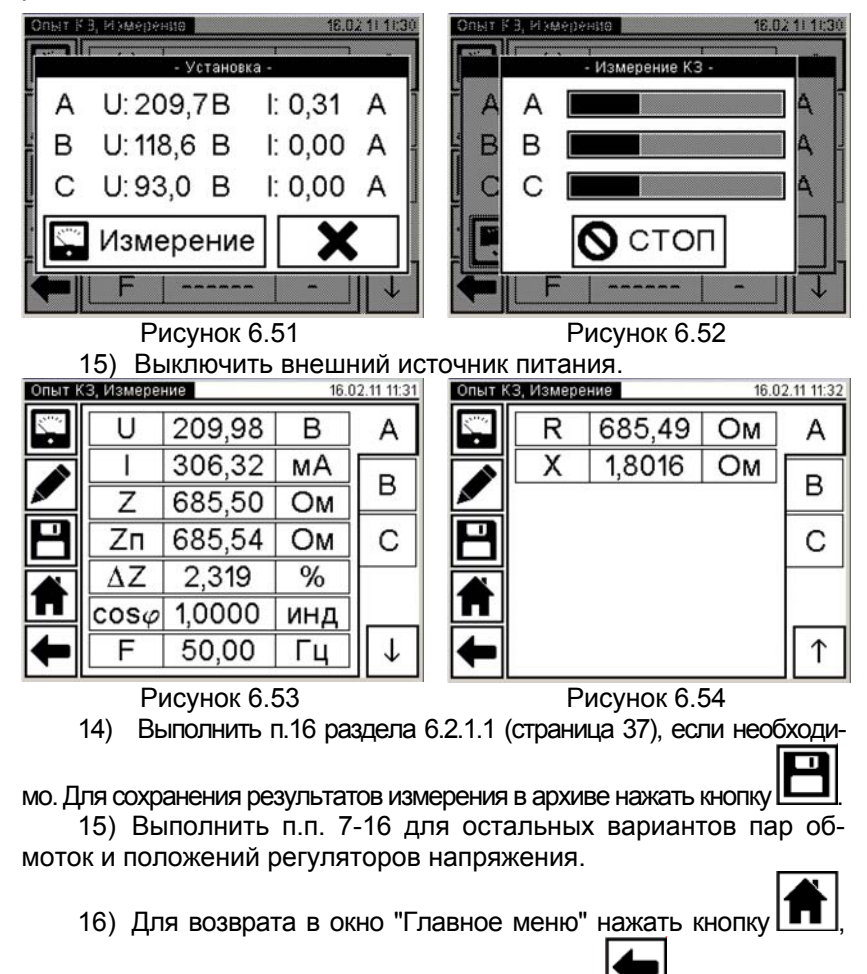

для возврата в предыдущее окно нажать кнопку .

**6.4 Измерения при измерении отношения напряжений (коэффициента трансформации)** 

Питание измерительной цепи при измерении отношения напряжений (коэффициента трансформации) может осуществляться от встроенного трехфазного источника питания или от внешнего источника.

Встроенный трехфазный источник обеспечивает питание измерительной цепи током, значение которого не превышает 0,15 А. Если при измерении Измерителем характеристик проверяемого трансформатора было получено сообщение "Превышен ток встроенного источника.", то измерение следует выполнять при использовании внешнего источника.

6.4.1 Измерения при использовании встроенного источника питания

Процесс измерения полностью автоматизирован.

При проверке трехфазного трансформатора напряжение одновременно подается на все три фазы, <sup>а</sup> измерение выполняется пофазно, переключение между фазами осуществляется автоматически.

1) Собрать измерительную цепь при управлении Измерителя от БУ (рисунок 6.55,б). На рисунках 6.55 а, б для примера показаны измерительные схемы для однофазного <sup>и</sup> трехфазного двухобмоточных трансформаторов при питании от встроенного источника питания.

Все подключаемые устройства должны быть отключены от сети!

2) Установить выключатели "СЕТЬ", размещенные на передней панели Блока измерительного <sup>и</sup> на Блоке сопряжения универсальном, <sup>в</sup> положение "I". На экране БУ появится изображение (рисунок 6.2).

3) Выполнить <sup>п</sup>.п. 3-5 раздела 6.2.1.1 (страница 35).

4) Начать измерение отношения напряжений (коэффициента трансформации) для чего <sup>в</sup> окне "Главное меню" нажать на

**КНОПКУ** ИЗМЕРЕНИЕ КНОПКУ РЕБОЛЬСТВА И НА ЭКРАНЕ ОТКРОЕТСЯ ОКНО "ИЗМЕРЕНИЕ КТ. ТРАНСформатор".

5) Установить количество фаз проверяемого трансформатора, для чего нажать <sup>в</sup> поле "Три" <sup>в</sup> подразделе "Количество фаз" <sup>в</sup> окне "Измерение КТ. Трансформатор" (рисунок 6.56).

6) Перейти <sup>в</sup> окно "Измерение КТ. Источник", для чего нажать на кнопку (рисунок 6.56).

 $\overline{\mathbf{r}}$ 

## Работа с Измерителем при упраелении от БУ.<br>Измерение КТ

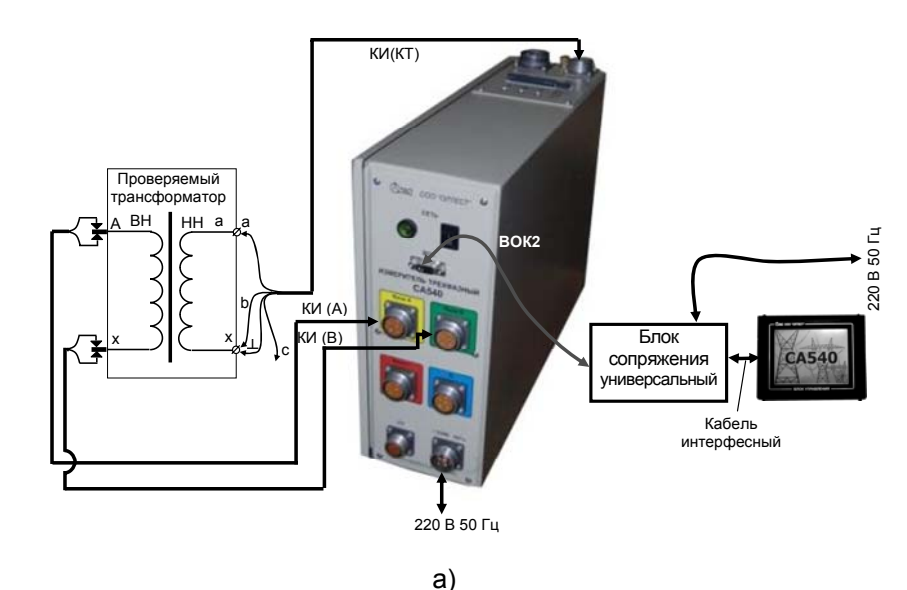

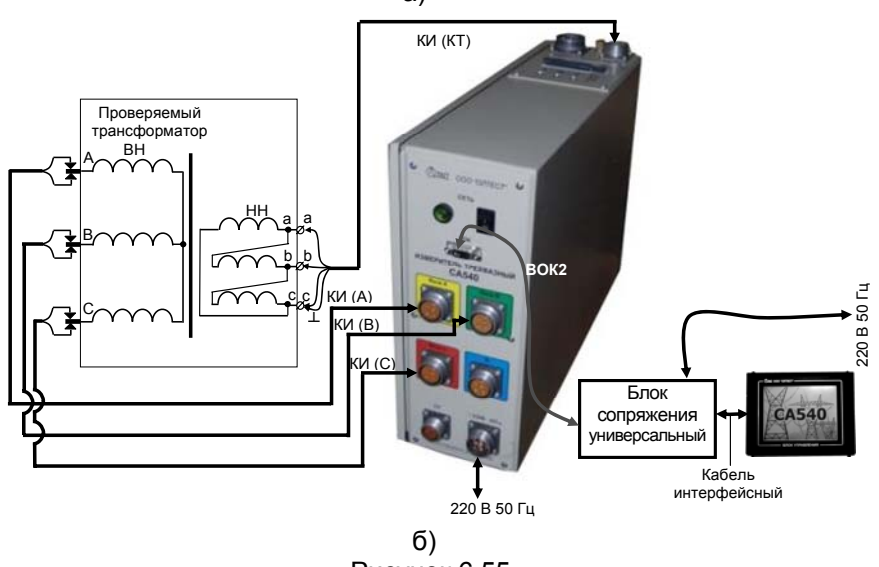

Рисунок 6.55

7) Выбрать вариант источника питания, для чего нажать в поле "Встроенный" в подразделе "Источник" в окне" Измерение КТ. Источник" (рисунок 6.57).

# Работа с Измерителем при упраелении от БУ.<br>Измерение КТ

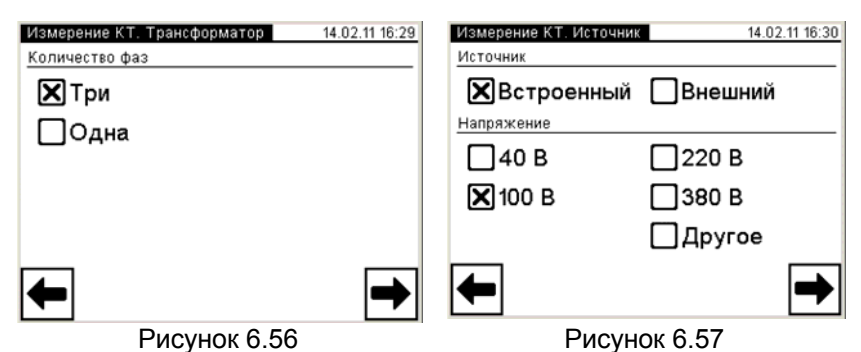

8) Выбрать значение междуфазного напряжения, при котором опыт XX проводился на заводе-изготовителе, или значение которое было получено при проведении предыдущего опыта XX. для чего нажать, например, в поле "100 В" в подразделе "Напряжение" в окне "Измерение КТ. Источник" (рисунок 6.57). Если выбран вариант "Другое", то выполнить указания п.12 раздела 6.2.1.1 (страница 36).

9) Перейти в окно "Измерение КТ. Базовое значение", для

чего нажать на кнопку [7] (рисунок 6.57).

10) Ввести базовое значение коэффициента трансформации К или значение, полученное при предыдущем измерении, нажимая соответствующие кнопки с цифрами и буквами. Ввести данные в поле для ввода (рисунок 6.58), нажимая соответствующие кнопки с цифрами и буквами. При необходимости восполь-

зоваться кнопкой  $\leftarrow$  - удаление символа перед курсором.

11) Перейти в окно "Измерение КТ. Измерение", для чего на-

жать кнопку  $\left[\begin{array}{c} \bullet \\ \bullet \end{array}\right]$  (рисунок 6.58). На экране появится окно "Измерение КТ. Измерение" (рисунок 6.59).

12) Ввести данные по схеме измерения (по проверяемым парам обмоток, способу по положению регулятора), для чего в окне

"Измерение КТ. Измерение" (рисунок 6.59) нажать кнопку И и в появившемся окне (рисунок 6.60) ввести необходимые сведения о схеме измерений в поле для ввода, нажимая соответствующие кнопки с цифрами и буквами. При необходимости воспользовать-

ся кнопкой  $\blacktriangleleft$  - удаление символа перед курсором. Для возврата в окно "Измерение КТ. Измерение" (рисунок 6.59) нажать кноп- $($ рисунок 6.60). KV

## Работа с Измерителем при упраелении от БУ...<br>Измерение КТ

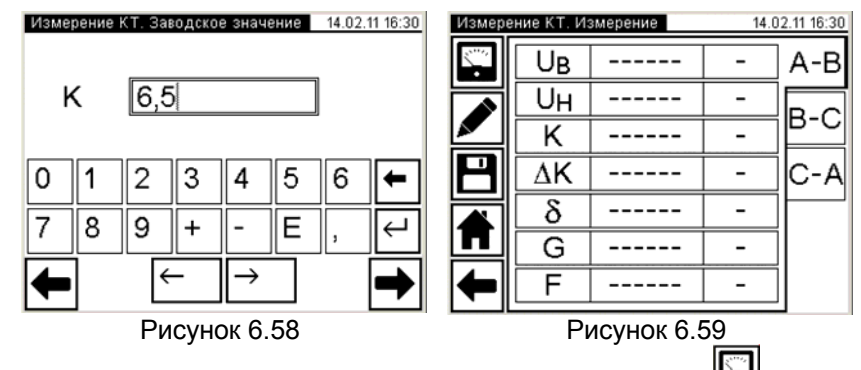

13) Выполнить измерение, для чего нажать кнопку **вод** в окне "Измерение КТ. Измерение" (рисунок 6.59). На экране появится окно, демонстрирующее динамику процесса измерения (рисунок 6.61), <sup>а</sup> затем – окно <sup>с</sup> результатами измерения (рисунок 6.62). Для просмотра всех результатов поочередно нажать на вкладки "A-B", "B-C", "C-A". При необходимости процесс измерения

может быть остановлен нажатием кнопки  $\mathbf{D} \cup \mathbf{D}$ 

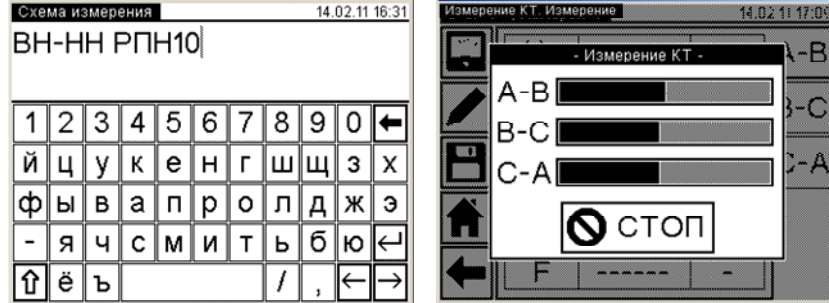

Рисунок 6.60 Рисунок 6.61 14) Выполнить <sup>п</sup>.16 раздела 6.2.1.1 (страница 37), если необходимо. Для сохранения результатов измерения <sup>в</sup> архиве нажать

кнопку  $L$ 

15) Выполнить <sup>п</sup>.п. 9-14 для остальных пар обмоток <sup>и</sup> положений регулятора напряжения.

16) Для возврата в окно "Главное меню" нажать кнопку  $\blacksquare$ 

возврата в предыдущее окно нажать кнопку

# Работа с Измерителем при упраелении от БУ...<br>Измерение КТ

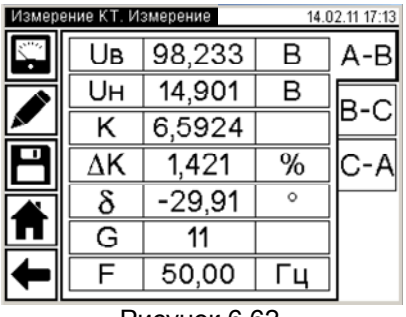

Рисунок 6.62

#### 6.4.2 Измерения при использовании внешнего источника питания

Процесс измерения полностью автоматизирован.

При проверке трехфазного трансформатора напряжение одновременно подается на все три фазы, <sup>а</sup> измерение выполняется пофазно, переключение между фазами осуществляется автоматически.

1) Собрать измерительную цепь при управлении Измерителя от БУ (рисунок 6.63, б). На рисунках 6.63 а, б для примера показаны измерительные схемы для однофазного <sup>и</sup> трехфазного двухобмоточных трансформаторов при питании от встроенного источника питания.

Все подключаемые устройства должны быть отключены от сети!

2) Установить выключатели "СЕТЬ", размещенные на передней панели Блока измерительного <sup>и</sup> на Блоке сопряжения универсальном, <sup>в</sup> положение "I". На экране БУ появится изображение (рисунок 6.2).

3) Выполнить <sup>п</sup>.п. 3-5 раздела 6.2.1.1 (страница 35).

4) Начать измерение отношения напряжений (коэффициента трансформации) для чего <sup>в</sup> окне "Главное меню" нажать на

**КНОПКУ РЕБОРЕНИЕ ИТ.**<br>КНОПКУ РЕБОРЕНИЕ КТ. На экране откроется окно "Измерение КТ. Трансформатор" (рисунок 6.64).

5) Установить количество фаз проверяемого трансформатора, для чего нажать <sup>в</sup> поле "Три" <sup>в</sup> подразделе "Количество фаз" <sup>в</sup> окне "Измерение КТ. Трансформатор" (рисунок 6.63).

6) Перейти <sup>в</sup> окно "Измерение КТ. Источник", для чего нажать на кнопку (рисунок 6.64).

# Работа с Измерителем при упраелении от БУ.<br>Измерение КТ

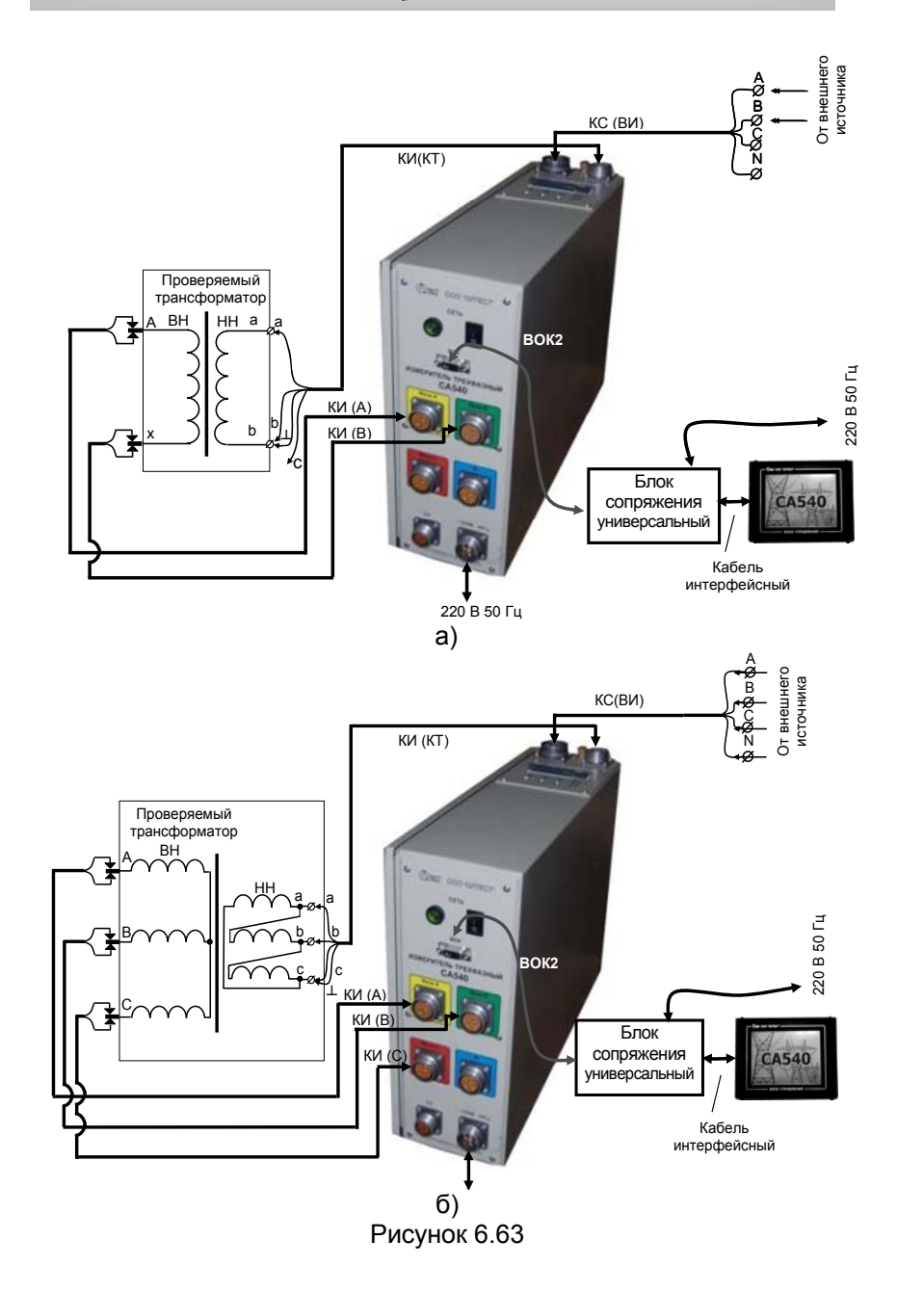

# Работа с Измерителем при упраелении от БУ.<br>Измерение КТ

7) Выбрать вариант источника питания, для чего нажать в поле "Внешний" в подразделе "Источник" в окне "Измерение КТ. Источник" (рисунок 6.65).

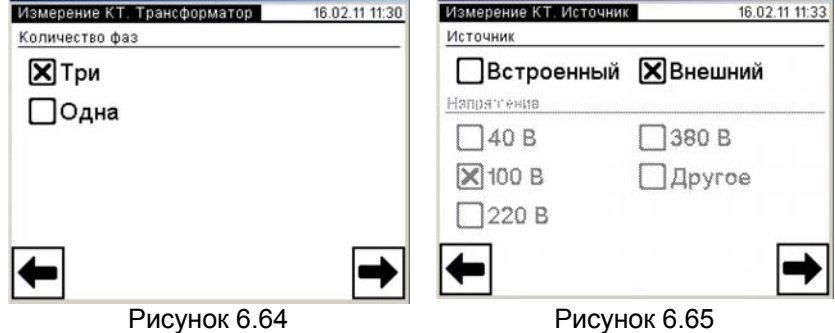

8) Выполнить п.п. 8-12 раздела 6.4.1 (страница 59).

9) Включить режим установки напряжения внешнего источ-

ника питания, щелкнуть по кнопке  $\mathbb{E}$  в поле "Измерение" (рисунок 6.58). На экране появится окно "Установка" (рисунок 6.65).

10) Включить внешний источник.

11) Установить номинальное значение междуфазного напряжения при измерении отношения напряжений (коэффициента трансформации), регулируя выходное напряжение внешнего источника питания и наблюдая его значение в окне (рисунок 6.65)

12) Выполнить измерение, для чего щелкнуть по кноп-Измерение  $_{\rm Ke}$   $\blacksquare$ (рисунок 6.65). На экране появится окно, демонстрирующее динамику процесса измерения (рисунок 6.66). а затем - окно с результатами измерения (рисунок 6.67), полученными при использовании внешнего источника. Для просмотра всех результатов поочередно нажать на вкладки "А-В", "В-С", "С-А". При необходимости процесс измерения может быть оста-

новлен нажатием кнопки **Q** стоп

13) Выключить внешний источник питания.

14) Выполнить п.16 раздела 6.2.1.1, если необходимо. Для

сохранения результатов измерения в архиве нажать кнопку  $\blacksquare$ 

15) Выполнить п.п. 8-13 для пар обмоток и положений регулятора напряжения.

## Работа с Измерителем при упраелении от БУ...<br>Работа с архивом

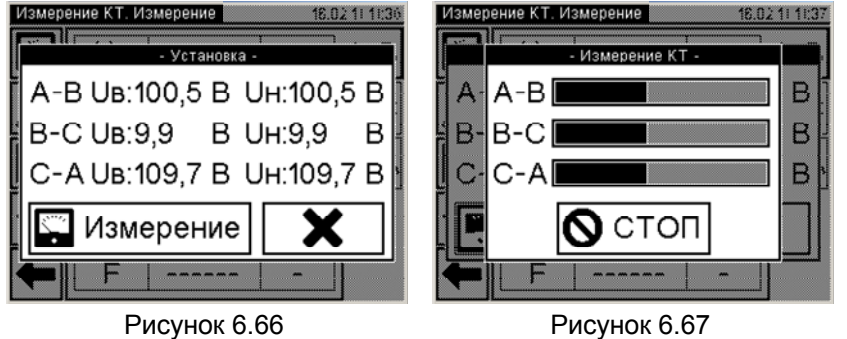

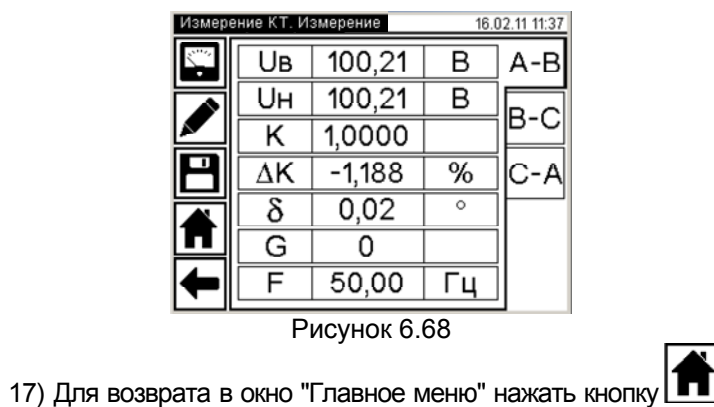

возврата в предыдущее окно нажать кнопку .

### **6.5 Работа с архивом**

Результаты измерений записываются <sup>в</sup> память БУ. Память БУ может сохранить до 1000 записей результатов измерений <sup>в</sup> хронологическом порядке. Когда количество записей <sup>в</sup> архиве превысит 1000, каждая последующая запись будет записываться на место самой "старой". Таким образом, количество сохраненных записей всегда не превышает 1000.

#### **6.5.1 Просмотр результатов измерений, сохраненных <sup>в</sup> памяти БУ**

Просмотр результатов измерений, записанных <sup>в</sup> память БУ, на экране БУ можно проводить, как <sup>в</sup> процессе измерения, так <sup>и</sup> в автономном режиме <sup>в</sup> любом месте, где на БУ может быть подано питание. При просмотре <sup>в</sup> процессе измерения процедуру необходимо начинать <sup>с</sup> <sup>п</sup>.3 настоящего раздела.

## Работа с Измерителем при упраелении от БУ...<br>Работа с архивом

1) Для просмотра <sup>в</sup> автономном режиме собрать схему (ри-

Блоксопряжения универсальный 20 B В 50 Гц Кабельинтерфейсный

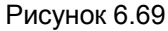

2) Установить выключатель "СЕТЬ", размещенный на Блоке сопряжения универсальном, <sup>в</sup> положение "I". На экране БУ появится изображение (рисунок 6.2).

3) Перейти <sup>в</sup> окно "Главное меню", для чего нажать <sup>в</sup> любом месте экрана БУ (рисунок 6.2). На экране появится окно "Главное меню" (рисунок 6.3)

4) Начать работу <sup>с</sup> архивом, для чего <sup>в</sup> окне "Главное меню"

нажать на**<u>Manuel Burnsdage</u>** . На экране откроется окно "Архив" (рисунок 6.70).

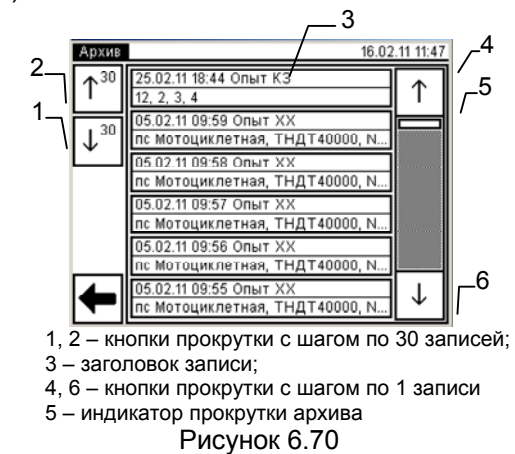

5) Для поиска нужной записи воспользоваться кнопками прокрутки (рисунок 6.70, поз. 1, 2, 4, 6).

6) Для просмотра нужной записи нажать на заголовке записи (рисунок 6.70, поз.3). На экране появится окно "Просмотр записи, опыт КЗ" <sup>с</sup> результатами измерения, сохраненными <sup>в</sup> данной записи (рисунок 6.71).

сунок 6.69).

Работа с Измерителем при упраелении от БУ. Работа с архивом

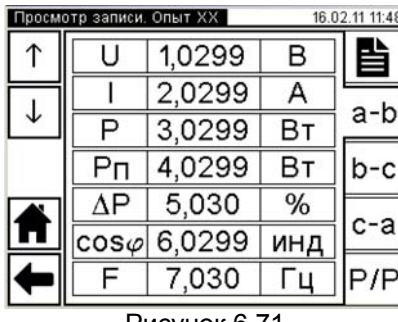

Рисунок 6.71

7) Для возврата в окно "Главное меню" нажать кнопку |  $\blacksquare$ 

для возврата в предыдущее окно нажать кнопку  $\Box$ 

#### 6.5.2 Считывание результатов измерений, сохраненных в памяти БУ, в память ПК

Предварительно в память компьютера должна быть загружена программа "CA540 Archive" (раздел 8.2).

Программа "CA540 Archive" при считывании в память ПК результатов измерений, записанных в память БУ, формирует файл с расширением .xlm. Результаты измерения могут быть также экспортированы в файл с расширением, xls программы Excel.

1) Подключить БУ к ПК в соответствии с рисунком 6.71.

2) Установить выключатель "СЕТЬ", размещенный на Блоке сопряжения универсальном, в положение "I". На экране БУ появится изображение (рисунок 6.2).

3) Включить компьютер и запустить программу "СА540 Аг-на Рабочем столе ПК. На экране ПК появится окно программы (рисунок 6.73).

4) Сформировать таблицу для записей результатов измерений и определить данные каких колонок будут экспортированы в файл Excel. Для чего щелкнуть по кнопке "Настройка таблиц" • и в появившемся окне "Настройка таблиц" (рисунок 6.74) отметить колонки, которые будут входить в состав таблицы, и данные из которых будут экспортироваться в Excel, щелкнув мышью и установив флажок  $\lfloor \sqrt{\ } \rfloor$  в ячейках с наименова-НИЯМИ ЭТИХ КОПОНОК

### Работа с Измерителем при упраелении от БУ. Работа с архивом

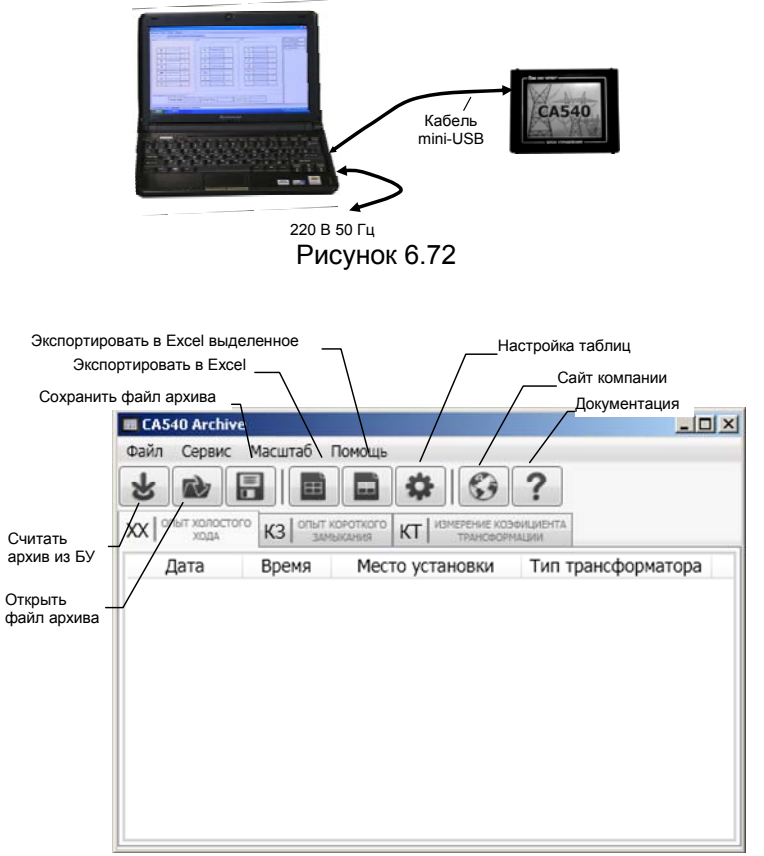

Рисунок 6.73

5) Сохранить файл с результатами измерений, для чего вы-

брать в меню "Файл" $\Rightarrow$ "Сохранить" или щелкнуть по кнопке определить место хранения и щелкнуть по кнопке Сохранить. Этот файл с расширением .xlm можно просматривать в программе "CA540 Archive". для чего следует воспользоваться меню "Файл"⇒"Открыть" или щелкнуть по кнопке

66

Работа с Измерителем при упраелении от БУ. Работа с архивом

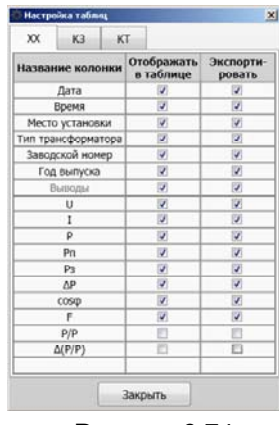

Рисунок 6.74

6) Для экспорта записей с результатами измерений в Excel открыть вкладку, данные которой будут экспортироваться, (рисунок 6.75) и щелкнуть по кнопке "Экспортировать в Excel" [В. Для экспорта части записей, их предварительно следует выделить с помощью одновременно нажатых мыши и клавиши Shift (подряд) или Ctrl (вразнобой), а затем щелкнуть по кнопке "Экспортировать в Excel выделенное" | | На экране в программе Excel откроется файл с расширением xls. Его содержимое можно скопировать с помощью стандартных опций копирования ( Ctrl + C).  $\overline{Ctrl}$  +  $\overline{W}$ ) в программу Word или Excel для создания "Протокола измерений", его редактирования и печати.

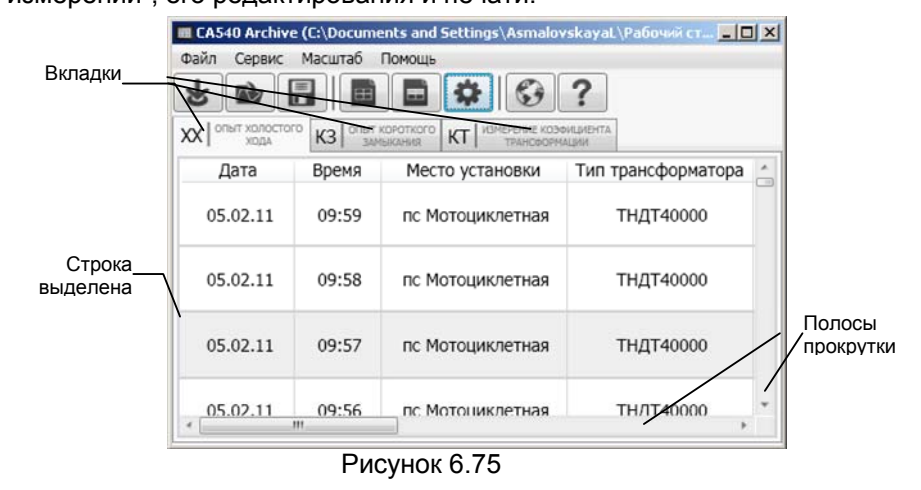

Работа с Измерителем при упраелении от ПК.<br>Опыт XX

#### 7 РАБОТА ИЗМЕРИТЕЛЯ ПРИ УПРАВЛЕНИИ ОТ ПЕРСО-НАЛЬНОГО КОМПЬЮТЕРА

#### 7.1 Измерения при проведении опыта холостого хода при пониженном напряжении

Питание измерительной цепи при проведении опыта XX может осуществляться от встроенного однофазного источника питания или от внешнего источника.

Встроенный источник обеспечивает питание измерительной цепи током, значение которого не превышает 3 А. Если заводское значение силы тока XX проверяемого трансформатора выше 3 А или если при измерении Измерителем характеристик проверяемого трансформатора было получено сообщение "Превышен ток встроенного источника.", то измерение следует выполнять при использовании внешнего источника.

#### 7.1.1 Проведение опыта XX для трехфазных трансформаторов со схемой соединения обмоток НН: Д, Ү н, Zн

7.1.1.1 Измерения при использовании встроенного источника питания

Процесс измерения полностью автоматизирован

Измерения выполняются последовательно.

При проверке трансформаторов со схемой соединения обмоток НН  $\Delta$ : на первом этапе выполняются измерения при возбуждении фаз "а" и "b" и при закороченных фазах "b" и "с"; на втором этапе - при возбуждении фаз "b" и "c" и при закороченных фазах "c" и "a": на третьем этапе - при возбуждении фаз "c" и "а" и при закороченных фазах "а" и "b". Все переключения выполняются автоматически.

При проверке трансформаторов со схемами соединения обмоток НН Үн или Zн: на первом этапе выполняются измерения при возбуждении фаз "а" и "b" и при закороченных фазах "с" и "n". на втором этапе - при возбуждении фаз "b" и "c" и при закороченных фазах "a" и "n", на третьем этапе - при возбуждении фаз "с" и "а" и при закороченных фазах "b" и "n". Все переключения выполняются автоматически.

1) Собрать измерительную цепь при управлении Измерителя от ПК (рисунок 7.1). На рисунке 7.1, а показана схема при использовании встроенного источника питания для трансформатора с обмоткой НН Д, а на рисунке 7.1, б - для трансформатора с обмоткой НН Y  $_{\rm H}$  (для обмотки Z<sub>H</sub> – аналогично).

Все подключаемые устройства должны быть отключены от сети!

*Работа с Измерителем при упраелении от ПК*<br>*Олыт XX* 

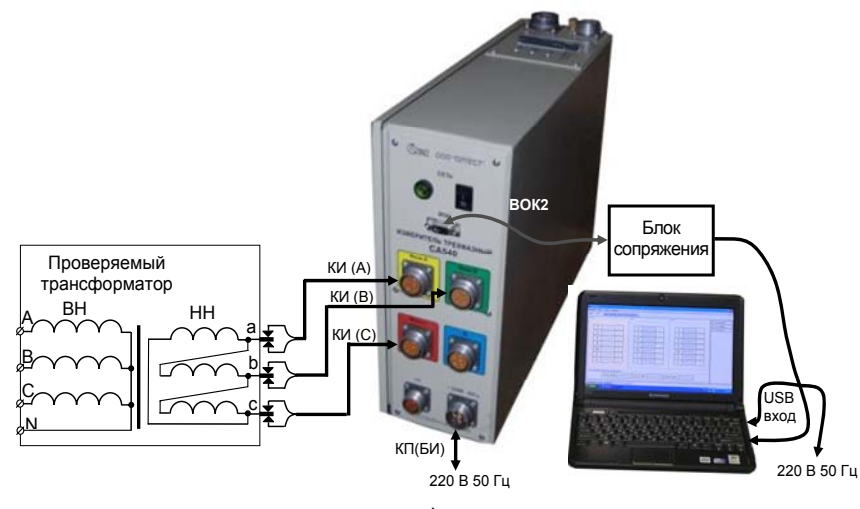

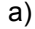

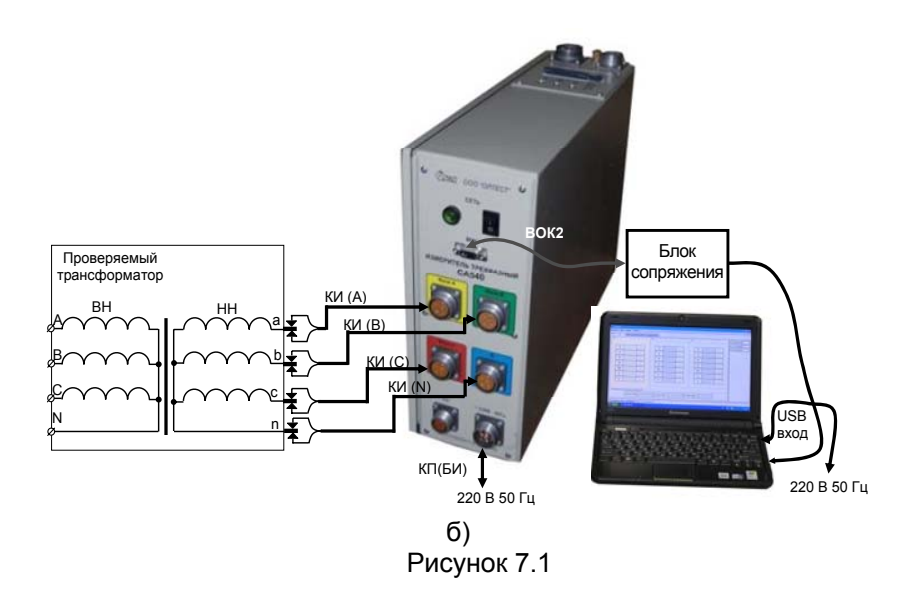

*РРРааабббооотттааасссИИИзззмммееерррииитттееелллееемммпппррриииууупппрррааавввлллееенннииииииооотттПППККК... ОООпппыыытттХХХХХХ*

2) Включить компьютер<sup>4</sup> и запустить программу "СА540 РС",

сделав двойной щелчок на ярлыке **. В который размещен на** Рабочем столе ПК. На экране ПК появится один из вариантов окна программы (рисунок 7.2) или (рисунок 7.3) или (рисунок 7.4). Окно будет открыто на той вкладке, которая использовалась <sup>в</sup> предыдущем сеансе.

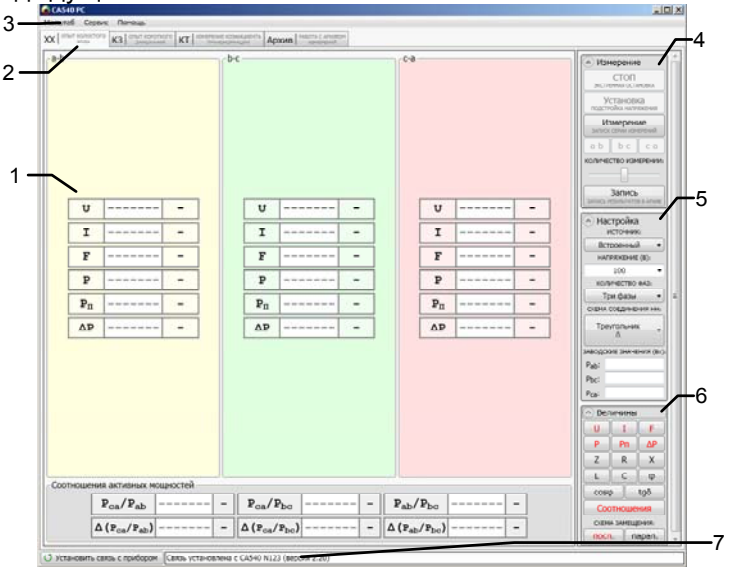

Окно программы <sup>и</sup> поля "Измерение", "Настройка", "Величины" развернуты.

1 – таблицы результатов измерений;

2 – вкладки;

3 – строка меню;

4 – поле кнопок для управления процессом измерения;

5 – поле кнопок для ввода исходных данных;

6 – поле кнопок для формирования таблиц результатов измерений;

7 – поле, информирующее <sup>о</sup> наличии связи блока измерительного <sup>с</sup> ПК

### Рисунок 7.2

3) Перейти на вкладку  $|x|$ <sup>опыт холостого</sup>, для чего щелкнуть по ней (рисунок 7.2).

4) Установить выключатель "СЕТЬ", размещенный на передней панели Блока измерительного, <sup>в</sup> положение "I".

 $4$  Если предполагается использование персонального компьютера, не входящего <sup>в</sup> комплект поставки Измерителя, то на него необходимо установить специальное программное обеспечение, размещенное на инсталляционном диске, входящем <sup>в</sup> комплект (раздел 8).

### *Работа с Измерителем при упраелении от ПК ОООпппыыытттХХХХХХ*

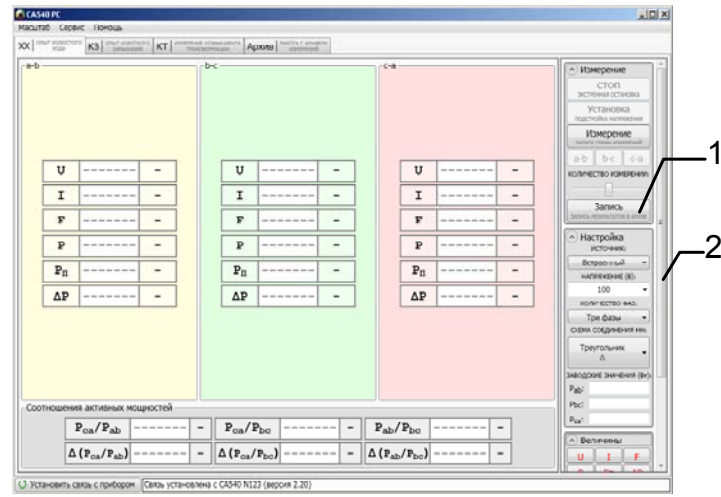

Окно программы частично свернуто, поля "Измерение", "Настройка", "Величины" развернуты

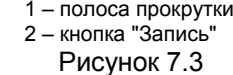

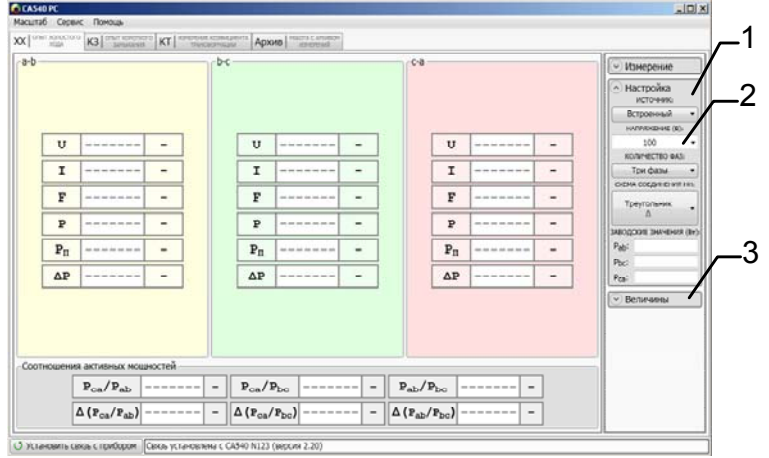

Поле "Настройка" развернуто, поля "Измерение", "Величины" свернуты.

1 – кнопка сворачивания поля "Настройка";

2 –поле ввода;

3 – кнопка разворачивания поля "Величины"

Рисунок 7.4

5) Развернуть поле "Настройка", для чего щелкнуть по кнопке **Настройка** (рисунок 7.4, поз.1).

### *Работа с Измерителем при упраелении от ПК.*. *ОООпппыыытттХХХХХХ*

6) Выбрать вариант источника питания, для чего <sup>в</sup> подразделе "Источник:" в поле "Настройка" (рисунок 7.4) выбрать из выпадающего списка "Встроенный".

7) Установить значение междуфазного напряжения, при котором опыт ХХ проводился на заводе-изготовителе, или значение которое было получено при проведении предыдущего опыта ХХ, для чего <sup>в</sup> подразделе "Напряжение ( В):" <sup>в</sup> поле "Настройка" (рисунок 7.4) выбрать необходимое значение из выпадающего списка, например, 220 В или ввести его, предварительно щелкнув <sup>в</sup> поле ввода (рисунок 7.4, поз.2).

8) Выбрать вариант соединения обмоток НН проверяемого трансформатора, для чего щелкнуть по кнопке <sup>в</sup> подразделе "Схема соединения НН:" <sup>в</sup> поле "Настройка" (рисунок 7.4) <sup>и</sup> из выпадающего списка выбрать один из вариантов "Треугольник Δ" или "Звезда или зигзаг с нейтралью Y <sub>н</sub>, Z<sub>н</sub>".

9) Установить количество фаз проверяемого трансформатора, для чего щелкнуть по кнопке <sup>в</sup> подразделе "Количество фаз" <sup>в</sup> поле "Настройка" (рисунок 7.4) <sup>и</sup> из выпадающего списка выбрать "Три фазы".

10) Ввести заводские значения потерь *P* или значения, которые были получены при проведении предыдущего опыта ХХ, для чего, предварительно щелкнув <sup>в</sup> соответствующей строке поля "Заводские значения (Вт):" (рисунок 7.4), ввести значения *P*, <sup>в</sup> ваттах, с помощью клавиатуры.

11) Свернуть поле "Настройка", для чего щелкнуть по кнопке  $\odot$  Настройка (рисунок 7.4, поз.1).

12) Развернуть поле "Величины", для чего щелкнуть по кнопке • Величины (рисунок 7.4, поз.2).

13) Если дополнительно необходимо выполнить измерения других величин, то следует сформировать дополнительные строки <sup>в</sup> таблице измерений (рисунок 7.5, поз 1), для чего щелкнуть по кнопкам с наименованием соответствующих величин в поле "Величины" (рисунок 7.5, поз.3).

14) Если <sup>в</sup> перечень измеряемых величин входят: полное сопротивление *Z*; активная составляющая полного сопротивления *R*; реактивная составляющая полного сопротивления *X*, индуктивность, то необходимо выбрать схему замещения (последовательную или параллельную), для чего щелкнуть по кнопке посл. ипи <sup>парал.</sup> в подразделе "Величины" в поле "Схема замещения".

72

## *Работа с Измерителем при упраелении от ПК*<br>*Олыт XX*

15) Свернуть поле "Величины", для чего щелкнуть по кноп $k \in \left[\frac{1}{2}\right]$  Величины (рисунок 7.5) и развернуть поле "Измерение", для чего щелкнуть по кнопке **У Измерение** (рисунок 7.5, поз.2).

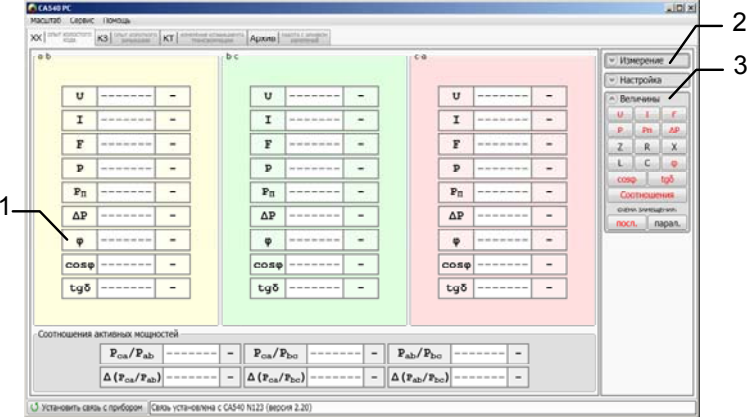

Поле "Величины" развернуто, поля "Измерение", "Настройка" свернуты. В таблице появились три дополнительные строки "φ", "cos φ" <sup>и</sup> "tgδ".

- 1 таблица измерений;
- 2 кнопка разворачивания поля "Измерение";
- 3 кнопка сворачивания поля "Величины"

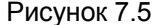

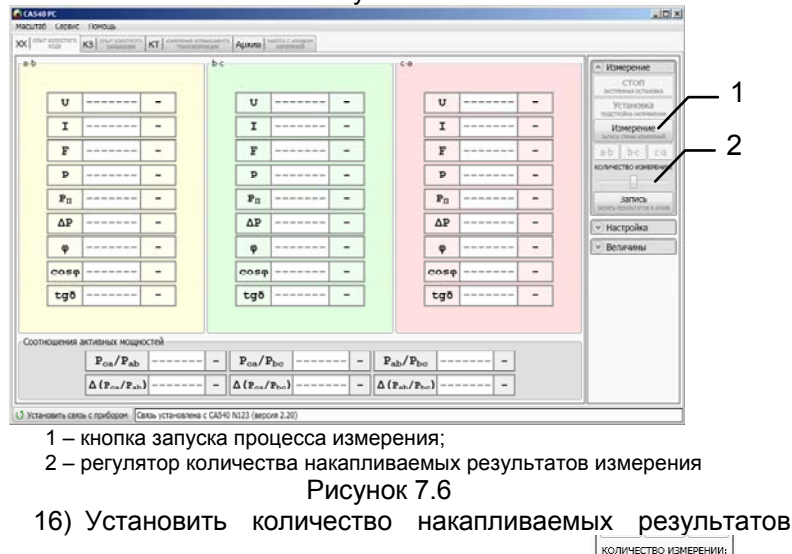

измерения N, для чего с помощью регулятора  $\Box$  выбрать нужное значение (рисунок 7.6, поз.2).

## *РРРааабббооотттааасссИИИзззмммееерррииитттееелллееемммпппррриииууупппрррааавввлллееенннииииииооотттПППККК... ОООпппыыытттХХХХХХ*

17) Выполнить измерение, для чего щелкнуть по кнопке Измерение

ЗАПУСК СЕРИИ ИЗМЕР . На экране <sup>в</sup> таблицах "a-b", "b-с", "a-с" появятся поочередно результаты измерений, полученные при возбуждении фаз "a" <sup>и</sup> "b", "b" <sup>и</sup> "c", "c" <sup>и</sup> "a" (рисунок 7.7) при использовании встроенного источника.

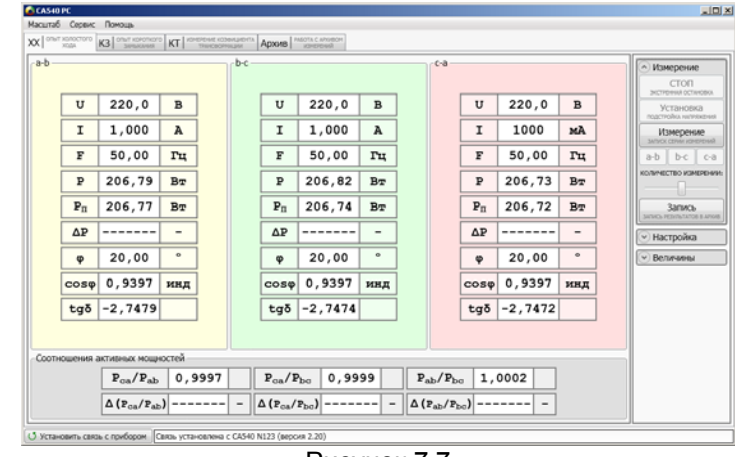

Рисунок 7.7

#### 7.1.1.2 Измерения при использовании внешнего источника питания

Измерения выполняются <sup>в</sup> три этапа, сначала при возбуждении фаз "a" <sup>и</sup> "b", затем "b" <sup>и</sup> "c", "c" <sup>и</sup> "a", переключения выполняются вручную.

1) Собрать измерительную цепь при управлении Измерителя от ПК (рисунок 7.8). На рисунке 7.8, <sup>а</sup> показана схема при использовании внешнего источника питания для трансформатора с обмоткой НН Δ, <sup>а</sup> на рисунке 7.8, б – для трансформатора <sup>с</sup> обмоткой НН Y <sub>н</sub> (для обмотки Z<sub>н</sub> – аналогично).

Все подключаемые устройства должны быть отключены от сети!

2) Выполнить <sup>п</sup>.<sup>п</sup>.2, 3 раздела 7.1.1.1 (страница 70).

3) Установить выключатель "СЕТЬ", размещенный на передней панели Блока измерительного, <sup>в</sup> положение "I".

*Работа с Измерителем при упраелении от ПК*<br>*Олыт XX* 

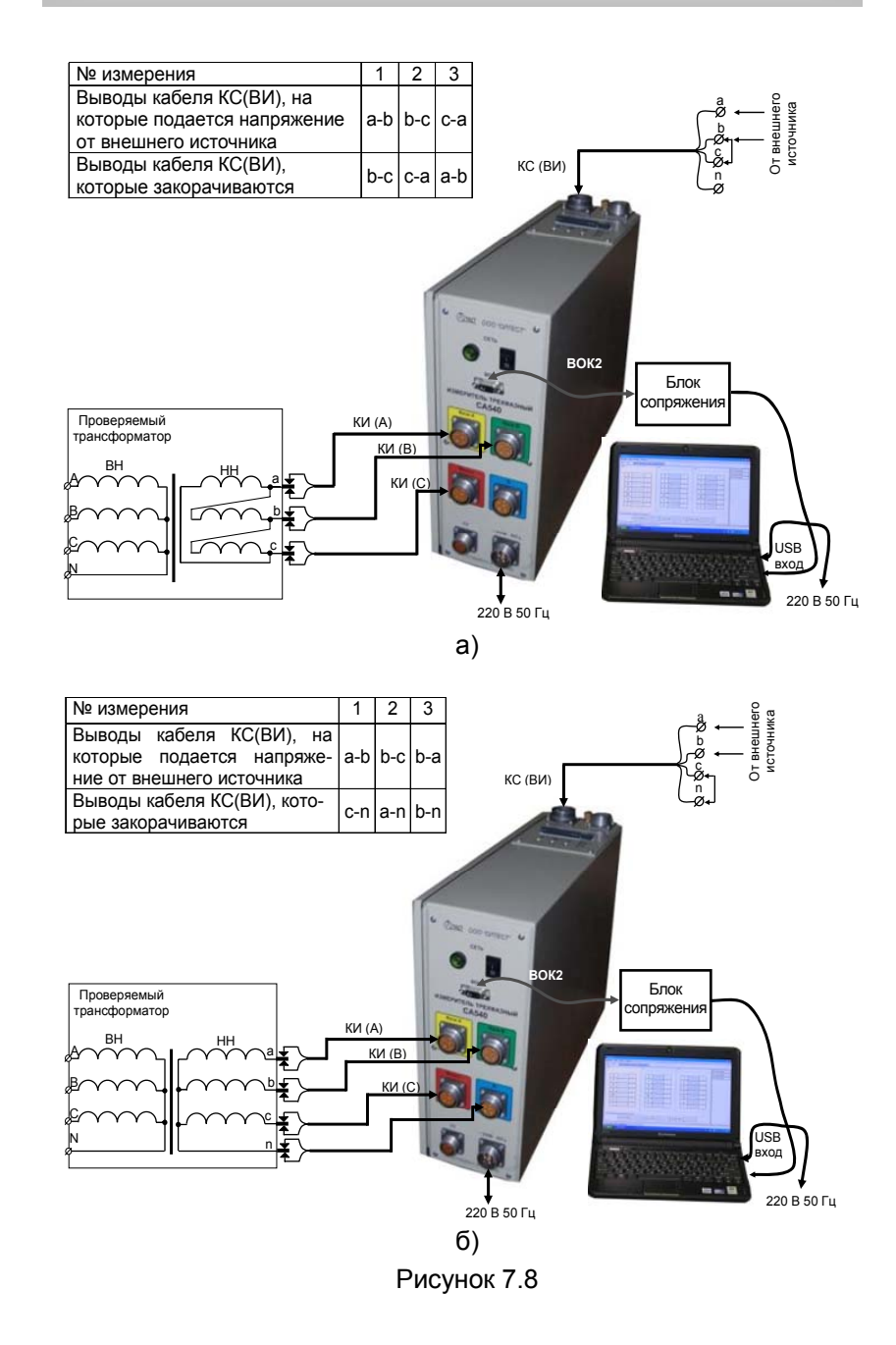

*РРРааабббооотттааасссИИИзззмммееерррииитттееелллееемммпппррриииууупппрррааавввлллееенннииииииооотттПППККК... ОООпппыыытттХХХХХХ*

4) Подсоединить <sup>к</sup> внешнему источнику питания выводы "a" <sup>и</sup> "b кабеля КС(ВИ), <sup>а</sup> выводы "b" <sup>и</sup> "c" этого кабеля закоротить <sup>в</sup> соответствии <sup>с</sup> данными для 1-го измерения таблицы, приведенной на рисунке 7.8, <sup>а</sup>, или закоротить выводы "c" <sup>и</sup> "n" этого кабеля в соответствии <sup>с</sup> данными для 1-го измерения таблицы, приведенной на рисунке 7.8, б <sup>в</sup> зависимости от типа проверяемого трансформатора.

5) Выбрать вариант источника питания, для чего <sup>в</sup> подразделе "Источник:" <sup>в</sup> поле "Настройка" (рисунок 7.4) выбрать из выпадающего списка "Внешний".

6) Выбрать фазы "а" <sup>и</sup> "b", на которые будет подаваться напряжение возбуждения, для чего щелкнуть по кнопке  $\frac{A-B}{A}$  (рисунок 7.9, поз.3).

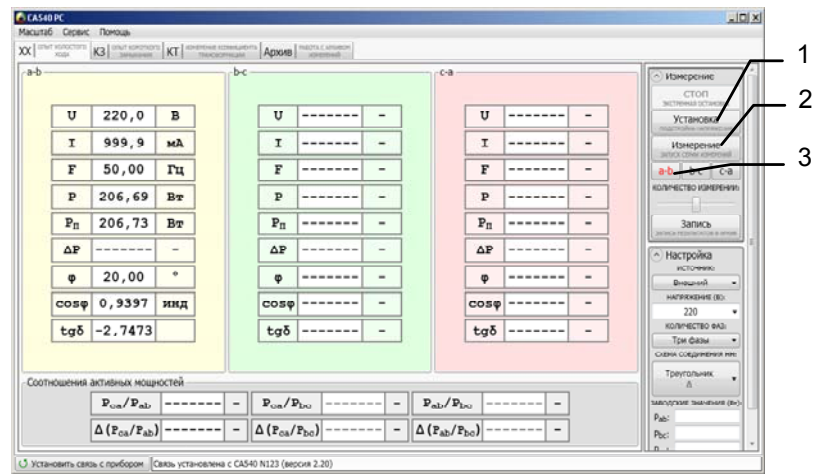

1 – кнопка включения режима установки величи-

ны напряжения внешнего источника питания;

2 – кнопка запуска процесса измерения;

3 – кнопки выбора фаз для возбуждения Рисунок 7.9

7) Выполнить <sup>п</sup>.п. 7-16 раздела 7.1.1.1 (страница 72).

8) Включить внешний источник питания.

9) Включить режим установки напряжения внешнего источ-

ника питания, для чего щелкнуть по кнопке linggrows.html в поле "Измерение" (рисунок 7.9, поз.1).

10) Установить значение выходного напряжения внешнего источника питания равным значению междуфазного напряжения, при котором на заводе-изготовителе проводился опыт ХХ, или значению которое было получено при проведении предыду-

76

## Работа с Измерителем при упраелении от ПК  $O$ <sub>*n<sub>bi</sub>m* $\chi$  $\chi$ </sub>

щего опыта XX, регулируя внешний источник питания и наблюдая значение устанавливаемого напряжения на экране компьютера.

11) Выполнить измерение, для чего шелкнуть по кнопке Измерение

ЗАПУСК СЕРИИ ИЗ д (рисунок 7.9, поз.1). На экране в таблице "a-b" появятся результаты измерений, полученные при возбуждении фаз "а" и "b" (рисунок 7.9) при использовании внешнего источника.

12) Выключить внешний источник питания.

13) Повторить п.п. 4-12 для фаз "b" и "c", "c" и "a" в соответствии с данными таблицы, приведенной на рисунке 7.8, а или на рисунке 7.8, б в зависимости типа проверяемого трансформатоpa.

7.1.2 Проведение опыта XX для трехфазных трансформаторов со схемой соединения обмоток НН: Ү, Z

7.1.2.1 Измерения при использовании встроенного источника питания

Измерения выполняются в три этапа, сначала при закорчивании выводов "В" и "С" обмотки ВН проверяемого трансформатора, затем выводов "С" и "А", "А" и "В"; закорачивание выполняется вручную. Для закорачивания использовать кабель силовой для закорачивания обмоток КСЗ (далее - кабель силовой КСЗ).

1) Собрать измерительную цепь (рисунок 7.10) при управлении Измерителя от ПК. На рисунке 7.10 показана измерительная схема при использовании встроенного источника питания для трансформатора с обмоткой НН Ү (для обмотки Z - аналогично).

Все подключаемые устройства должны быть отключены от сети!

2) Выполнить п.п. 2, 3 раздела 7.1.1.1 (страница 70).

3) Установить выключатель "СЕТЬ", размешенный на передней панели Блока измерительного, в положение "I

4) Закоротить выводы обмотки ВН "В" и "С" в соответствии с данными для 1-го измерения таблицы, приведенной на рисунке 7.10.

5) Выбрать вариант источника питания, для чего в подразделе "Источник:" в поле "Настройка" (рисунок 7.4) выбрать из выпадающего списка "Встроенный".

6) Установить значение междуфазного напряжения, при котором опыт XX проводился на заводе-изготовителе, или значение которое было получено при проведении предыдущего опыта

## Работа с Измерителем при упраелении от ПК.<br>Опыт XX

ХХ, для чего в подразделе "Напряжение (В):" в поле "Настройка" (рисунок 7.4) выбрать необходимое значение из выпадающего списка, например, 220 В или ввести его, предварительно щелкнув в поле ввода (рисунок 7.4, поз.2).

7) Выбрать вариант соединения обмоток низшего напряжения (далее - НН) проверяемого трансформатора, для чего щелкнуть по кнопке в подразделе "Схема соединения НН:" в поле "Настройка" (рисунок 7.4) и из выпадающего списка выбрать "Звезда или зигзаг без нейтрали Ү. Z".

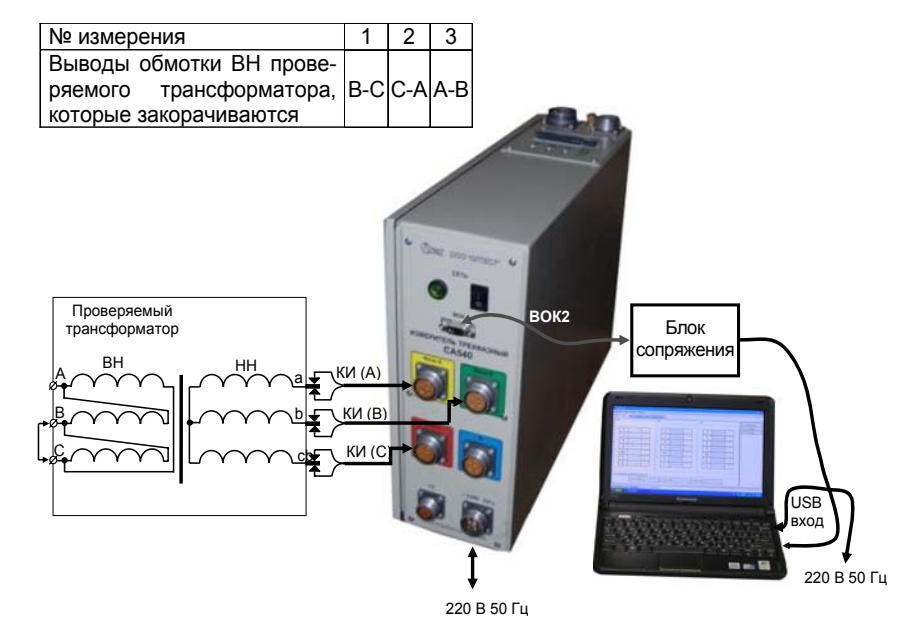

Рисунок 7.10

8) Выбрать фазы "а" и "b", на которые будет подаваться напряжение возбуждения, для чего щелкнуть по кнопке <sup>a-b</sup> (рисунок 7.9. поз.2).

9) Выполнить п.п. 9-16 раздела 7.1.1.1 (страница 72).

10) Выполнить измерение, для чего щелкнуть по кнопке Измерение

ЗАЛУСК СЕРИИ ИЗ  $\Box$  (рисунок 7.9, поз .1). На экране в таблице "a-b" появятся результаты измерений. полученные при возбуждении фаз "а" и "b" при использовании встроенного источника питания.

11) Повторить п.п. 4-10 для фаз "b" и "c", "c" и "a" в соответствии с данными таблицы, приведенной на рисунке 7-10.

Работа с Измерителем при упраелении от ПК  $O$ <sub>*n<sub>b</sub>im</sub>*  $XX$ </sub>

#### 7.1.2.2 Измерения при использовании внешнего источника питания

Измерения выполняются в три этапа, в соответствии с таблицей, приведенной на рисунке 7.11, при этом подключения и закорачивания выполняются вручную. Для закорачивания использовать кабель силовой КСЗ.

1) Собрать измерительную схему при управлении Измерителя от ПК (рисунок 7.11). На рисунке 7.11 показана схема при использовании внешнего источника питания для трансформатора с обмоткой НН Ү(для обмотки Z - аналогично).

Все подключаемые устройства должны быть отключены от сети!

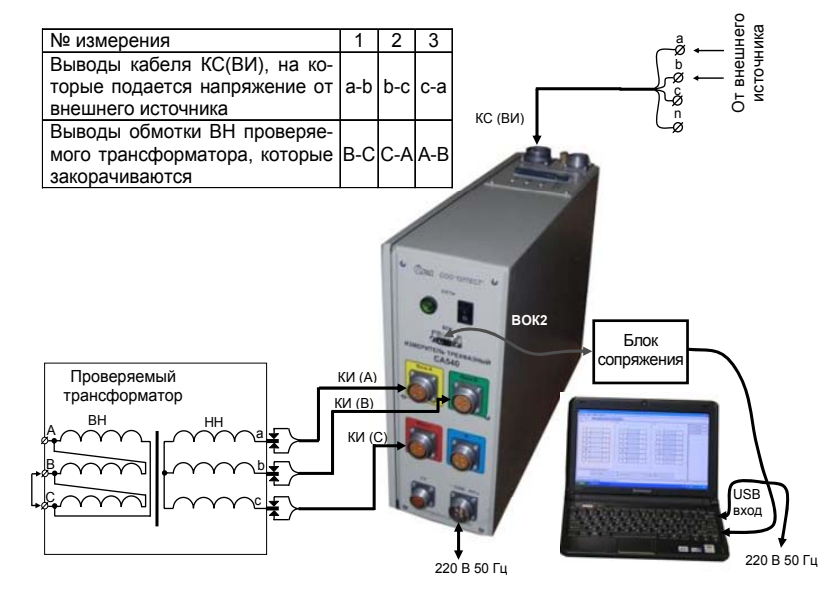

#### Рисунок 7.11

2) Выполнить п.п.2, 3 раздела 7.1.1.1 (страница 70).

3) Установить выключатель "СЕТЬ", размешенный на передней панели Блока измерительного, в положение "I".

4) Подсоединить к внешнему источнику питания выводы "а" и "b" кабеля КС(ВИ) в соответствии с данными для 1-го измерения таблицы, приведенной на рисунке 7.11.

5) Закоротить выводы обмотки ВН "В" и "С" в соответствии с данными для 1-го измерения таблицы, приведенной на рисунке 7 11

## Работа с Измерителем при упраелении от ПК.<br>Опыт XX

6) Выбрать вариант источника питания, для чего в подразделе "Источник:" в поле "Настройка" (рисунок 7.4) и выбрать из выпадающего списка "Внешний".

7) Установить значение междуфазного напряжения, при котором опыт XX проводился на заводе-изготовителе, или значение которое было получено при проведении предыдущего опыта ХХ, для чего в подразделе "Напряжение (В):" в поле "Настройка" (рисунок 7.4) выбрать необходимое значение из выпадающего списка, например. 220 В или ввести его, предварительно шелкнув в поле ввода (рисунок 7.4, поз.2).

8) Выбрать вариант соединения обмоток низшего напряжения (далее - НН) проверяемого трансформатора, для чего щелкнуть по кнопке в подразделе "Схема соединения НН:" в поле "Настройка" (рисунок 7.4) и из выпадающего списка выбрать "Звезда или зигзаг без нейтрали Ү. Z".

9) Выбрать фазы "а" и "b", на которые будет подаваться напряжение возбуждения, для чего щелкнуть по кнопке  $\frac{a-b}{a-b}$  (рисунок 7.9, поз.3).

10) Выполнить п.п. 9-16 раздела 7.1.1.1 (страница 72).

11) Включить внешний источник.

12) Включить режим установки напряжения внешнего источ-

ника, для чего щелкнуть по кнопке в поле "Измерение" (рисунок 7.9, поз.1).

13) Установить значение выходного напряжения внешнего источника питания равным значению междуфазного напряжения, при котором на заводе-изготовителе проводился опыт XX, или значению которое было получено при проведении предыдущего опыта XX, регулируя внешний источник питания и наблюдая значение устанавливаемого напряжения на экране компьютера.

14) Выполнить измерение, для чего щелкнуть по кнопке Измерение

| (рисунок 7.9, поз.1). На экране в таблице "а- b" появятся результаты измерений, полученные при возбуждении фаз "а" и "b" (рисунок 7.9) при использовании внешнего источника питания.

15) Выключить внешний источник питания.

16) Повторить п.п. 4-14 для фаз "b" и "c", "c" и "a" в соответствии с данными таблицы, приведенной на рисунке 7.11.

Работа с Измерителем при упраелении от ПК  $O$ <sub>*n<sub>b</sub>im</sub>*  $XX$ </sub>

7.1.3 Проведение опыта XX для однофазных трансформаторов

7.1.3.1 Измерения при использовании встроенного источника питания

Процесс измерения полностью автоматизирован.

1) Собрать измерительную схему при управлении Измерителя от ПК (рисунок 7.12).

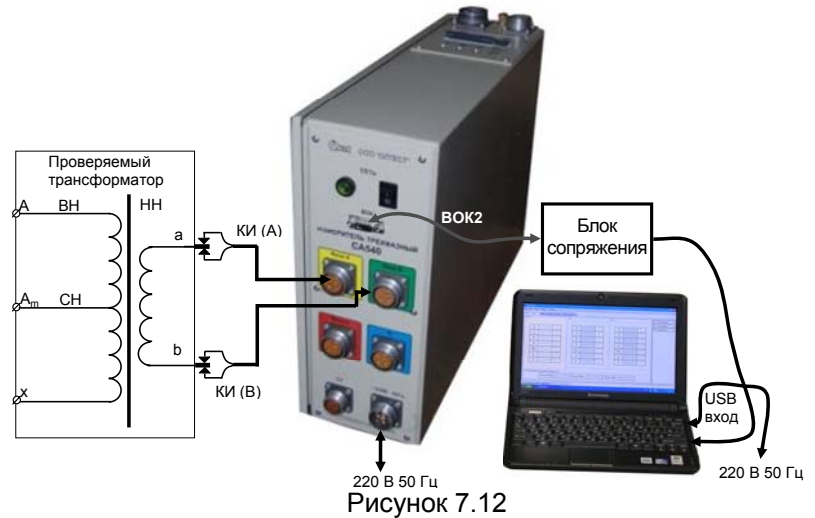

2) Выполнить п.п. 2, 3 раздела 7.1.1.1 (страница 70).

3) Установить выключатель "СЕТЬ", размещенный на передней панели Блока измерительного, в положение "I".

4) Выбрать вариант источника питания, для чего в подразделе "Источник:" в поле "Настройка" (рисунок 7.4) и выбрать из выпадающего списка "Встроенный".

5) Установить значение междуфазного напряжения, при котором опыт XX проводился на заводе-изготовителе, или значение которое было получено при проведении предыдущего опыта XX. для чего в подразделе "Напряжение (В): в поле "Настройка" (рисунок 7.4) выбрать необходимое значение из выпадающего списка или ввести его, предварительно щелкнув в поле ввода (рисунок 7.4, поз.2).

6) Установить количество фаз проверяемого трансформатора, для чего щелкнуть по кнопке в подразделе "Количество фаз" в поле "Настройка" (рисунок 7.4) и из выпадающего списка выбрать "Одна фаза".

Работа с Измерителем при упраелении от ПК.<br>Опыт XX

#### 7) Выполнить п.п. 10-16 раздела 7.1.1.1 (страница 72).

8) Выполнить измерение, для чего щелкнуть по кнопке Измерение

<sup>ий</sup> (рисунок 7.9, поз.1). На экране в таблице "a-b" появятся результаты измерения при использовании встроенного источника питания.

#### 7.1.3.2 Измерения при использовании внешнего источника питания

Процесс измерения полностью автоматизирован.

1) Собрать измерительную схему при управлении Измерителя от ПК, штрих-пунктирная линия (рисунок 7.13).

2) Выполнить п.п. 2, 3 раздела 7.1.1.1 (страница 70).

3) Установить выключатель "СЕТЬ", размещенный на передней панели Блока измерительного, в положение "І"

4) Выбрать вариант источника питания, для чего в подразделе "Источник:" в поле "Настройка" (рисунок 7.4) и выбрать из выпадающего списка "Внешний".

5) Установить значение междуфазного напряжения, при котором опыт XX проводился на заводе-изготовителе, или значение которое было получено при проведении предыдущего опыта XX, для чего в подразделе "Напряжение (В):" в поле "Настройка" (рисунок 7.4) выбрать необходимое значение из выпадающего списка 220 В или ввести его, предварительно шелкнув в поле ввода (рисунок 7.4, поз.2).

6) Установить количество фаз проверяемого трансформатора, для чего щелкнуть по кнопке в подразделе "Количество фаз" в поле "Настройка" (рисунок 7.4) и из выпадающего списка выбрать "Одна фаза".

7) Выполнить п.п. 10-16 раздела 7.1.1.1 (страница 72).

8) Включить внешний источник.

9) Включить режим установки напряжения внешнего источ-**Установка**<br>астройка напряж ника, для чего щелкнуть по кнопке в поле "Измерение" (рисунок 7.9, поз.1).

10) Установить значение выходного напряжения внешнего источника питания равным значению междуфазного напряжения, при котором на заводе-изготовителе проводился опыт XX, или значению, которое было получено при проведении предыдущего опыта XX, регулируя внешний источник питания и наблюдая значение устанавливаемого напряжения на экране компьютера.

### Работа с Измерителем при упраелении от ПК  $O$ <sub>*n<sub>b</sub>im</sub>*  $XX$ </sub>

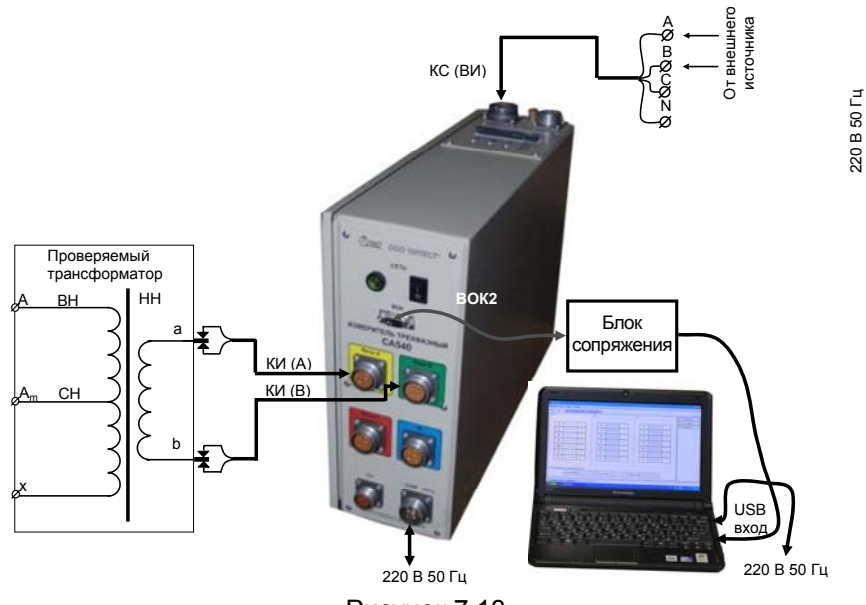

Рисунок 7.13

11) Выполнить измерение, для чего щелкнуть по кноп-Измерение

(рисунок 7.9, поз.1). На экране в таблице "a-b" появятся результаты измерений при использовании внешнего источника питания.

### Работа с Измерителем при управлении от ПК. Опыт КЗ

### 7.2 Измерения при проведении опыта короткого замыкания

Питание измерительной цепи при проведении опыта короткого замыкания осушествляется от внешнего источника переменного тока номинальной частоты, величина тока которого не превышает 50 А. Закорачивание обмотки НН выполняется кабелем силовым КСЗ.

Процесс измерения полностью автоматизирован.

При проверке трехфазного трансформатора напряжение одновременно подается на все три фазы. Измерение выполняется пофазно, переключение между фазами осуществляется автоматически.

1) Собрать схему (рисунок 7.14) при управлении Измерителя от ПК. На рисунках 7.14, а. б для примера показаны измерительные схемы для однофазного и трехфазного двухобмоточных трансформаторов.

Все подключаемые устройства должны быть отключены от сети!

2) Установить выключатель "СЕТЬ", размещенный на передней панели Блока измерительного, в положение "I".

3) Включить компьютер и запустить программу "СА540 РС".

сделав двойной щелчок на ярлыке. (который размещен на Рабочем столе ПК. На экране ПК появится один из вариантов окна программы (рисунок 7.2) или (рисунок 7.3) или (рисунок 7.4).

K3 CINT KOPOTKOFO 4) Перейти на вкладку для чего щелкнуть по ней. Развернуть поле "Настройка", для чего шелкнуть по кнопке ⊙ Настройка (рисунок 7.15).

5) Установить количество фаз проверяемого трансформатора, для чего щелкнуть по кнопке в подразделе "Количество фаз" в поле "Настройка" (рисунок 7.15) и из выпадающего списка выбрать, например, "Три фазы".

6) Ввести базовые значения сопротивления короткого замыка- $H$ ия  $Z_{va}$ ,  $Z_{vo}$ ,  $Z_{vo}$  или значения. полученные при проведении предыдущего опыта короткого замыкания (далее - КЗ), для чего, предварительно щелкнув в соответствующей строке поля "Базовые значения, Ом" (рисунок 7.15), ввести значения Z<sub>к</sub> с помощью клавиатуры.

7) Выбрать один из вариантов порядка проведения измерений: "Последовательно" (при этом сначала будут выполнены все Nизмерений для фазы А, затем N-измерений для фазы В и потом фазы С. причем N - количество накапливаемых измерений) или "Параллельно" (при этом все N-измерений будут выполняться одновременно для всех фаз), для чего шелкнуть по кнопке в подразделе "Очередность измерений" в поле "Настройка" и из выпадающего списка выбрать нужный вариант (рисунок 7.15).

![](_page_43_Figure_0.jpeg)

Рисунок 7.14 8) Свернуть поле "Настройка", для чего щелкнуть по кноп-

ке Настройка (рисунок 7.15).

![](_page_43_Picture_638.jpeg)

Рисунок 7.15 9) Развернуть поле "Величины", для чего щелкнуть по кноп-

ке Величины (рисунок 7.16).

10) Если необходимо выполнить дополнительно измерения других величин, то следует сформировать требуемые строки <sup>в</sup> таблице измерений, для чего щелкнуть по соответствующим кнопкам <sup>в</sup> поле "Величины" (рисунок 7.16).

11) Если <sup>в</sup> перечень измеряемых величин входят: полное сопротивление Z; активная составляющая полного сопротивления R; реактивная составляющая полного сопротивления X, индуктивность, то необходимо выбрать схему замещения (последовательную или параллельную), для чего щелкнуть по кнопке посл. или

в подразделе "Величины" <sup>в</sup> поле "Схема замещения".

12) Свернуть поле "Величины", для чего щелкнуть по кнопке ( $\hat{\phantom{a}}$ ) Величины и развернуть поле "Измерение", для чего щелкнуть по кнопке **У измерение** (рисунок 7.17).

13) Включить внешний источник питания.

14) Включить режим установки напряжения внешнего источника питания, для чего щелкнуть по кнопке **в полемения** в поле "Измерение" (рисунок 7.17).

15) Установить значение выходного напряжения внешнего источника питания равным заводскому значению напряжения при проведении опыта КЗ или значению, полученному при проведении предыдущего опыта КЗ, регулируя выходное напряжение внешнего источника питания и наблюдая значение напряжения на экране компьютера.

85

Работа с Измерителем при упраелении от ПК

16) Установить количество накапливаемых результатов измере-

.<br>КОЛИЧЕСТВО ИЗМЕРЕНИИ

выбрать нужное

ния N. для чего с помощью регулятора значение (рисунок 7.17).

CLCAS40 PC  $int x$  $\left|\frac{XX}{XX}\right|$  on a sonorcoro  $K3$  on a koncretoro  $\left|KT\right|$  at the constant **Massachusen** Harmoãra Велицины  $0$   $1$   $F$  $Z = Zn = \Delta Z$  $\overline{u}$  $U$  -------Ξ. RXP  $L C \phi$  $\overline{I}$  $I$   $\sim$  $\overline{\phantom{0}}$ τ π. coso too  $F$  $\overline{\phantom{a}}$  $F$ τ  $\overline{F}$ ------- $\sim$ **CONSEQUIRE 741** Частота - $\overline{z}$ T  $\overline{z}$  $\overline{a}$  $- - - - -$  $z$  $\sim$ COM MELEVIA nocn. napan.  $z_{\pi}$  $\overline{\phantom{a}}$  $z_{\rm n}$  $\overline{\phantom{a}}$  $\overline{z_{\pi}}$  $\sim$  $\overline{\wedge z}$  $\overline{\Delta z}$  $\Delta$ . ------÷ ------<u>та</u>  $R$ Ξ.  $R$  $\overline{\phantom{a}}$  $R$  $\sim$ ------------- $\mathbf{x}$  ------**x** ------- $\mathbf{x}$  ------- - $\sim$ О Установить связь с прибором Связь установлена с СА540 N123 (версия 2.20)

Рисунок 7.16

17) Выполнить измерение, для чего шелкнуть по кнопке Измерение

J. На экране в таблицах "A", "B", "С" появятся результаты измерений (рисунок 7.17).

![](_page_44_Picture_7.jpeg)

Рисунок 7.17

Работа с Измерителем при управлении от ПК. Измеренце КТ

#### 7.3 Измерения при определении отношения напряжений (коэффициента трансформации)

Питание измерительной цепи при определении отношения напряжений (коэффициента трансформации) может осуществляться от встроенного трехфазного источника питания или от внешнего источника.

Встроенный трехфазный источник обеспечивает питание измерительной цепи током, значение которого не превышает 0,15 А. Если при измерении Измерителем характеристик проверяемого трансформатора было получено сообщение "Превышен ток встроенного источника.", то измерение следует выполнять при использовании внешнего источника.

7.3.1 Измерения при использовании встроенного источника питания

Процесс измерения полностью автоматизирован.

При проверке трехфазного трансформатора напряжение одновременно подается на все три фазы, а измерение выполняется пофазно, переключение между фазами осуществляется автоматически.

1) Собрать схему (рисунок 7.18) при управлении Измерителя от ПК. На рисунках 7.18, а, б для примера показаны измерительные схемы для однофазного и трехфазного двухобмоточных трансформаторов при питании от встроенного источника питания.

Все подключаемые устройства должны быть отключены от сети!

2) Установить выключатель "СЕТЬ", размещенный на передней панели Блока измерительного в положение "I".

3) Включить компьютер и запустить программу "СА540 РС".

сделав двойной щелчок на ярлыке. (который размещен на Рабочем столе ПК. На экране ПК появится один из вариантов окна программы (рисунок 7.2) или (рисунок 7.3) или (рисунок 7.5).

![](_page_44_Picture_326.jpeg)

5) Выбрать вариант источника питания, для чего в подразделе "Источник:" в поле "Настройка" (рисунок 7.19) выбрать из выпадающего списка "Встроенный".

6) Установить значение междуфазного напряжения, при котором измерение КТ проводилось на заводе-изготовителе, или значение, которое было получено при предыдущем измерении КТ, для чего в подразделе "Напряжение (В):" в поле "Настрой-

# Работа с Измерителем при упраелении от ПК.<br>Измерение КТ

ка" (рисунок 7.4) выбрать необходимое значение из выпадающего списка, например, 380 В или ввести его, предварительно щелкнув <sup>в</sup> поле ввода (рисунок 7.19).

![](_page_45_Figure_2.jpeg)

## Работа с Измерителем при упраелении от ПК...<br>Измерение КТ

![](_page_45_Figure_4.jpeg)

Рисунок 7.19

7) Установить количество фаз проверяемого трансформатора, для чего щелкнуть по кнопке <sup>в</sup> подразделе "Количество фаз" <sup>в</sup> поле "Настройка" (рисунок 7.19) <sup>и</sup> из выпадающего списка выбрать "Три фазы".

8) Выбрать порядок проведения измерений: "Последовательно" или "Параллельно" (подробности <sup>в</sup> 7.2, п.7), для чего щелкнуть по кнопке в подразделе "Очередность измерений" <sup>в</sup> поле "Настройка" <sup>и</sup> из выпадающего списка выбрать нужный вариант (рисунок 7.19).

9) Ввести заводское значение коэффициента трансформации проверяемого трансформатора, для чего, предварительно щелкнув в строке "Заводские значения", ввести значение К (рисунок 7.19).

10) Если необходимо выполнить дополнительно измерения других величин, то следует сформировать требуемые строки <sup>в</sup> таблице измерений (рисунок 7.5, поз 1), для чего щелкнуть по кнопкам <sup>с</sup> наименованием соответствующих величин <sup>в</sup> поле "Величины" (рисунок 7.19).

11) Установить количество накапливаемых результатов изме-

.<br>КОЛИЧЕСТВО ИЗМЕРЕНИИ

рения N, для чего с помощью регулятора **верения В**ыбрать нужное значение (рисунок 7.19).

12) Выполнить измерение, для чего щелкнуть по кнопке Измерение

. На экране <sup>в</sup> таблицах "A-B", "B-C", "C-A" появятся результаты измерений (рисунок 7.20).

Работа с Измерителем при упраелении от ПК.<br>Измерение КТ

![](_page_46_Figure_1.jpeg)

7.3.2 Измерения при использовании внешнего источника питания Процесс измерения полностью автоматизирован.

При проверке трехфазного трансформатора напряжение одновременно подается на все три фазы. Измерение выполняется пофазно, переключение между фазами осуществляется автоматически.

1) Собрать схему (рисунок 7.21, б) при управлении Измерителя от ПК. На рисунках 7.21 а), б) для примера показаны измерительные схемы для однофазного и трехфазного двухобмоточных трансформаторов при питании от внешнего источника питания.

Все подключаемые устройства должны быть отключены от сети!

2) Выполнить п.п. 2-4 раздела 7.3.1 (страница 90).

3) Выбрать вариант источника питания, для чего в подразделе "Источник:" в поле "Настройка" (рисунок 7.19) выбрать из выпадающего списка "Внешний".

4) Установить значение междуфазного напряжения, при котором измерение КТ проводилось на заводе-изготовителе, или значение, которое было получено при выполнении предыдущего измерения КТ, для чего в подразделе "Напряжение (В):" в поле "Настройка" (рисунок 7.4) выбрать необходимое значение из выпадающего списка, или ввести его, предварительно щелкнув в поле ввода (рисунок 7.19).

Работа с Измерителем при управлении от ПК. Измерение КТ

![](_page_46_Figure_11.jpeg)

### Работа с Измерителем при упраелении от ПК. Сохранение в архиве

5) Выполнить п.п. 7-11 раздела 7.3.1 (страница 92).

6) Включить внешний источник.

7) Включить режим установки напряжения внешнего источника, для

Чего щелкнуть по кнопке **метойка напряжа** В поле "Измерение" (рисунок 7.20).

8) Установить значение выходного напряжения внешнего источника питания равное значению междуфазного напряжения, при котором проводилось измерение КТ на заводе-изготовителе, или значению. которое было получено при проведении предыдущего измерения КТ, регулируя внешний источник питания и наблюдая значение устанавливаемого напряжения на экране компьютера.

9) Выполнить измерение, для чего щелкнуть по кнопке Измерение

∫На экране в таблицах "А-В", "В-С", "С-А" появятся ре-ЗАЛУСК СЕРИИ ИЗМЕРЕ зультаты измерений.

#### 7.4 Сохранение результатов измерений в архиве

Все результаты измерений Измерителя при управлении от ПК могут быть сохранены в архиве. Записи результатов измерений могут идентифицироваться по названию объекта, а также по дате и времени измерения.

При желании сохраненные записи могут быть экспортированы в программу Excel, где будет создан файл, на основе которого можно подготовить Протокол измерений.

7.4.1 Запись результатов измерений в архив

1) Выполнить измерения в соответствии с указаниями одного из разделов 7.1-7.3.

2) Начать запись результатов измерения в архив. для чего шелк-

Запись нуть в поле "Измерение" (рисунок 7.3, поз.1) по кнопке на экране появится "Окно ввода данных для записи в архив" (рисунок 7.13).

3) Ввести данные о проверяемом трансформаторе, для чего щелкнуть в поле (рисунок 7.22, поз.2) и ввести данные с помощью клавиатуры или шелкнуть по кнопке (рисунок 7.22, поз.3) и выбрать необходимую запись из выпадающего списка. Таким образом заполнить остальные поля.

4) Сохранить результаты измерения, для чего шелкнуть в окне

Записать

(рисунок 7.13) по кнопке

Работа с Измерителем при управлении от ПК. Измерение КТ Дата 26.11.2010 **Время** 10:13 Дата 26.11.2010 **Время** 11:07  $-3$ Место установки ПС "Троещина Место установки ПС "Троещина" **Тип трансформатора** ПС "Троещина" **Тип трансформатора THATH63000)** ПС "Борщаговка"<br>**1ер** 235465343 аводской номер 235465343 Год выпуска 1980 Гол выпуска 1980 Схема измерения РПНЗ Схема измерения РПНЗ

Записать

 $(6)$ 

Исполнители Бондарчук Д.А. Исполнители Бонларчук Л.А. Записать Отмена  $\mathsf{a}$ 

1 - поля даты и времени (данные в них устанавливаются автоматически):

2 - поле ввода данных с помощью клавиатуры;

3 - кнопка разворачивания выпадающего списка; 4 - список "Место установки" развернут.

Рисунок 7.22

#### 7.4.2 Просмотр результатов измерений, сохраненных в архиве

1) Для просмотра архива щелкнуть по вкладке Архив | ВАРСКА С АРХИВ | РАБОТА С АРХИВ  $(nu$ сунок 7.1), на экране появится окно (рисунок 7.23)

2) Выбрать нужную запись, для чего с помощью кнопок (рисунок 7.23, поз.2) развернуть дерево архива и шелкнуть по нужной записи. На экране появится таблица с результатами измерения. Если требуется отобразить другие результаты измерения, то следует щелкнуть по кнопкам с соответствующими наименованиями величин (pиcyнок 7.23, поз.6), при необходимости можно воспользоваться полосой прокрутки (рисунок 7.23, поз.5).

3) Если необходимо удалить запись из архива, то необходимо выделить на дереве архива ее заголовок, например, "Дата 15.10.2010", щелкнув по ней, а затем щелкнуть по кнопке Удалить УДАЛИТЬ ЗАПИСЬ ИЗ АРХИ

Для экспорта результатов измерения в программу Microsoft Excel

Экспорт щелкнуть по кнопке **BIKCHOPT B MS E** откроется программа Excel и в ней один из файлов Result XX 1.xls или Result KZ 1.xls или Result KT 1.xls в зависимости от того результаты какого опыта экспортируются. Содержимое файла будет дублировать результаты измерения, отображаемые на экране Измерителя, и может быть использовано для создания Протокола.

Отмен

Работа с Измерителем при упраелении от ПК. Сохранение в архиве

![](_page_48_Picture_117.jpeg)

1 - дерево архива;

2 - кнопки разворачивания-сворачивания дерева архива:

3 – кнопка для включения режима экспорта в Excel:

4 - кнопка для удаления записей из архива;

5 - полоса прокрутки кнопок (поз.6);

6 - кнопки включения дополнительных результатов измерений в таблицу

Рисунок 7.23

 $4)$ 

#### 8 УСТАНОВКА ПРОГРАММНОГО ОБЕСПЕЧЕНИЯ ИЗМЕРИ-ТЕПЯ НА ПК

Перед первым подключением Измерителя к ПК, не входящего в комплект поставки Измерителя, на компьютер должны быть установлены следующие программы:

- "СА540 РС", обеспечивающая управление Измерителем с помощью ПК, и драйвер Блока сопряжения (разделы 8.1, 8.2);

- "CA540 Archive", обеспечивающая работу с архивом блока управления Измерителя, если предполагается работа с Блоком управления, и драйвер Блока управления (разделы 8.3, 8.4).

Эти программы размещаются на инсталляционном диске в соответствующих папках.

#### 8.1 Установка программы "СА540 РС" для управления Измерителем трехфазным СА540

1) Включить ПК и начать установку программы "СА540 РС", для чего из папки "СА540 РС", размещенной на инсталляционном диске, входящем в комплект поставки, запустить исполняемый

файл Isetup\_CA540\_PC\_xxx.exe (xxx - версия программы). На экране появится окно мастера установки СА540 РС (рисунок 8.1).

![](_page_48_Picture_118.jpeg)

Рисунок 8.1

Рисунок 8.2

2) Определить место размещения ПО, для чего в окне (рисунок 8.2) следует либо согласиться с предлагаемой по умолчанию папкой C:\ Programm Files\ CA540 PC, либо выбрать другой вариант, щелкнув по кнопке Обзор . Для продолжения выполнения установки программы шелкнуть по кнопке Далее».

3) Определить место размещения ярлыков программы в меню "Пуск", для чего в окне (рисунок 8.3) следует либо согласиться с предлагаемой по умолчанию папкой, либо выбрать другой вариант, щелкнув по кнопке Обзор . Для продолжения выполнения установки программы щелкнуть по кнопке Далее»

# *Работа с Измерителем при упраелении от ПК*.<br>Установка ПО

4) На экране появится окно (рисунок 8.4). Сделать установку, как показано на рисунке, либо отказаться от создания значка на Рабочем столе, затем щелкнуть по кнопке Далее» .

5) На экране появится окно (рисунок 8.5). Для продолжения нажмите |Установить| . На экране появится окно, демонстрирующее динамику процесса установки программы (рисунок 8.6).

![](_page_49_Picture_3.jpeg)

Завершить Рисунок 8.7

*Работа с Измерителем при упраелении от ПК*..<br>Установка ПО

### **8.2 Установка драйвера Блока сопряжения**

1) Собрать схему (рисунок 8.8).

![](_page_49_Picture_8.jpeg)

Рисунок 8.8

2) После включения ПК на экране появится сообщение **(1)** Найдено новое оборудование  $\boxed{\text{8}}$ , а затем окно программы установки нового оборудования (рисунок 8.9).

3) Установить драйвер Блока сопряжения, для чего <sup>в</sup> окне (рисунок 8.9) щелкнуть <sup>в</sup> поле "Установка из указанного места", <sup>а</sup> затем по кнопке Далее>|. На экране появится окно (рисунок 8.10). Щелкнуть по кнопке Обзор <sup>и</sup> выбрать папку C:\Program Files\CA540\_PC\Driver.

![](_page_49_Picture_12.jpeg)

4) Щелкнуть по кнопке Далее› ,через несколько секунд на экране появится окно (рисунок 8.11), свидетельствующее, что загрузка драйвера выполнена. Для завершения щелкнуть по кнопке Готово

## *Работа с Измерителем при упраелении от ПК*..<br>Установка ПО

![](_page_50_Picture_1.jpeg)

**8.3 Установка программы "СА540 Archive " для работы <sup>с</sup> архивом блока управления Измерителя трехфазного СА540** 

1) Включить ПК <sup>и</sup> начать установку программы "СА540 Archive", для чего из папки "CА540\_РС", размещенной на инсталляционном диске, входящем <sup>в</sup> комплект поставки, запустить исполняемый файл **ветир\_CA540\_ARCH\_ххх.exe** (ххх – версия программы). На экране появится окно мастера установки СА540 РС (рисунок 8.12).

![](_page_50_Picture_545.jpeg)

Рисунок 8.12 Рисунок 8.13

2) Определить место размещения ПО, для чего <sup>в</sup> окне (рисунок 8.13) следует либо согласиться <sup>с</sup> предлагаемой по умолчанию папкой С:\ Programm Files\ Компаратор СА540\_PC, либо выбрать другой вариант, щелкнув по кнопке Обзор . Для продолжения выполнения установки программы щелкнуть по кнопке Далее» .

3) Определить место размещения ярлыков программы <sup>в</sup> меню "Пуск", для чего <sup>в</sup> окне (рисунок 8.14) следует либо согласиться <sup>с</sup> предлагаемой по умолчанию папкой, либо выбрать другой вариант, щелкнув по кнопке Обзор . Для продолжения выполнения установки

## *РРРааабббооотттааасссИИИзззмммееерррииитттееелллееемммпппррриииууупппрррааавввлллееенннииииииооотттПППККК... УУУссстттааанннооовввкккаааПППООО*

программы щелкнуть по кнопке Далее› .

4) На экране появится окно (рисунок 8.15). Сделать установку, как показано на рисунке, либо отказаться от создания значка на Рабочем столе, затем щелкнуть по кнопке Далее» .

5) На экране появится окно (рисунок 8.16). Для продолжения нажмите |Установить| . На экране появится окно, демонстрирующее динамику процесса установки программы (рисунок 8.17).

![](_page_50_Picture_13.jpeg)

Рисунок 8.16 Рисунок 8.17

6) На экране появится окно (рисунок 8.18). Для завершения установки драйвера щелкнуть по кнопке Завершить , на Рабочем столе появится ярлык "СА540 PC" .

# *Работа с Измерителем при упраелении от ПК.*<br>Установка ПО

![](_page_51_Picture_1.jpeg)

![](_page_51_Figure_2.jpeg)

#### **8.4 Установка драйвера Блока управления**

1) Собрать схему (рисунок 8.19).

![](_page_51_Figure_5.jpeg)

3) Установить драйвер БУ, для чего <sup>в</sup> окне (рисунок 8.20) щелкнуть <sup>в</sup> поле "Установка из указанного места", <sup>а</sup> затем по кнопке Далее» . На экране появится окно (рисунок 8.21). Щелкнуть по кнопке Oбзор и выбрать папку C:\Program Files\CA540\_ARCH\Driver.

![](_page_51_Picture_7.jpeg)

# *Работа с Измерителем при упраелении от ПК*.<br>Установка ПО

4) Щелкнуть по кнопке Далее > ,через несколько секунд на экране появится окно (рисунок 8.22), свидетельствующее, что загрузка драйвера выполнена. Для завершения щелкнуть по кнопке Готово

![](_page_51_Picture_12.jpeg)

Рисунок 8.22